# **User Manual Rama App – Application**

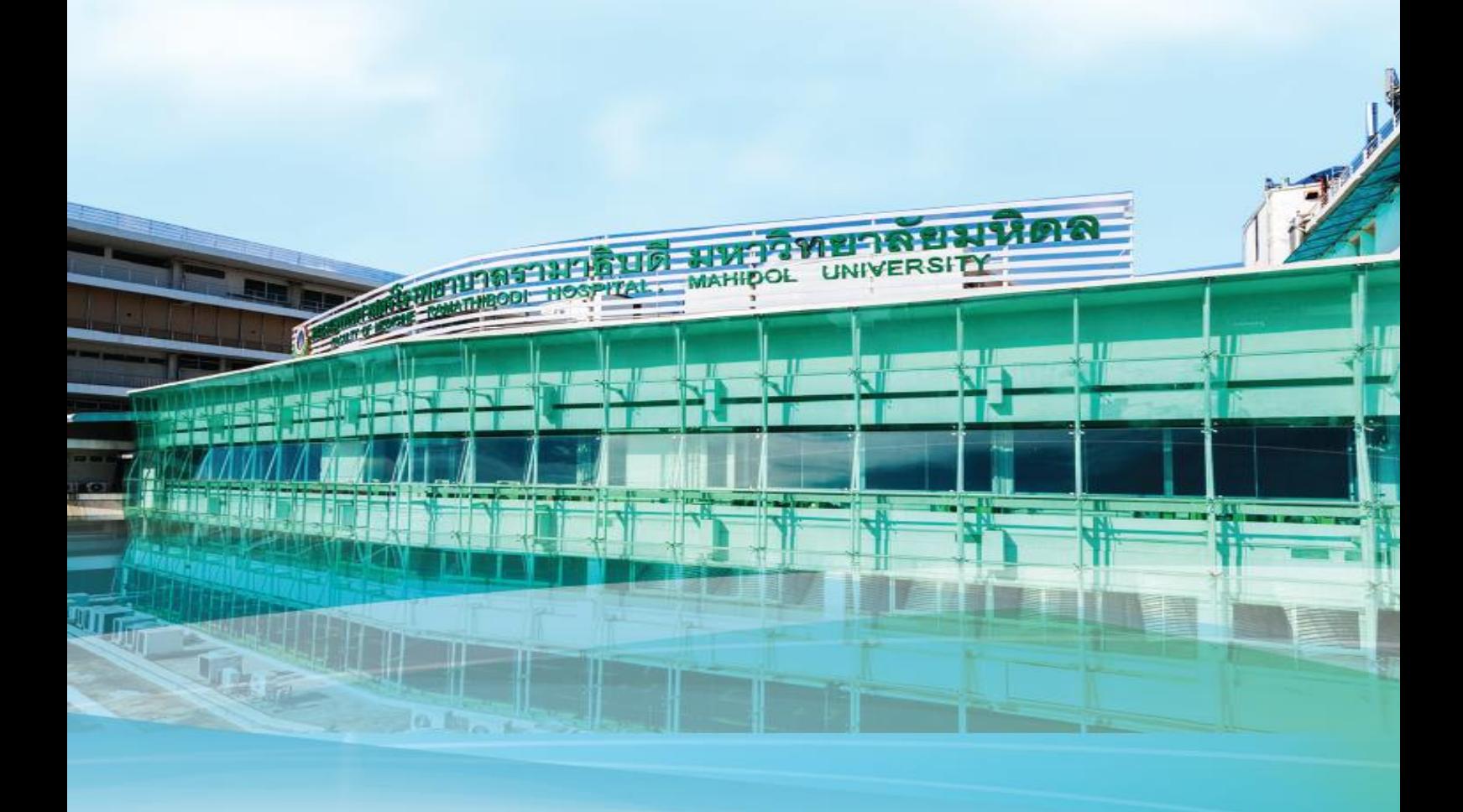

**Submitted by**

**SCB**

**Create date: 06 December 2019**

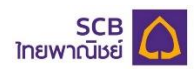

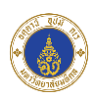

# **Document History**

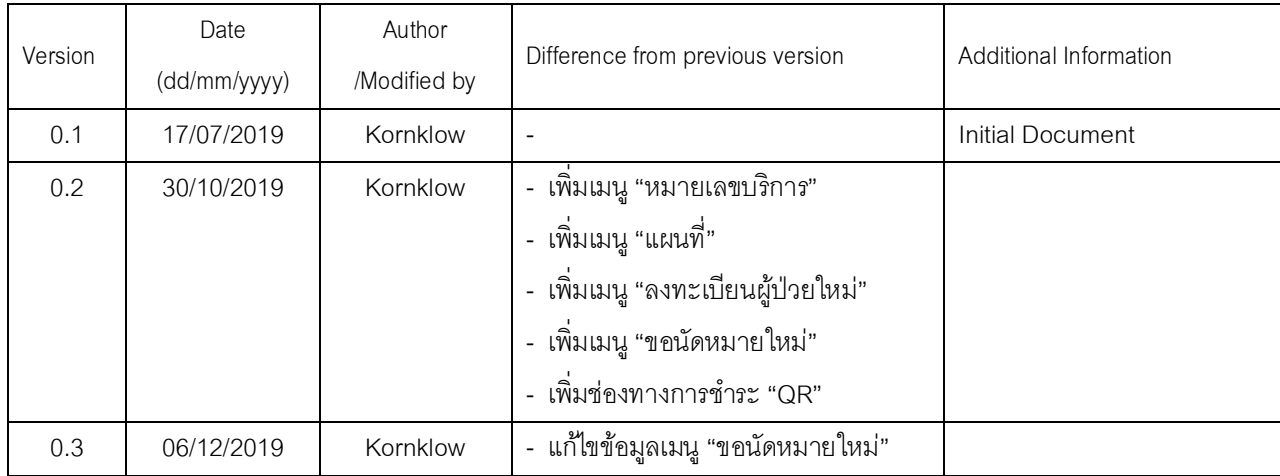

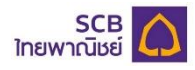

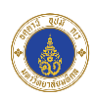

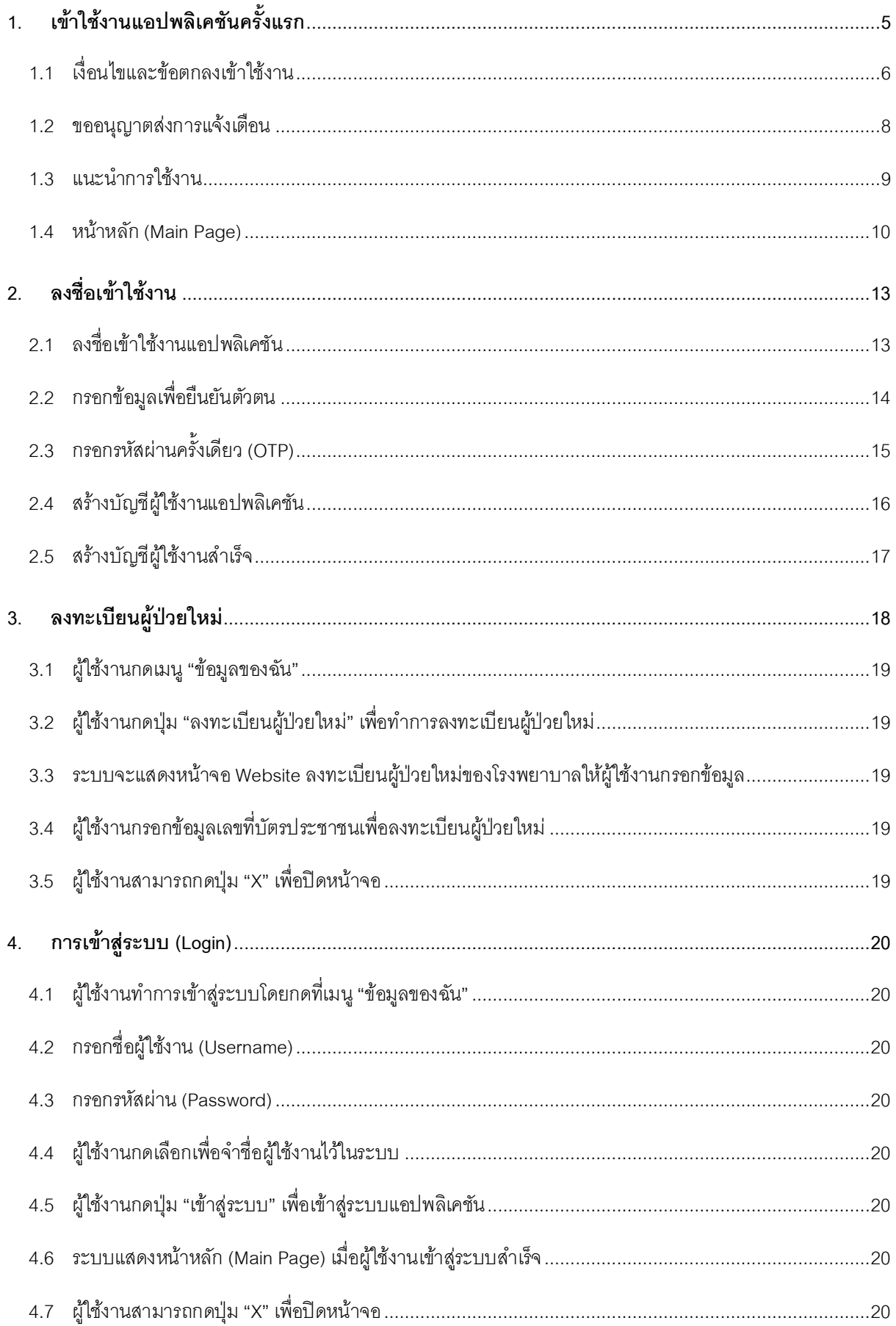

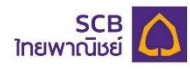

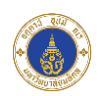

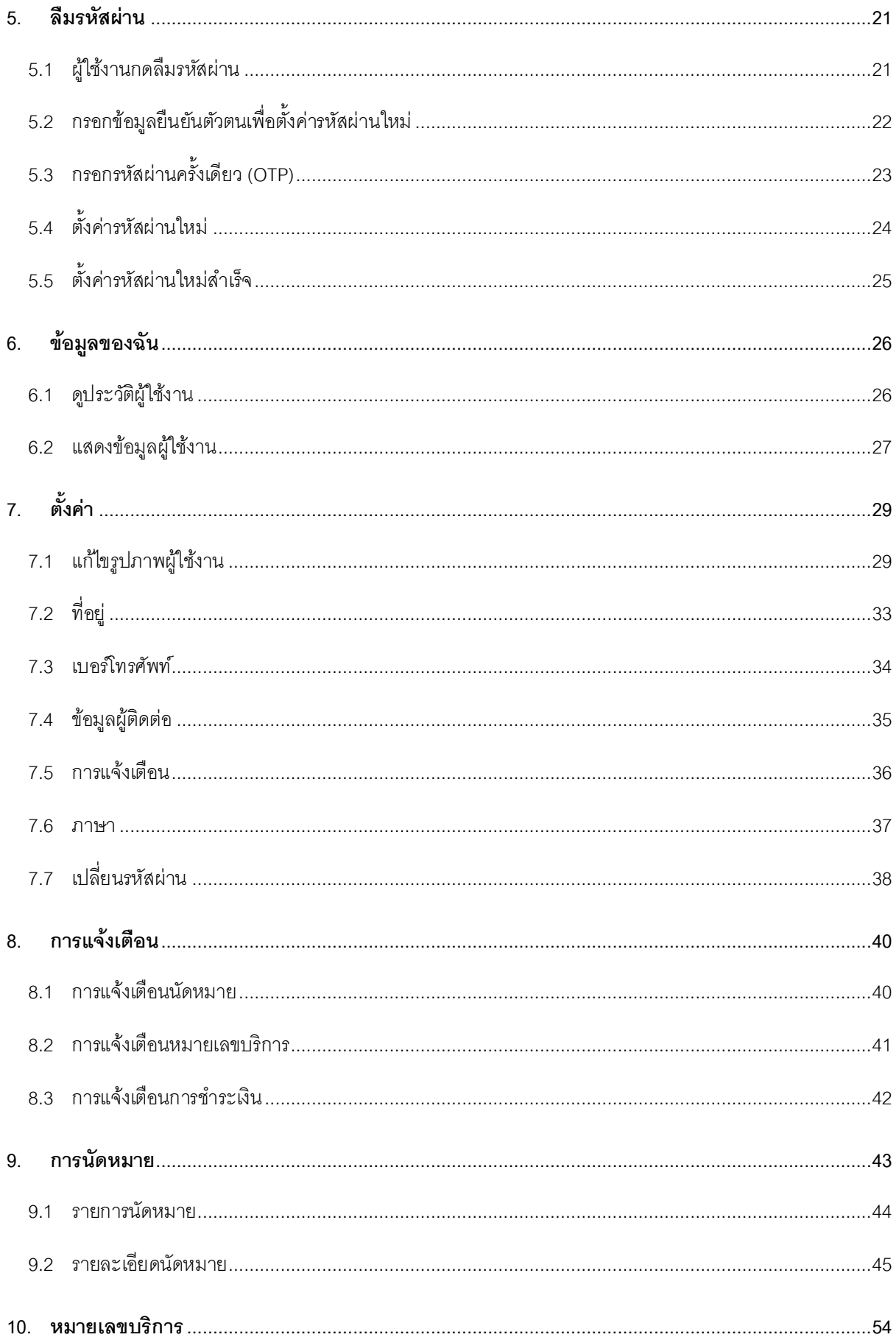

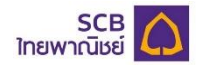

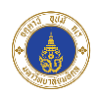

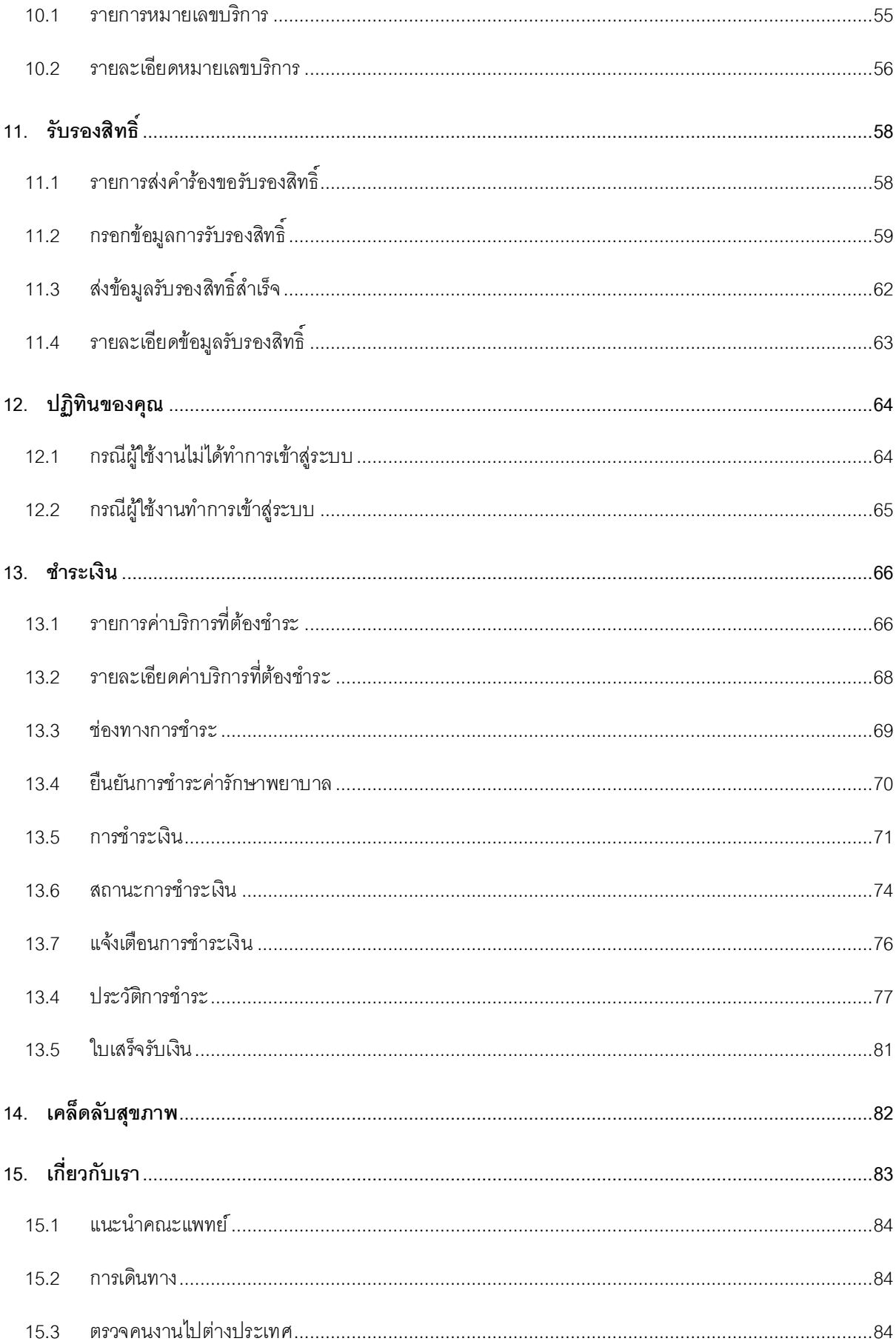

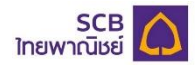

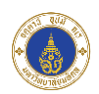

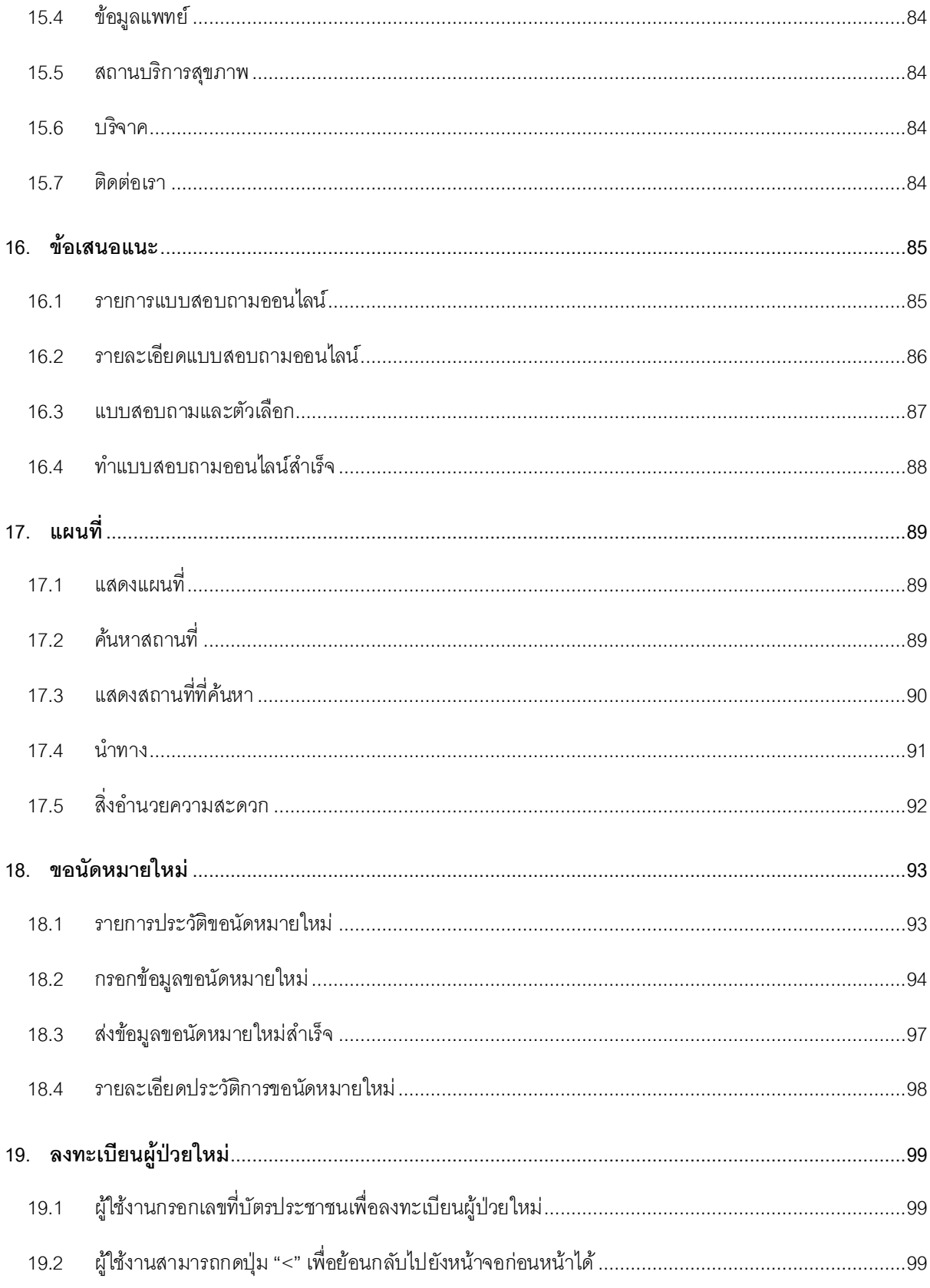

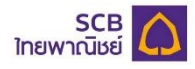

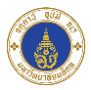

## **วิธีการใช้งาน Rama App Application**

<span id="page-6-0"></span>**1. เข้าใช้งานแอปพลิเคชันครั้งแรก**

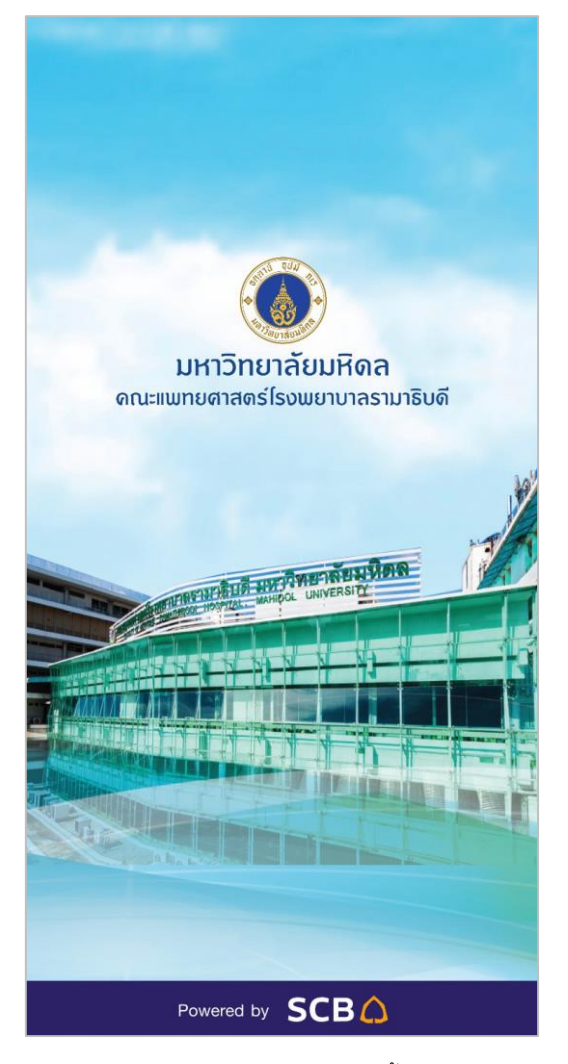

ระบบแสดงหน้า Splash Screen เป็นเวลา 2-3 วินาที หลังจากนั้นจะแสดงเงื่อนไขและข้อตกลงเข้าใช้งาน

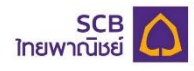

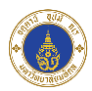

- <span id="page-7-0"></span>1.1 เงื่อนไขและข้อตกลงเข้าใช้งาน
	- 1.1.1 แสดงข้อความเงื่อนไขและข้อตกลงเข้าใช้งาน

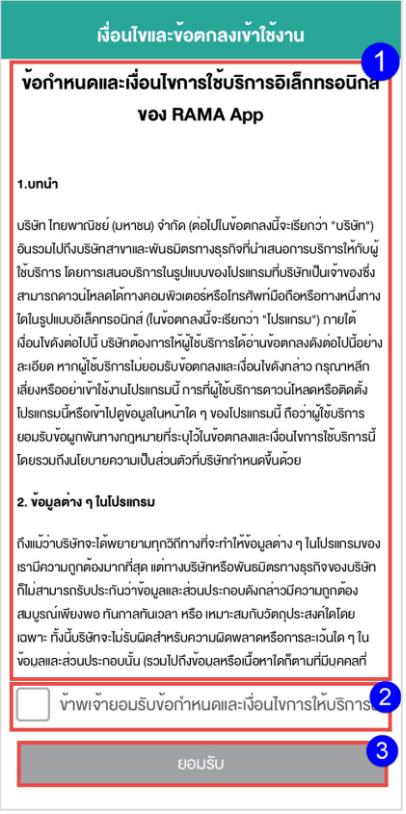

- 1.1.1.1 ระบบแสดงหน้าจอเงื่อนไขและข้อตกลงเข้าใช้งานเพื่อให้ผู้ใช้งานทำการอ่านและยอมรับเงื่อนไข และข้อตกลงในการใช้งาน
- 1.1.1.2 โดยหน้าจอเงื่อนไขและข้อตกลงเข้าใช้งานจะแสดงข้อมูล ดังนี้
	- 1.1.1.2.1 ข้อความเงื่อนไขและข้อตกลงเข้าใช้งาน
	- $1.1.1.2.2$  ปุ่ม " $\Box$  ข้าพเจ้ายอมรับข้อกำหนดและเงื่อนไขการให้บริการนี้"
		- $1.1.1.2.2.1$  " $\Box$  ข้าพเจ้ายอมรับข้อกำหนดและเงื่อนไขการให้บริการนี้" หมายถึง ผู้ใช้งานยังไม่ได้ทำการยอมรับข้อกำหนดและเงื่อนไขการให้บริการของ แอปพลิเคชัน
		- $1.1.1.2.2.2$  " $\overline{\mathsf{M}}$  ข้าพเจ้ายอมรับข้อกำหนดและเงื่อนไขการให้บริการนี้" หมายถึง ผู้ใช้งานได้ทำการยอมรับข้อกำหนดและเงื่อนไขการให้บริการของแอป พลิเคชัน

1.1.1.3 ปุ่ ม "ยอมรับ"

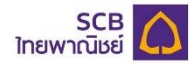

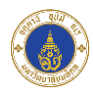

1.1.2 ผู้ใช้งานกดยอมรับเงื่อนไขและข้อตกลงเข้าใช้งานแอปพลิเคชัน

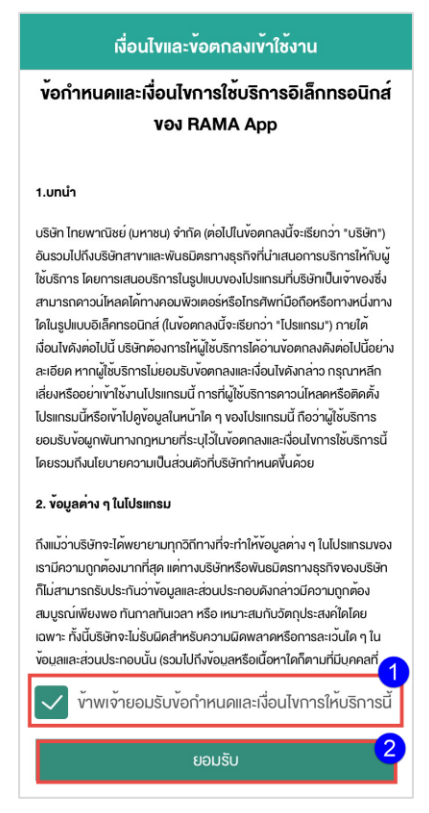

เมื่อผู้ใช้งานอ่านเงื่อนไขและข้อตกลงการใช้งานครบถ้วน

- 1.1.2.1  $\,$  กดปุ่ม  $\Box$  หน้าข้อความ "ข้าพเจ้ายอมรับข้อกำหนดและเงื่อนไขการให้บริการนี้"
- 1.1.2.2 กดปุ่ม "ยอมรับ" เพื่อเริ่มต้นเข้าใช้งานฟังก์ชันต่างๆภายในแอปพลิเคชัน

#### **หมายเหตุ**:

- 1. ผู้ใช้งานจะสามารถกดปุ่ม "ยอมรับ" ได้ภายหลังจากกดปุ่ม  $\Box$  หน้าข้อความ "ข้าพเจ้ายอมรับ ข้อกำหนดและเงื่อนไขการให้บริการนี้"
- 2. หากผู้ใช้งานไม่กดปุ่ม "ยอมรับ" จะไม่สามารถเข้าใช้งานแอปพลิเคชันได้

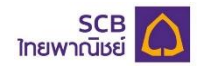

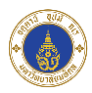

<span id="page-9-0"></span>1.2 ขออนุญาตส่งการแจ้งเตือน

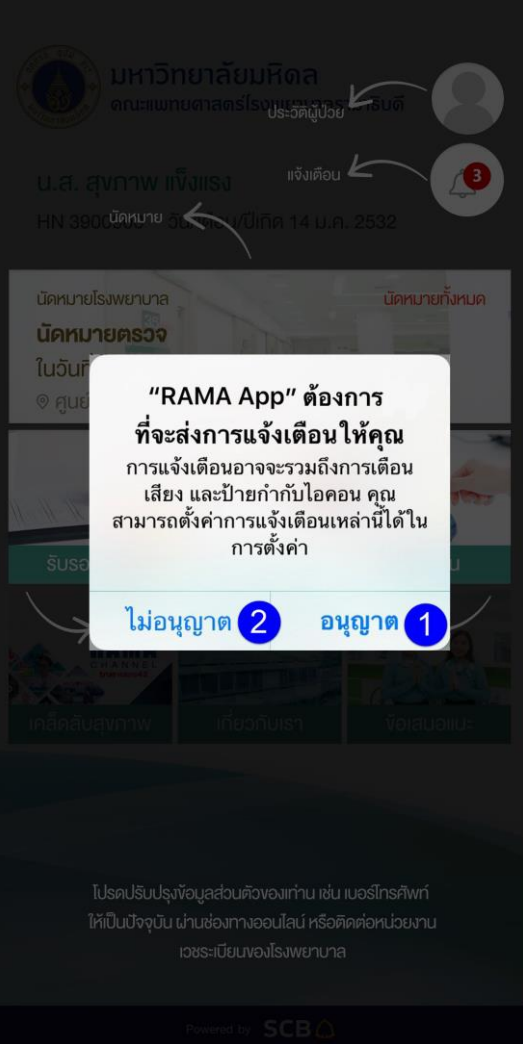

เมื่อผู้ใช้งานอ่านและยอมรับเงื่อนไขและข้อตกลงการใช้งาน ระบบแสดงหน้าจอเพื่อขอนุญาตส่งข้อมูลการแจ้ง เตือนมายังโทรศัพท์ของผู้ใช้งาน

- 1.2.1 ผู้ใช้งานกด "อนุญาต" หมายถึง แอปพลิเคชันจะส่งแจ้งเตือนต่างๆมายังโทรศัพท์ของผู้ใช้งาน
- 1.2.2 ผู้ใช้งานกด "ไม่อนุญาต" หมายถึง แอปพลิเคชันจะไม่ส่งแจ้งเตือนใดๆมายังโทรศัพท์ของผู้ใช้งาน

#### **หมายเหตุ**:

1. ผู้ใช้งานที่ใช้งานระบบปฏิบัติการ Android จะไม่มีข้อความแจ้งเตือนเพื่อขออนุญาตส่งข้อมูลแจ้งเตือน ให้ผู้ใช้งานทราบ เนื่องจากระบบจะทำการอนุญาตส่งข้อมูลแจ้งเตือนให้โดยอัตโนมัติ

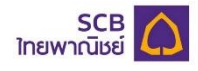

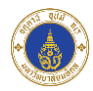

#### <span id="page-10-0"></span>1.3 แนะนำการใช้งาน

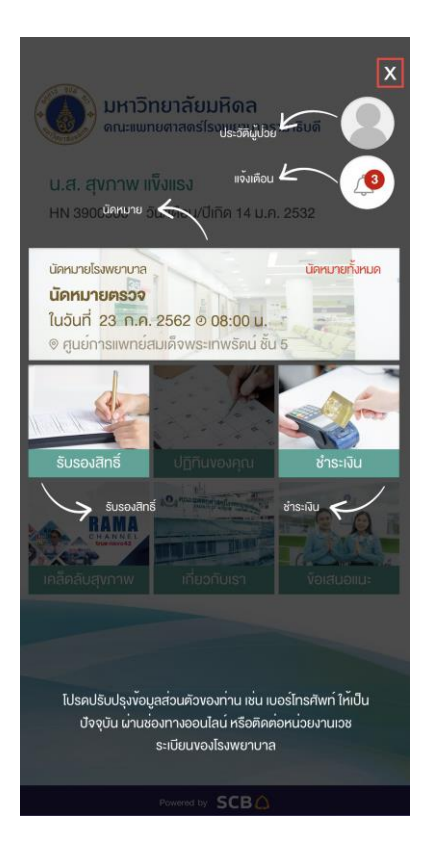

- 1.3.1 ระบบแสดงหน้าจอแนะนำการใช้งานให้ผู้ใช้งานทราบ
- 1.3.2 เมื่อผู้ใช้งานอ่านคำแนะนำการใช้งานเสร็จสิ้น กดเครื่องหมาย "X" เพื่อแสดงหน้าหลัก (Main Page)

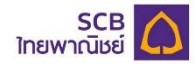

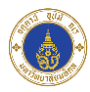

#### <span id="page-11-0"></span>1.4 หน้าหลัก (Main Page)

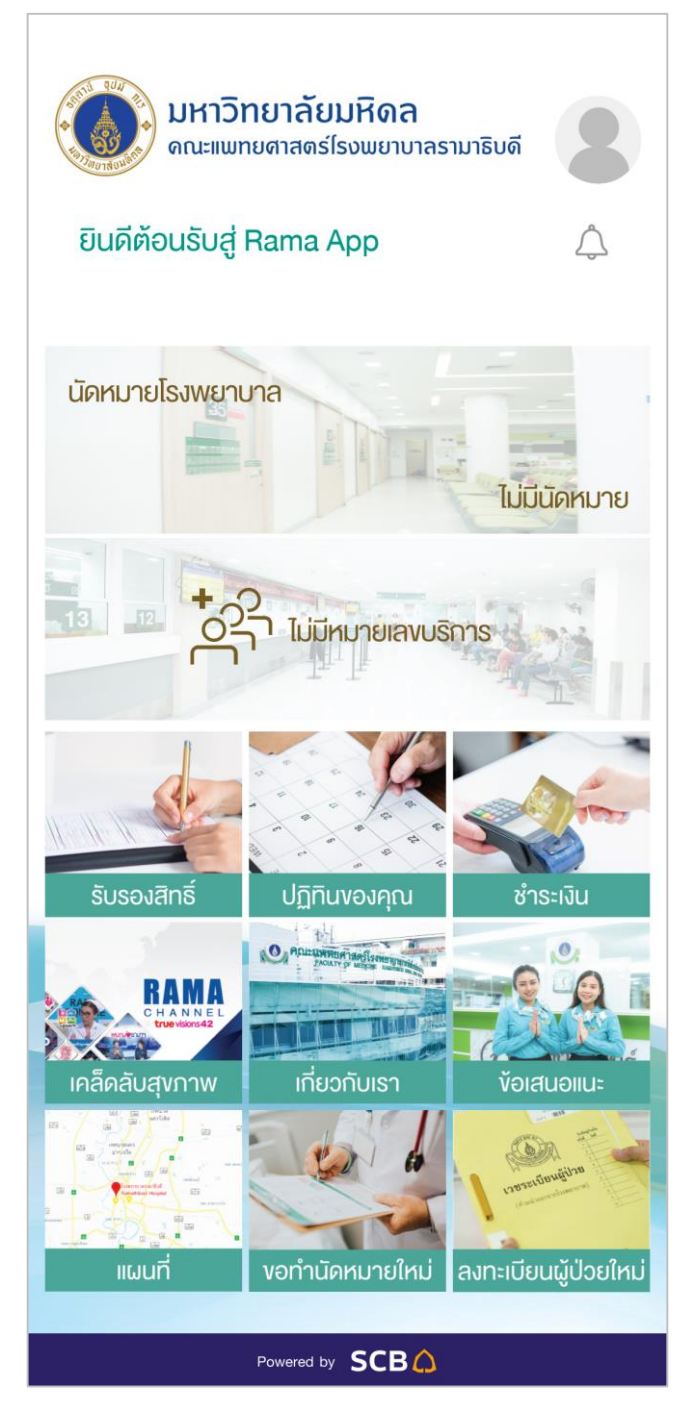

เมื่อผู้ใช้งานอ่านและยอมรับเงื่อนไขและข้อตกลงในการใช้งาน ระบบแสดงหน้าหลัก (Main Page) แสดงเมนู และฟังก์ชันต่างๆของแอปพลิเคชัน โดยเมนูในแอปพลิเคชันจะแบ่งเป็น 3 ประเภท คือ เมนูที่สามารถใช้งานได้โดยไม่ต้อง ทำการเข้าสู่ระบบ, เมนูที่สามารถใช้งานได้โดยต้องทำการเข้าสู่ระบบแต่ไม่ต้องผ่านการยืนยันตัวตนจากหน้างาน, และเมนู ที่ใช้งานได้โดยต้องท าการเข้าสู่ระบบและยืนยันตัวตนจากหน้างาน ซึ่งแบ่งได้ดังนี้

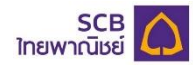

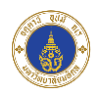

- 1.4.1 เมนูที่สามารถใช้งานได้โดยไม่ต้องท าการเข้าสู่ระบบ ได้แก่
	- 1.4.1.1 ปฏิทินของคุณ
	- 1.4.1.2 เคล็ดลับสุขภาพ
	- 1.4.1.3 เกี่ยวกับเรา
	- 1.4.1.4 ข้อเสนอแนะ
- 1.4.2 เมนูที่สามารถใช้งานได้โดยต้องทำการเข้าสู่ระบบแต่ไม่ต้องผ่านการยืนยันตัวตนจากหน้างาน ได้แก่
	- 1.4.2.1 ข้อมูลของฉัน
	- 1.4.2.2 การแจ้งเตือน (ผู้ใช้งานสามารถกดเข้าดูเมนูได้ แต่ระบบจะไม่แสดงข้อมูลการแจ้งเตือน)
	- 1.4.2.3 ปฎิทินของคุณ (ผู้ใช้งานสามารถกดเข้าดูเมนูได้ แต่ระบบจะไม่แสดงข้อมูลนัดหมาย)
	- 1.4.2.4 รับรองสิทธิ์
	- 1.4.2.5 เคล็ดลับสุขภาพ
	- 1.4.2.6 เกี่ยวกับเรา
	- 1.4.2.7 ข้อเสนอแนะ
	- 1.4.2.8 แผนที่
	- 1.4.2.9 ขอท านัดหมายใหม่
	- 1.4.2.10 ลงทะเบียนผู้ป่วยใหม่
- 1.4.3 เมนูที่ใช้งานได้โดยต้องทำการเข้าสู่ระบบและยืนยันตัวตนจากหน้างาน ได้แก่
	- 1.4.3.1 ข้อมูลของฉัน
	- 1.4.3.2 การแจ้งเตือน
	- 1.4.3.3 นัดหมาย
	- 1.4.3.4 หมายเลขบริการ
	- 1.4.3.5 รับรองสิทธิ์
	- 1.4.3.6 ปฏิทินของคุณ
	- 1.4.3.7 ชำระเงิน
	- 1.4.3.8 เคล็ดลับสุขภาพ
	- 1.4.3.9 เกี่ยวกับเรา
	- 1.4.3.10 ข้อเสนอแนะ
	- 1.4.3.11 แผนที่
	- 1.4.3.12 ขอท านัดหมายใหม่
	- 1.4.3.13 ลงทะเบียนผู้ป่วยใหม่

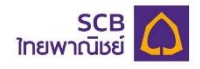

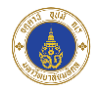

#### **หมายเหตุ:**

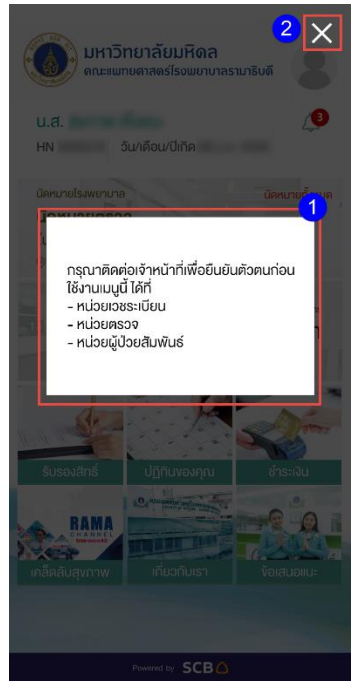

- 1. กรณีผู้ใช้งานที่ยังไม่ผ่านการยืนยันตัวตนจากหน้างานกดเข้าใช้เมนูที่ต้องยืนยันตัวตนก่อนเข้าใช้งาน ระบบแสดงหน้าจอแจ้งให้ผู้ใช้งานรับทราบเพื่อไปยืนยันตัวตนที่หน้างาน
- 2. ผู้ใช้งานกดปุ่ม "X" เพื่อปิดหน้าจอข้อความแจ้งเตือนและใช้งานเมนูอื่นๆ

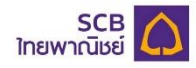

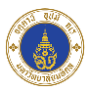

# <span id="page-14-0"></span>**2. ลงชื่อเข้าใช้งาน**

ผู้ใช้งานลงชื่อเข้าใช้งานเพื่อสร้างบัญชีผู้ใช้งานแอปพลิเคชัน

<span id="page-14-1"></span>2.1 ลงชื่อเข้าใช้งานแอปพลิเคชัน

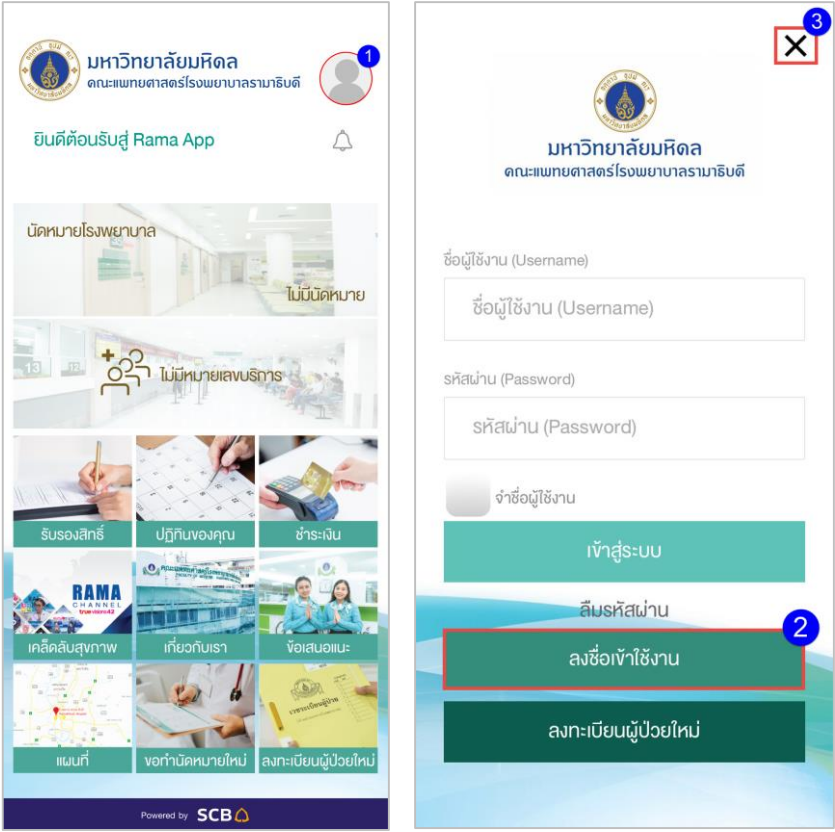

- 2.1.1 ผู้ใช้งานสามารถทำการลงชื่อเข้าใช้งานแอปพลิเคชันโดยกดที่เมนู "ข้อมูลของฉัน"
- 2.1.2 ผู้ใช้งานกดปุ่ม "ลงชื่อเข้าใช้งาน" เพื่อทำการสร้างบัญชีผู้ใช้งานแอปพลิเคชัน
- 2.1.3 ผู้ใช้งานสามารถกดปุ่ม "X" เพื่อปิดหน้าจอ
- 2.1.4 ระบบจะแสดงหน้าจอให้ผู้ใช้งานกรอกข้อมูลเพื่อยืนยันตัวตน

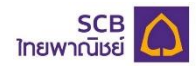

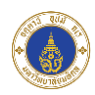

#### <span id="page-15-0"></span>2.2 กรอกข้อมูลเพื่อยืนยันตัวตน

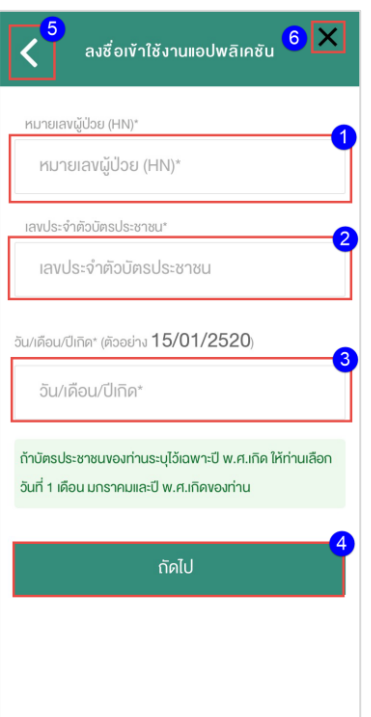

ผู้ใช้งานกรอกข้อมูลเพื่อทำการยืนยันตัวตนให้ถูกต้องและครบถ้วน ดังนี้

- 2.2.1 กรอกหมายเลขผู้ป่วย (HN) 7 หลัก
- 2.2.2 กรอกข้อมูลเลขประจ าตัวบัตรประชาชน
- 2.2.3 กรอกวัน/เดือน/ปีเกิด
- ่ 2.2.4 หลังจากกรอกข้อมูลถูกต้องและครบถ้วน ให้กดปุ่ม "ถัดไป" เพื่อดำเนินการกรอกรหัสผ่านครั้งเดียว (OTP)
- 2.2.5 ผู้ใช้งานสามารถกดปุ่ ม "<" ที่หน้าจอเพื่อกลับไปยังหน้าจอก่อนหน้าได้
- 2.2.6 ผู้ใช้งานสามารถกดปุ่ม "X" เพื่อปิดหน้าจอ

#### **หมายเหตุ**:

- 1. ผู้ใช้งานจะต้องมีหมายเลขผู้ป่วย (HN) ของโรงพยาบาลรามาธิบดีอยู่แล้วเท่านั้น จึงจะสามารถทำการ ยืนยันตัวตนเพื่อลงทะเบียนเข้าใช้งานแอปพลิเคชันได้
- 2. หากข้อมูลที่ผู้ใช้งานกรอก ไม่ตรงกับข้อมูลที่อยู่ในฐานข้อมูลโรงพยาบาล ผู้ใช้งานจะไม่สามารถทำการ ยืนยันตัวตนเพื่อลงทะเบียนเข้าใช้งานแอปพลิเคชันได้
- 3. หากผู้ใช้งานไม่ทราบวันเกิดและเดือนเกิด ให้ผู้ใช้งานกรอกวันเกิดเป็น 01/01/xxx (ปีเกิดของผู้ใช้งาน)

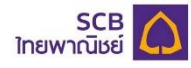

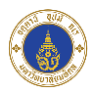

# <span id="page-16-0"></span>2.3 กรอกรหัสผ่านครั้งเดียว (OTP)

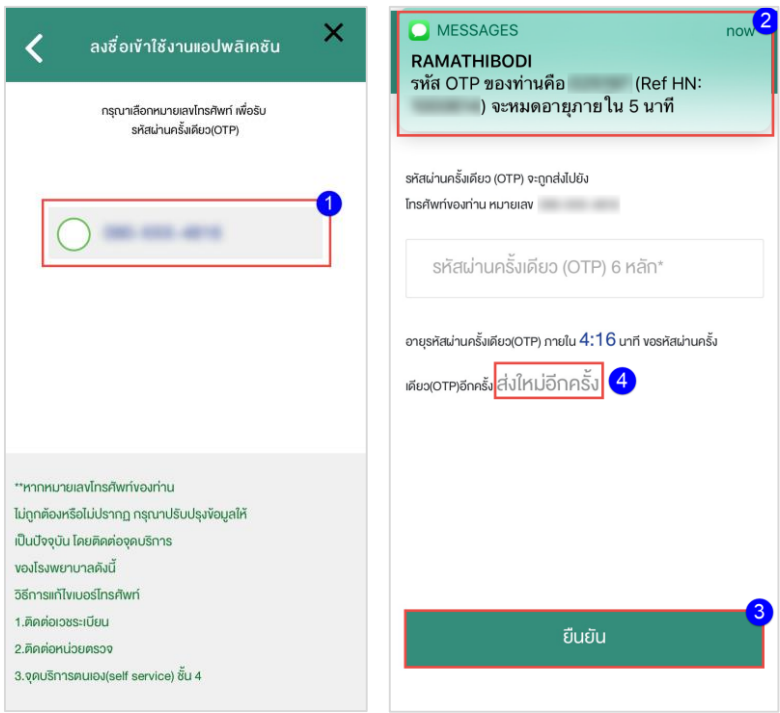

- 2.3.1 ผู้ใช้งานกดเลือกเบอร์โทรศัพท์ที่ต้องการรับข้อความ SMS แสดงรหัสผ่านครั้งเดียว (OTP) จากระบบ
- 2.3.2 เมื่อได้รับรหัสผ่านครั้งเดียว (OTP) แล้วให้ผู้ใช้งานกรอกรหัสผ่านครั้งเดียว (OTP) ที่ได้รับจากระบบ โดย รหัสผ่านครั้งเดียว(OTP) จะมีความยาว6 ตัวอักษรและเป็นตัวเลขเท่านั้น โดยจะมีอายุการใช้งาน 5 นาที
- 2.3.3 เมื่อกรอกรหัสผ่านครั้งเดียว (OTP) เสร็จสิ้น กดปุ่ม "ยืนยัน" เพื่อดำเนินการสร้างบัญชีผู้ใช้งาน
- 2.3.4 กรณีผู้ใช้งานไม่ได้รับข้อความ SMS แสดงรหัสผ่านครั้งเดียว (OTP) หรือรหัสผ่านครั้งเดียว (OTP) หมดอายุ ผู้ใช้งานสามารถกดปุ่ม "ส่งใหม่อีกครั้ง" เพื่อรับข้อความ SMS แสดงรหัสผ่านครั้งเดียว (OTP) ใหม่อีกครั้ง
- 2.3.5 ผู้ใช้งานสามารถกดปุ่ม "<" ที่หน้าจอเพื่อกลับไปยังหน้าจอก่อนหน้าได้
- 2.3.6 ผู้ใช้งานสามารถกดปุ่ ม "X" เพื่อปิดหน้าจอ

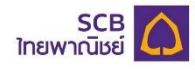

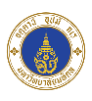

<span id="page-17-0"></span>2.4 สร้างบัญชีผู้ใช้งานแอปพลิเคชัน

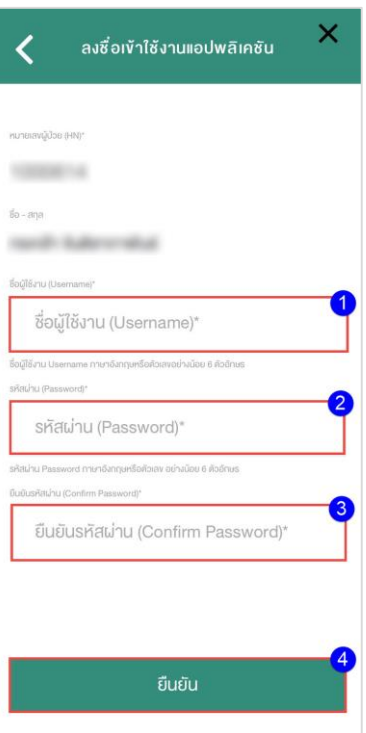

- 2.4.1 กรอกชื่อผู้ใช้งาน (Username)
- 2.4.2 กรอกรหัสผ่าน (Password)
- 2.4.3 กรอกยืนยันรหัสผ่าน (Confirm Password)
- 2.4.4 กดปุ่ม "ยืนยัน" เพื่อสร้างบัญชีผู้ใช้งานแอปพลิเคชัน
- 2.4.5 ผู้ใช้งานสามารถกดปุ่ ม "<" ที่หน้าจอเพื่อกลับไปยังหน้าจอก่อนหน้าได้
- 2.4.6 ผู้ใช้งานสามารถกดปุ่ม "X" เพื่อปิดหน้าจอ

#### **หมายเหตุ:**

- 1. ชื่อผู้ใช้งาน (Username) จะต้องมีความยาวอย่างน้อย 6 ตัวอักษร และจะต้องเป็นตัวอักษรภาษาอังกฤษ หรือตัวเลขเท่านั้น
- 2. รหัสผ่าน (Password) จะต้องมีความยาวอย่างน้อย 6 ตัวอักษร และจะต้องเป็นตัวอักษรภาษาอังกฤษ หรือตัวเลขเท่านั้น
- 3. ผู้ใช้ต้องกรอกข้อมูลยืนยันรหัสผ่าน (Confirm Password) ให้ตรงกับข้อมูลรหัสผ่าน (Password)

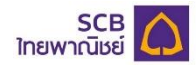

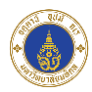

#### <span id="page-18-0"></span>2.5 สร้างบัญชีผู้ใช้งานลำเร็จ

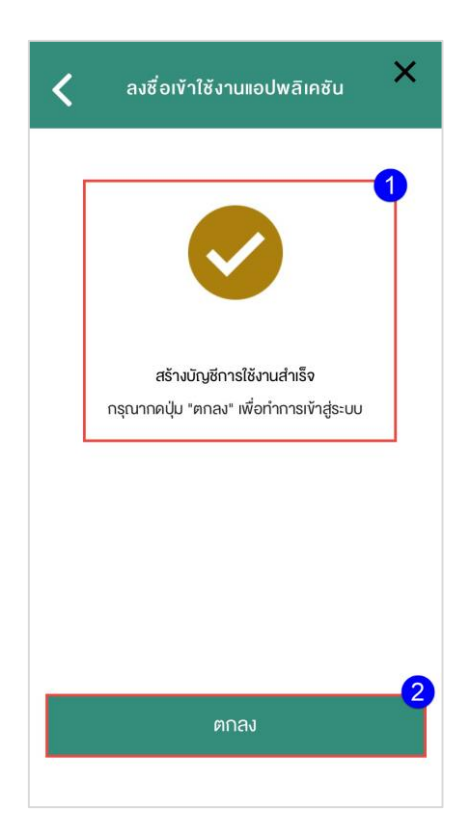

- 2.5.1 เมื่อกรอกข้อมูลสร้างบัญชีผู้ใช้งานส าเร็จจะมีข้อความแจ้งผู้ใช้งานให้ผู้ใช้งานทราบว่าสร้างบัญชีผู้ใช้งาน ลำเร็จ
- 2.5.2 ผู้ใช้งานกดปุ่ม "ตกลง" เพื่อดำเนินการเข้าสู่ระบบ โดยระบบจะแสดงหน้าจอให้ผู้ใช้งานทำการเข้าสู่ระบบ
- 2.5.3 ผู้ใช้งานสามารถกดปุ่ม "<" ที่หน้าจอเพื่อกลับไปยังหน้าจอก่อนหน้าได้
- 2.5.4 ผู้ใช้งานสามารถกดปุ่ม "X" เพื่อปิดหน้าจอ

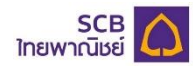

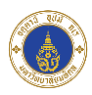

<span id="page-19-0"></span>**3. ลงทะเบียนผู้ป่วยใหม่**

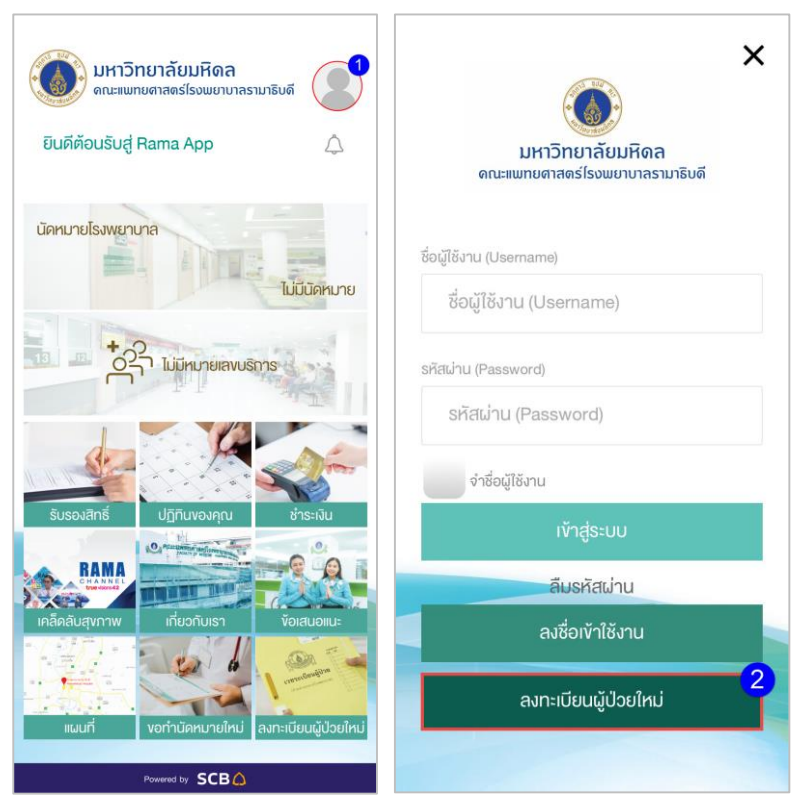

กรณีผู้ใช้งานที่เป็นผู้ป่วยใหม่ของโรงพยาบาลรามาธิบดี (ยังไม่มีหมายเลขผู้ป่วย (HN) ) ผู้ใช้งานจะต้องทำการ ลงทะเบียนผู้ป่วยใหม่เพื่อนำหมายเลขผู้ป่วย (HN) มาใช้สำหรับการยืนยันตัวตนเพื่อสร้างบัญชีผู้ใช้งาน ดังนี้

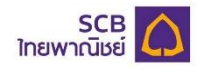

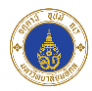

- <span id="page-20-0"></span>3.1 ผู้ใช้งานกดเมนู"ข้อมูลของฉัน"
- <span id="page-20-1"></span>3.2 ผู้ใช้งานกดปุ่ม "ลงทะเบียนผู้ป่วยใหม่" เพื่อทำการลงทะเบียนผู้ป่วยใหม่
- <span id="page-20-2"></span>3.3 ระบบจะแสดงหน้าจอ Website ลงทะเบียนผู้ป่ วยใหม่ของโรงพยาบาลให้ผู้ใช้งานกรอกข้อมูล

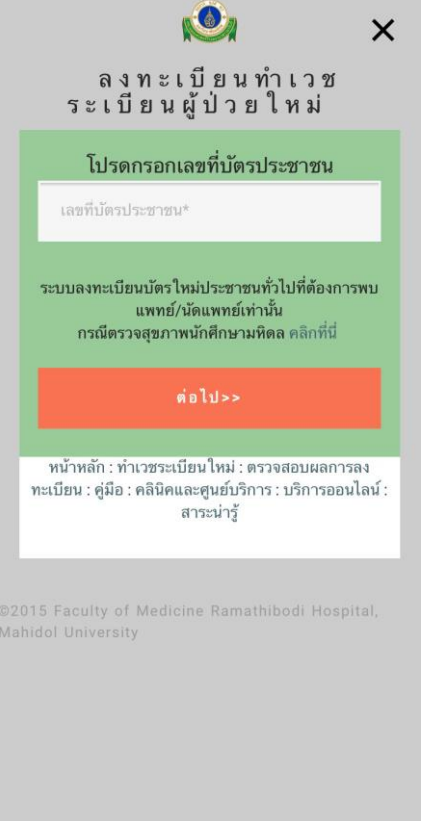

- <span id="page-20-3"></span>3.4 ผู้ใช้งานกรอกข้อมูลเลขที่บัตรประชาชนเพื่อลงทะเบียนผู้ป่วยใหม่
- <span id="page-20-4"></span>3.5 ผู้ใช้งานสามารถกดปุ่ม "X" เพื่อปิดหน้าจอ

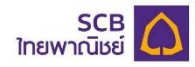

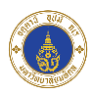

#### <span id="page-21-0"></span>**4. การเข้าสู่ระบบ (Login)**

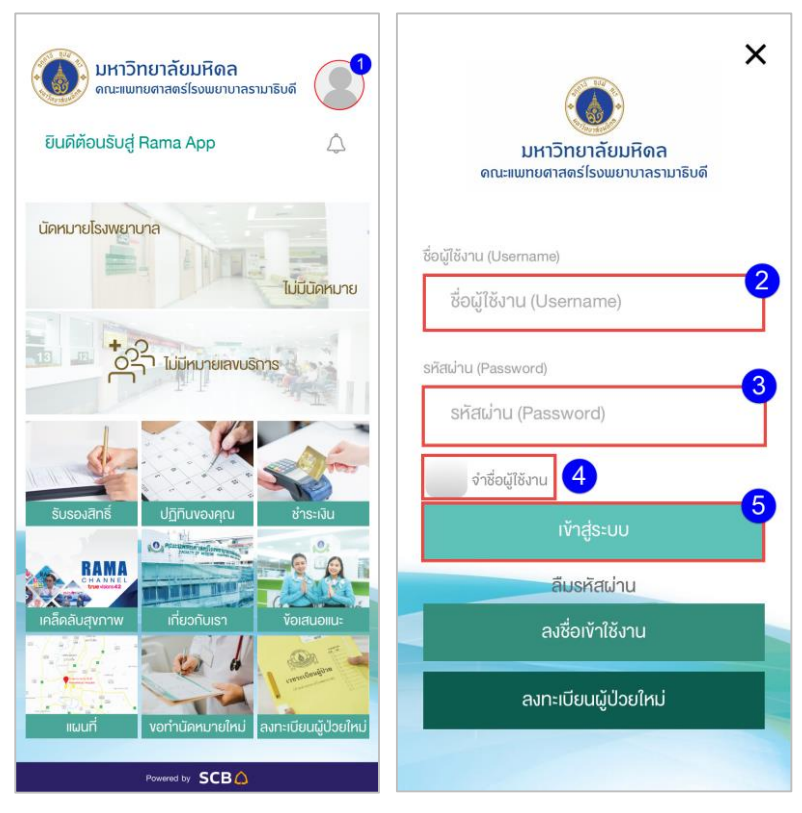

เมื่อผู้ใช้งานสร้างบัญชีผู้ใช้งานส าเร็จ และต้องการเข้าสู่ระบบเพื่อใช้งานเมนูต่างๆ จะสามารถเข้าสู่ระบบได้ดังนี้

- <span id="page-21-1"></span>4.1 ผู้ใช้งานทำการเข้าสู่ระบบโดยกดที่เมนู "ข้อมูลของฉัน"
- <span id="page-21-2"></span>4.2 กรอกชื่อผู้ใช้งาน (Username)
- <span id="page-21-3"></span>4.3 กรอกรหัสผ่าน (Password)
- <span id="page-21-4"></span>4.4 ผู้ใช้งานกดเลือกเพื่อจำชื่อผู้ใช้งานไว้ในระบบ
	- $4.4.1$  " $\bm{\boxdot}$  จำชื่อผู้ใช้งาน" หมายถึง จำชื่อผู้ใช้งานไว้ในระบบเพื่อให้ผู้ใช้งานไม่ต้องกรอก ชื่อผู้ใช้งาน (Username) และรหัสผ่าน (Password) ในครั้งต่อไปที่เข้าสู่ระบบ
	- $4.4.2$  "  $\Box$  จำชื่อผู้ใช้งาน" หมายถึง ไม่จำชื่อผู้ใช้งานไว้ในระบบ โดยผู้ใช้งานต้องกรอก ชื่อผู้ใช้งาน (Username) และรหัสผ่าน (Password) ในครั้งต่อไปที่เข้าสู่ระบบ
- <span id="page-21-5"></span>4.5 ผู้ใช้งานกดปุ่ ม "เข้าสู่ระบบ" เพื่อเข้าสู่ระบบแอปพลิเคชัน
- <span id="page-21-6"></span>4.6 *ร*ะบบแสดงหน้าหลัก (Main Page) เมื่อผู้ใช้งานเข้าสู่ระบบสำเร็จ
- <span id="page-21-7"></span>4.7 ผู้ใช้งานสามารถกดปุ่ม "X" เพื่อปิดหน้าจอ

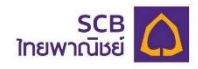

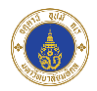

# <span id="page-22-0"></span>**5. ลืมรหัสผ่าน**

ในกรณีที่ผู้ใช้ลืมรหัสผ่าน (Password) และต้องการตั้งค่ารหัสผ่านเข้าใช้งานใหม่ ผู้ใช้งานสามารถทำตามขั้นตอน ดังนี้

<span id="page-22-1"></span>5.1 ผู้ใช้งานกดลืมรหัสผ่าน

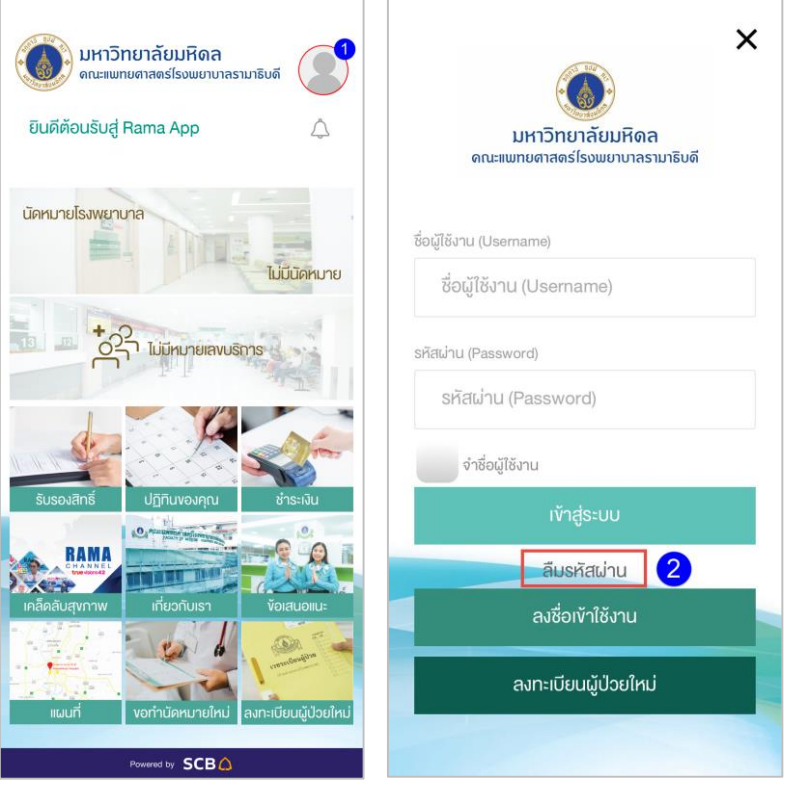

- 5.1.1 ผู้ใช้งานกดที่เมนู"ข้อมูลของฉัน"
- 5.1.2 กดปุ่ม "ลืมรหัสผ่าน" เพื่อทำการขอตั้งค่ารหัสผ่าน ใหม่
- 5.1.3 ระบบจะแสดงหน้าจอให้ผู้ใช้งานกรอกข้อมูลเพื่อยืนยันตัวตนเพื่อทำการตั้งค่ารหัสผ่านใหม่

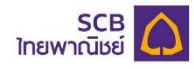

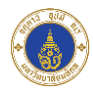

<span id="page-23-0"></span>5.2 กรอกข้อมูลยืนยันตัวตนเพื่อตั้งค่ารหัสผ่านใหม่

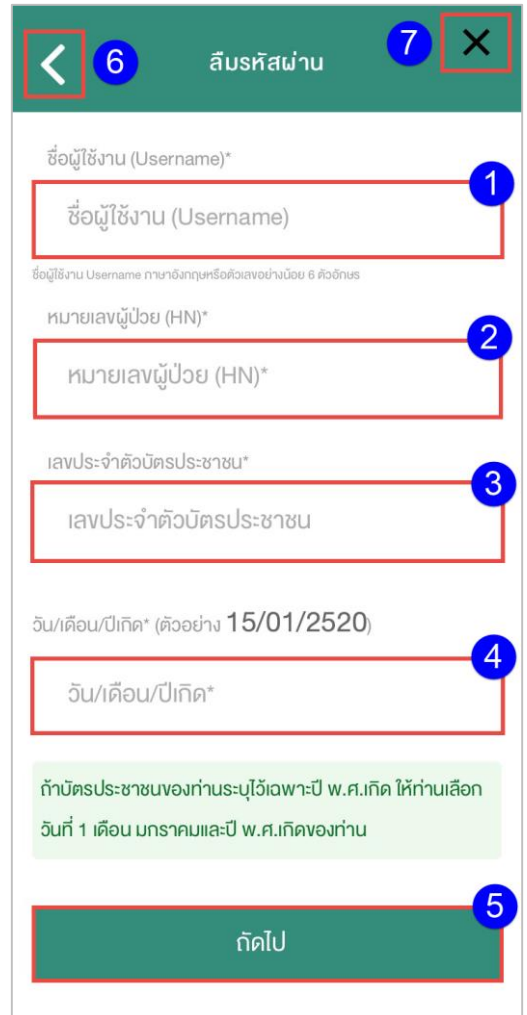

ผู้ใช้งานกรอกข้อมูลเพื่อทำการยืนยันตัวตนให้ถูกต้องและครบถ้วน ดังนี้

- 5.2.1 กรอกชื่อผู้ใช้งาน (Username)
- 5.2.2 กรอกหมายเลขผู้ป่วย (HN) 7 หลัก
- 5.2.3 กรอกเลขประจ าตัวบัตรประชาชน
- 5.2.4 กรอกวัน/เดือน/ปีเกิด
- 5.2.5 หลังจากกรอกข้อมูลถูกต้องและครบถ้วน ให้กดปุ่ม "ถัดไป" เพื่อดำเนินการกรอกรหัสผ่านครั้งเดียว (OTP)
- 5.2.6 ผู้ใช้งานสามารถกดปุ่ ม "<" ที่หน้าจอเพื่อกลับไปยังหน้าจอก่อนหน้าได้
- 5.2.7 ผู้ใช้งานสามารถกดปุ่ม "X" เพื่อปิดหน้าจอ
- **หมายเหตุ:** 
	- 1. หากข้อมูลที่ผู้ใช้งานกรอกไม่ตรงกับข้อมูลที่อยู่ในฐานข้อมูลโรงพยาบาลผู้ใช้งานจะไม่สามารถทำการ ยืนยันตัวตนเพื่อตั้งค่ารหัสผ่านใหม่ได้

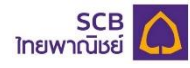

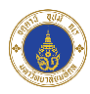

# <span id="page-24-0"></span>5.3 กรอกรหัสผ่านครั้งเดียว (OTP)

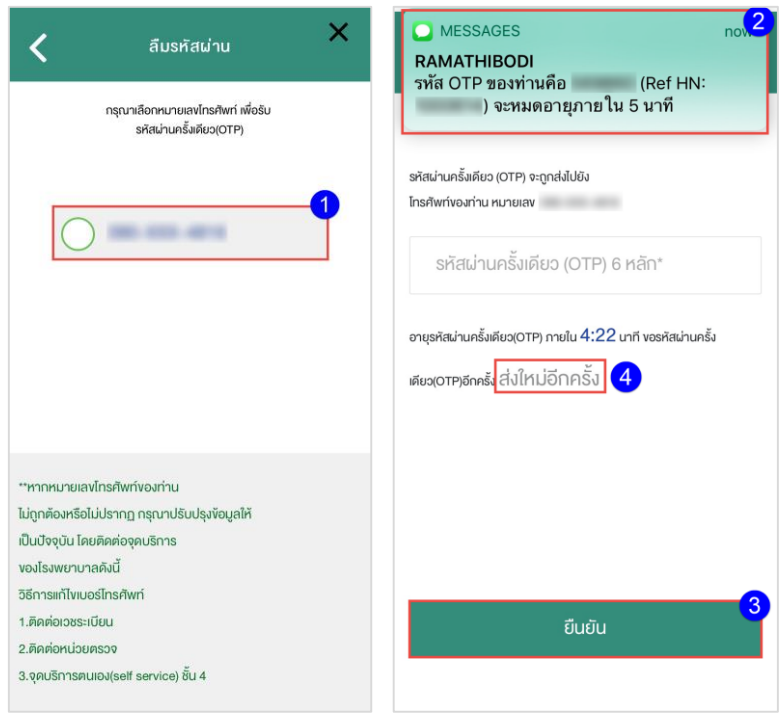

- 5.3.1 ผู้ใช้งานกดเลือกเบอร์โทรศัพท์ที่ต้องการเพื่อรับข้อความ SMS แสดงรหัสผ่านครั้งเดียว (OTP) จากระบบ
- 5.3.2 เมื่อได้รับรหัสผ่านครั้งเดียว (OTP) แล้ว ให้ผู้ใช้งานกรอกรหัสผ่านครั้งเดียว (OTP) ที่ได้รับจากระบบ โดย รหัสผ่านครั้งเดียว (OTP) จะมีความยาว 6 ตัวอักษร และเป็นตัวเลขเท่านั้น โดยจะมีอายุการใช้งาน 5 นาที
- 5.3.3 เมื่อกรอกรหัสผ่านครั้งเดียว (OTP) เสร็จสิ้น กดปุ่ม "ยืนยัน" เพื่อดำเนินการตั้งค่ารหัสผ่านใหม่
- 5.3.4 กรณีผู้ใช้งานไม่ได้รับข้อความ SMS แสดงรหัสผ่านครั้งเดียว (OTP) หรือ รหัสผ่านครั้งเดียว (OTP) หมดอายุ ผู้ใช้งานสามารถกดปุ่ม "ส่งใหม่อีกครั้ง" เพื่อรับข้อความ SMS แสดงรหัสผ่านครั้งเดียว (OTP) ใหม่อีกครั้ง
- 5.3.5 ผู้ใช้งานสามารถกดปุ่ ม "<" ที่หน้าจอเพื่อกลับไปยังหน้าจอก่อนหน้าได้
- 5.3.6 ผู้ใช้งานสามารถกดปุ่ ม "X" เพื่อปิดหน้าจอ

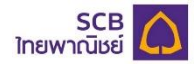

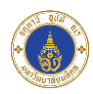

# <span id="page-25-0"></span>5.4 ตั้งค่ารหัสผ่านใหม่

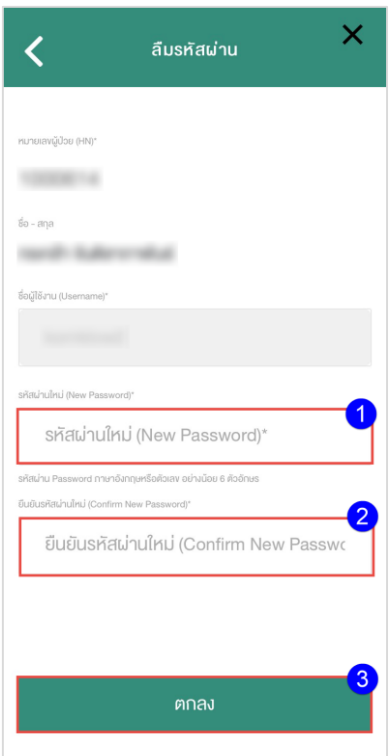

- 5.4.1 กรอกรหัสผ่านใหม่ (New Password)
- 5.4.2 กรอกยืนยันรหัสผ่านใหม่ (Confirm New Password)
- 5.4.3 กดปุ่ม "ตกลง" เพื่อตั้งค่ารหัสผ่านเข้าแอปพลิเคชันใหม่
- 5.4.4 ผู้ใช้งานสามารถกดปุ่ ม "<" ที่หน้าจอเพื่อกลับไปยังหน้าจอก่อนหน้าได้
- 5.4.5 ผู้ใช้งานสามารถกดปุ่ ม "X" เพื่อปิดหน้าจอ

#### **หมายเหตุ:**

- 1. รหัสผ่าน (Password) จะต้องมีความยาวอย่างน้อย 6 ตัวอักษร และจะต้องเป็นตัวอักษรภาษาอังกฤษ หรือตัวเลขเท่านั้น
- 2. ผู้ใช้ต้องกรอกข้อมูลยืนยันรหัสผ่าน (Confirm Password) ให้ตรงกับข้อมูลรหัสผ่าน (Password)

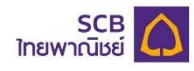

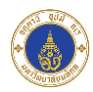

<span id="page-26-0"></span>5.5 ตั้งค่ารหัสผ่านใหม่สำเร็จ

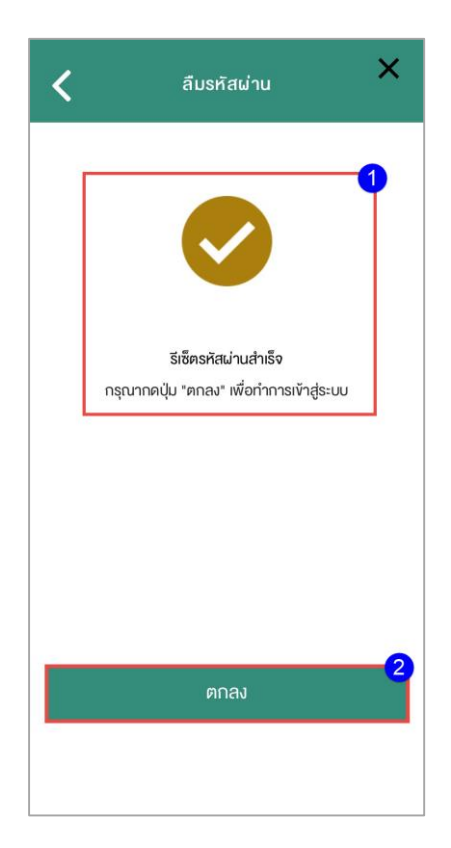

- 5.5.1 เมื่อกรอกข้อมูลตั้งค่ารหัสผ่านใหม่ส าเร็จจะมีข้อความแจ้งผู้ใช้งานให้ผู้ใช้งานทราบว่าตั้งค่ารหัสผ่านใหม่ ลำเร็จ
- 5.5.2 ผู้ใช้งานกดปุ่ม "ตกลง" เพื่อดำเนินการเข้าสู่ระบบด้วยรหัสผ่านใหม่
- 5.5.3 ผู้ใช้งานสามารถกดปุ่ ม "<" ที่หน้าจอเพื่อกลับไปยังหน้าจอก่อนหน้าได้
- 5.5.4 ผู้ใช้งานสามารถกดปุ่ ม "X" เพื่อปิดหน้าจอ

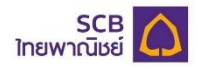

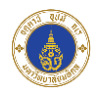

# <span id="page-27-0"></span>**6. ข้อมูลของฉัน**

เมนู "ข้อมูลของฉัน" เป็นเมนูสำหรับแสดงข้อมูลของผู้ใช้งาน เพื่อให้ผู้ใช้งานทราบข้อมูลต่างๆของตน โดยผู้ใช้งาน จะต้องทำการเข้าสู่ระบบก่อนจึงจะสามารถเข้าดูเมนู "ข้อมูลของฉัน" ได้

<span id="page-27-1"></span>6.1 ดูประวัติผู้ใช้งาน

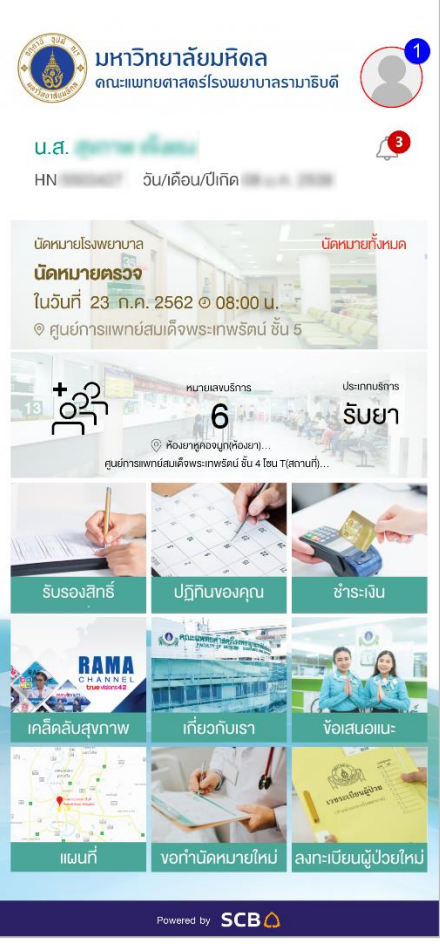

- 6.1.1 ผู้ใช้งานกดที่เมนู"ข้อมูลของฉัน"
- 6.1.2 ระบบแสดงข้อมูลผู้ใช้งาน

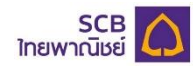

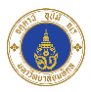

## <span id="page-28-0"></span>6.2 แสดงข้อมูลผู้ใช้งาน

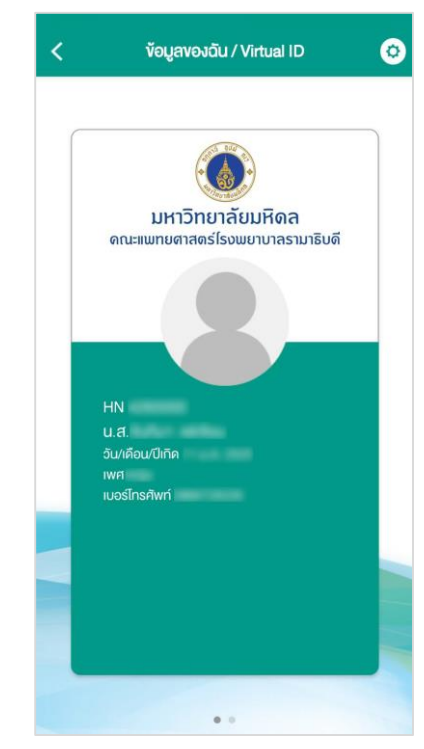

6.2.1 ระบบแสดงข้อมูลผู้ใช้งาน ดังนี้

- 6.2.1.1 รูปภาพผู้ใช้งาน
- 6.2.1.2 หมายเลขผู้ป่วย (HN)
- 6.2.1.3 ชื่อ-สกุลผู้ใช้งาน
- 6.2.1.4 วัน/เดือน/ปีเกิด
- 6.2.1.5 เพศ
- 6.2.1.6 เบอร์โทรศัพท์

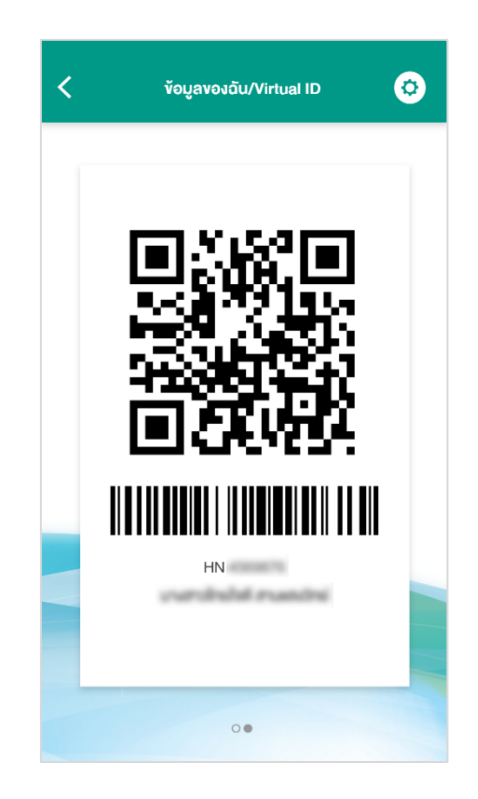

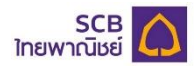

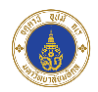

- 6.2.2 เมื่อผู้ใช้งานปัดหน้าจอไปทางซ้าย ระบบจะแสดง QR Code และ Barcode พร้อมทั้งหมายเลขผู้ป่ วย (HN) และ ชื่อ-สกุลผู้ใช้งาน
	- 6.2.2.1 ผู้ใช้งานสามารถกดที่ Barcode เพื่อขยาย Barcode ได้

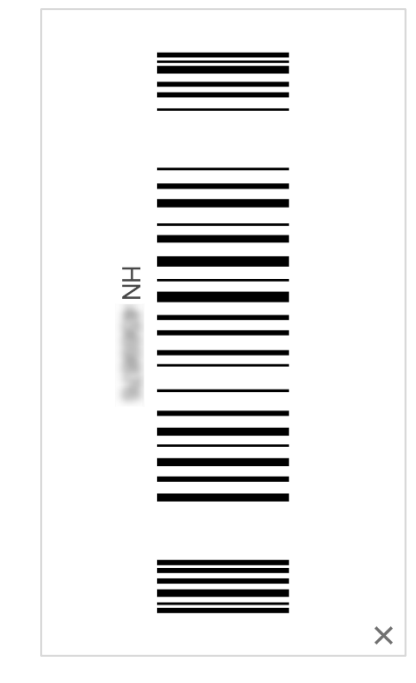

- 6.2.2.2 ผู้ใช้งานสามารถกดปุ่ ม "X" เพื่อย่อ Barcode กลับเป็นขนาดเดิม
- 6.2.3 ผู้ใช้งานสามาถรกดปุ่ ม "<" เพื่อกลับไปยังหน้าจอก่อนหน้าได้
- 6.2.4 ผู้ใช้งานกดปุ่ม " <mark>©</mark> " เพื่อไปยังหน้าจอการตั้งค่า

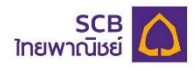

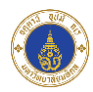

# **7. ตัง้ค่า**

<span id="page-30-0"></span>เมนู "ตั้งค่า" เป็นเมนูส าหรับใช้จัดการข้อมูลผู้ใช้งานและฟังก์ชันต่างๆภายในแอปพลิเคชัน ดังนี้

<span id="page-30-1"></span>7.1 แก้ไขรูปภาพผู้ใช้งาน

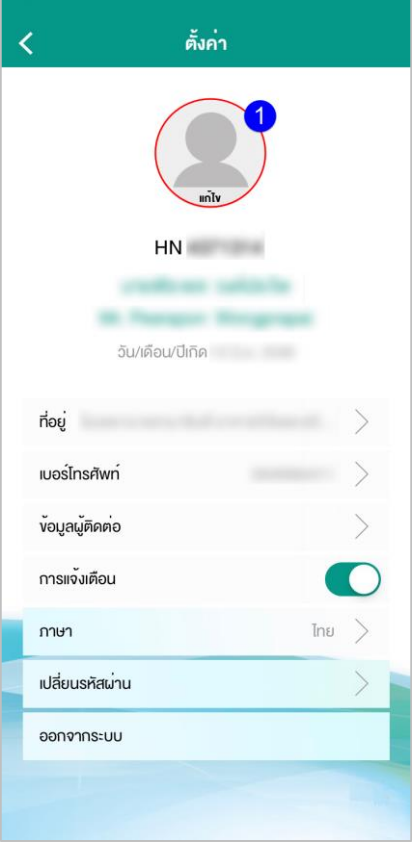

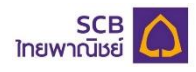

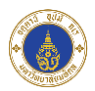

- 7.1.1 ผู้ใช้งานกดปุ่ม "แก้ไข" เพื่อแก้ไขรูปภาพผู้ใช้งาน
- 7.1.2 ระบบแสดงหน้าจอเพื่อให้ผู้ใช้งานเลือกวิธีการแก้ไขรูปภาพผู้ใช้งาน โดยผู้ใช้งานสามารถแก้ไขรูปภาพ ได้ 2 วิธี ดังนี้

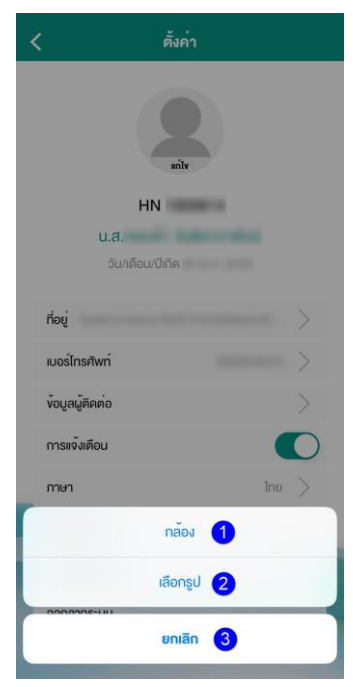

#### 7.1.2.1 กล้อง

- 7.1.2.1.1 ผู้ใช้งานกดเลือก "กล้อง" เพื่อเปลี่ยนรูปภาพผู้ใช้งานด้วยการถ่ายรูปจากกล้อง โทรศัพท์
- 7.1.2.1.2 หากเป็นการแก้ไขรูปภาพผู้ใช้งานครั้งแรก ระบบจะแสดงข้อความแจ้งเตือนเพื่อขอ อนุญาตเข้าถึงกล้องโทรศัพท์ของผู้ใช้งาน

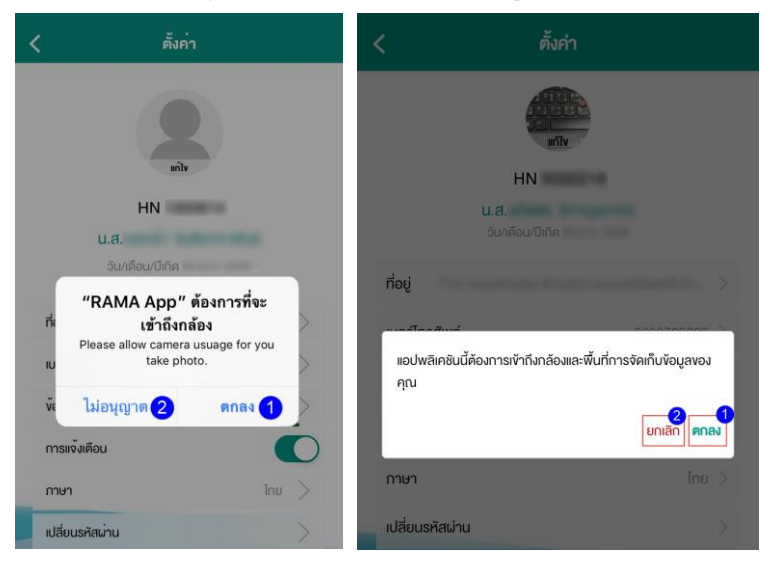

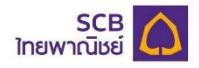

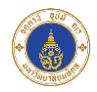

- 7.1.2.1.2.1 หากผู้ใช้กดเลือก "ตกลง" ระบบเปิดกล้องโทรศัพท์ของผู้ใช้งาน เพื่อให้ผู้ใช้งานถ่ายรูปเพื่อแก้ไขรูปภาพผู้ใช้งาน
- 7.1.2.1.2.2 หากผู้ใช้กดเลือก "ไม่อนุญาต" หรือ"ปฏิเสธ" ผู้ใช้งานจะไม่สามารถ แก้ไขรูปภาพผู้ใช้งานโดยการถ่ายรูปจากกล้องโทรศัพท์ของผู้ใช้งาน ได้

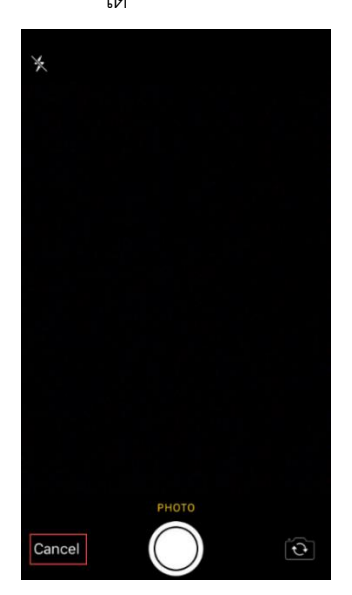

7.1.2.1.3 เมื่อระบบเปิดกล้องโทรศัพท์ ผู้ใช้งานสามารถกดยกเลิกการถ่ายรูปได้

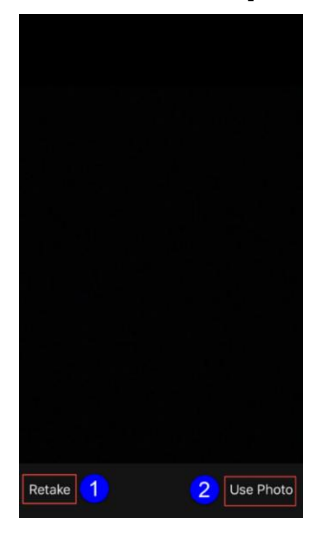

7.1.2.1.4 หลังจากผู้ใช้งานกดถ่ายรูป

- 7.1.2.1.4.1 กดปุ่ม "Retake" หากต้องการถ่ายรูปใหม่
- 7.1.2.1.4.2 กดปุ่ม "Use Photo" เพื่อเลือกรูปที่ถ่ายเป็นรูปภาพผู้ใช้งาน

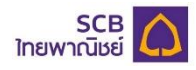

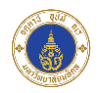

#### 7.1.2.2 เลือกรูป

- 7.1.2.2.1 ผู้ใช้งานกด "เลือกรูป" เพื่อเปลี่ยนรูปภาพผู้ใช้งานด้วยการเลือกรูปจากอัลบั้มรูป ในโทรศัพท์ของผู้ใช้งาน
- 7.1.2.2.2 หากเป็นการแก้ไขรูปภาพผู้ใช้งานครั้งแรก ระบบจะแสดงข้อความแจ้งเตือนเพื่อขอ อนุญาตเข้าถึงอัลบั้มรูปในโทรศัพท์ของผู้ใช้งาน

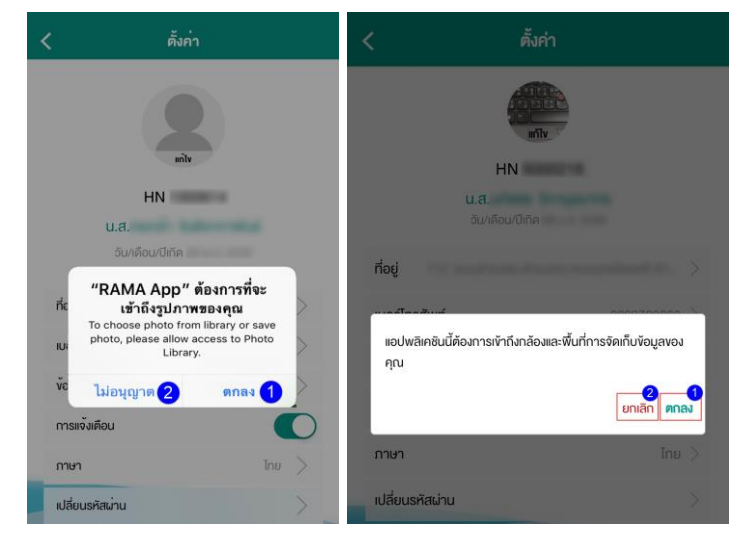

7.1.2.2.2.1 หากผู้ใช้กดเลือก "ตกลง" ระบบเปิดอัลบั้มรูปบนโทรศัพท์ของ ผู้ใช้งานเพื่อให้ผู้ใช้งานเลือกรูปในอัลบั้มเพื่อแก้ไขรูปภาพผู้ใช้งาน 7.1.2.2.2.2 หากผู้ใช้กดเลือก "ไม่อนุญาต" ผู้ใช้งานจะไม่สามารถแก้ไขรูปภาพ ผู้ใช้งานโดยการเลือกรูปจากอัลบั้มบนโทรศัพท์ของผู้ใช้งานได้

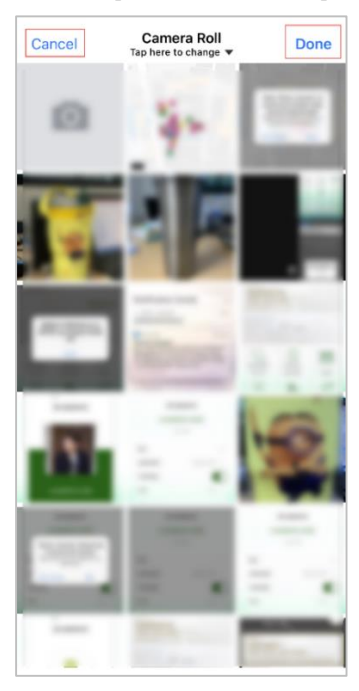

7.1.2.2.3 เมื่อผู้ใช้งานเลือกรูปภาพที่ต้องการแก้ไข ผู้ใช้งานกดปุ่ม "Done" เพื่อแก้ไขรูปภาพ ผู้ใช้งาน

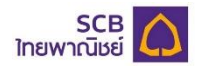

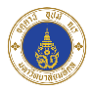

7.1.2.2.4 ผู้ใช้งานสามารถกด "Cancel" เพื่อยกเลิกการเลือกรูปจากอัลบั้มรูปบนโทรศัพท์ได้ 7.1.2.2.5 ผู้ใช้งานสามารถกดปุ่ ม "<" ที่หน้าจอเพื่อกลับไปยังหน้าจอก่อนหน้าได้

<span id="page-34-0"></span>7.2 ที่อยู่

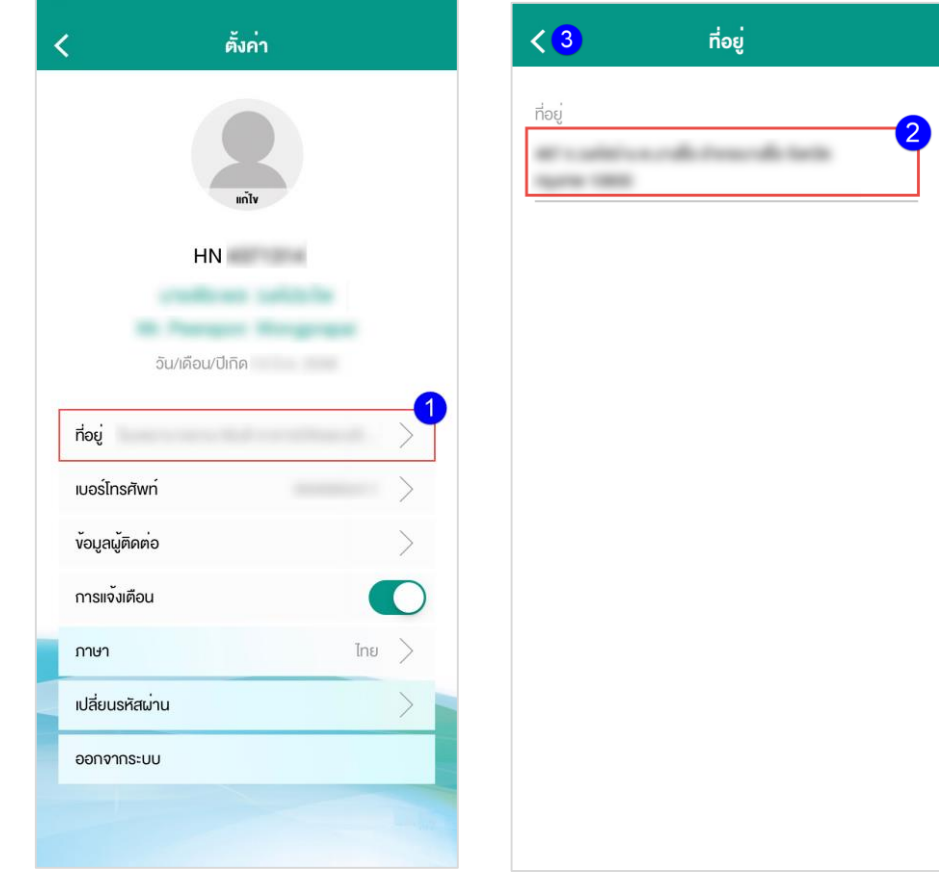

- 7.2.1 ผู้ใช้งานกดปุ่ม "ที่อยู่" เพื่อเข้าดูที่อยู่ของผู้ใช้งาน
- 7.2.2 ระบบแสดงที่อยู่ของผู้ใช้งาน
- 7.2.3 ผู้ใช้งานสามารถกดปุ่ ม "<" ที่หน้าจอเพื่อกลับไปยังหน้าจอก่อนหน้าได้

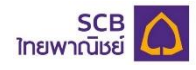

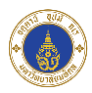

#### <span id="page-35-0"></span>7.3 เบอร์โทรศัพท์

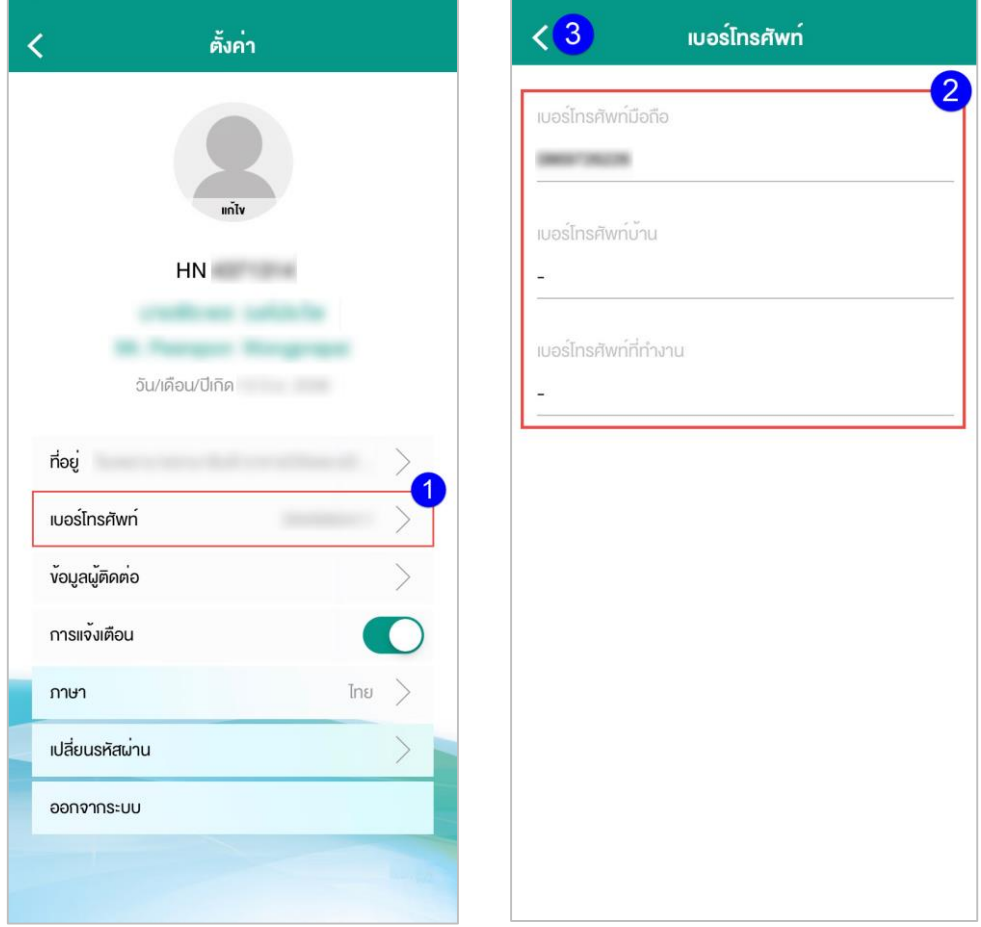

- 7.3.1 ผู้ใช้งานกดปุ่ม "เบอร์โทรศัพท์" เพื่อเข้าดูเบอร์โทรศัพท์ของผู้ใช้งาน
- 7.3.2 ระบบแสดงเบอร์โทรศัพท์ของผู้ใช้งาน
- 7.3.3 ผู้ใช้งานสามารถกดปุ่ ม "<" ที่หน้าจอเพื่อกลับไปยังหน้าจอก่อนหน้าได้
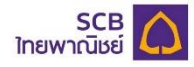

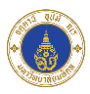

### 7.4 ข้อมูลผู้ติดต่อ

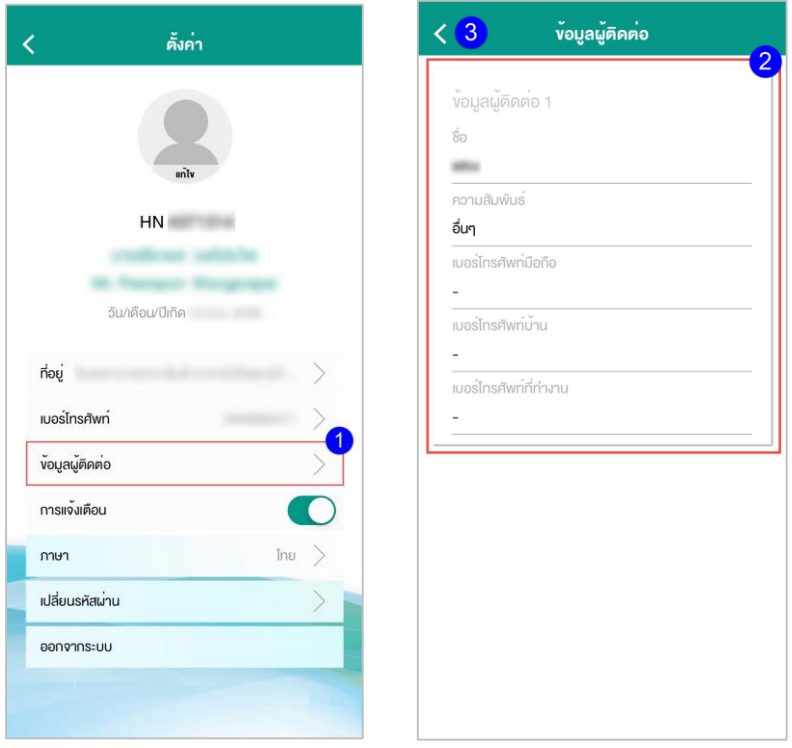

- 7.4.1 ผู้ใช้งานกดปุ่ม "ข้อมูลผู้ติดต่อ" เพื่อเข้าดูข้อมูลผู้ติดต่อของผู้ใช้งาน
- 7.4.2 ระบบแสดงข้อมูลผู้ติดต่อ ดังนี้
	- 7.4.2.1 ลำดับของข้อมูลผู้ติดต่อ
	- 7.4.2.2 ชื่อผู้ติดต่อ
	- 7.4.2.3 ความสัมพันธ์กับผู้ป่ วย
	- 7.4.2.4 เบอร์โทรศัพท์มือถือ
	- 7.4.2.5 เบอร์โทรศัพท์บ้าน
	- 7.4.2.6 เบอร์โทรศัพท์ที่ทำงาน
- 7.4.3 ผู้ใช้งานสามารถกดปุ่ ม "<" ที่หน้าจอเพื่อกลับไปยังหน้าจอก่อนหน้าได้

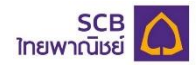

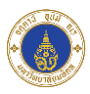

7.5 การแจ้งเตือน

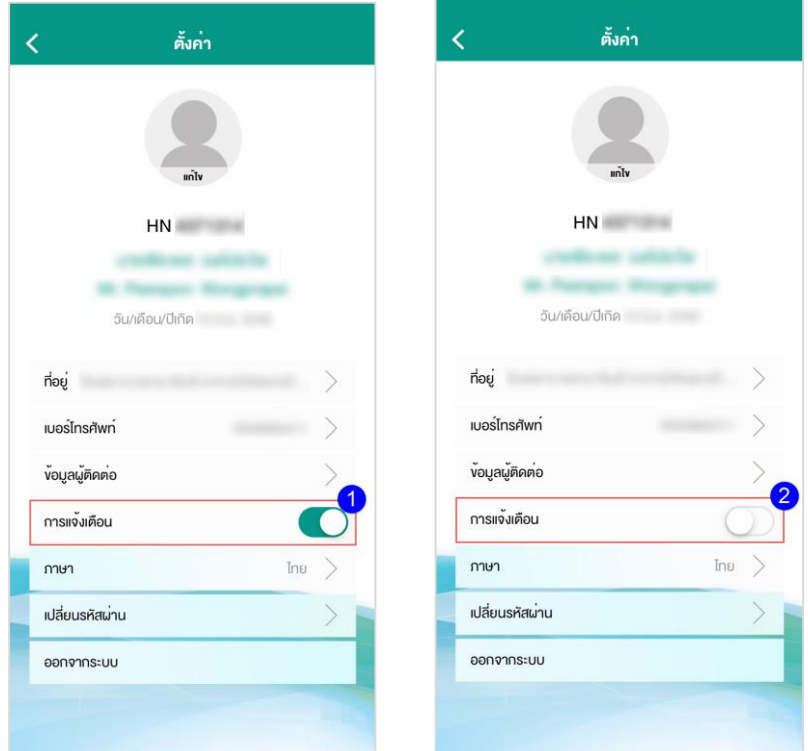

- 7.5.1 ผู้ใช้งานกดปุ่ มเพื่อตั้งค่าการแจ้งเตือน (เปิด/ปิดการแจ้งเตือน)
- $7.5.2$  เมื่อผู้ใช้งานกดปิดการแจ้งเตือนระบบจะแสดงปุ่มควบคุมการแจ้งเตือนดังรูป $\bigcirc$

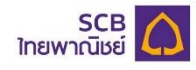

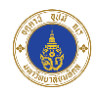

7.6 ภาษา

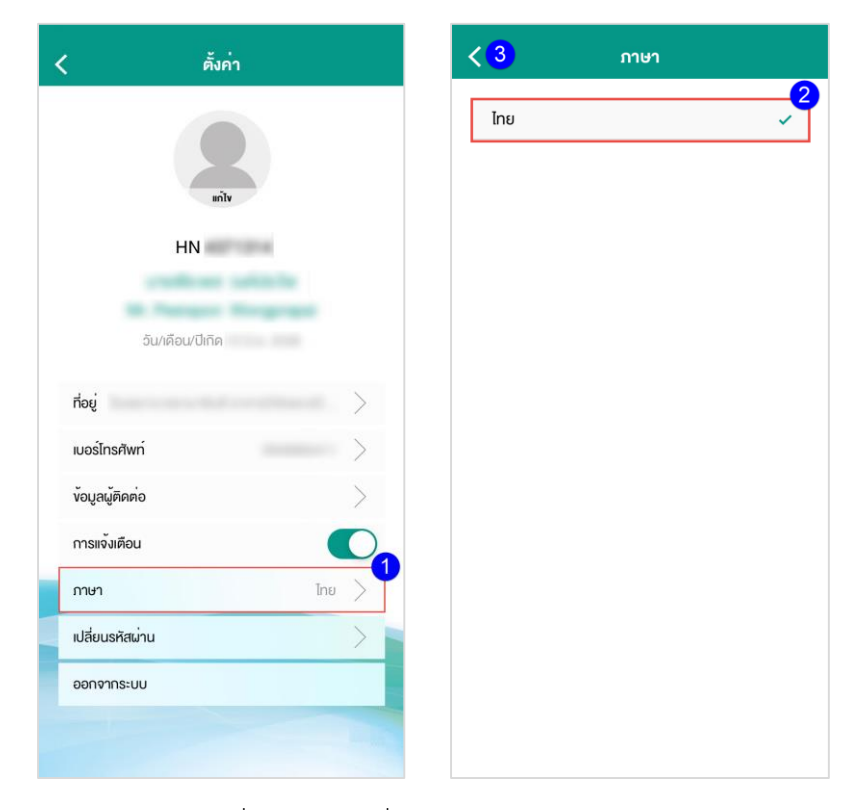

- 7.6.1 ผู้ใช้งานกดปุ่ม "ภาษา" เพื่อเลือกภาษาที่ใช้แสดงบนแอปพลิเคชัน
- 7.6.2 เมื่อผู้ใช้งานกดเลือกภาษา จะมีเครื่องหมาย " $\checkmark$ " เพื่อแสดงให้ผู้ใช้งานทราบว่าผู้ใช้งานเลือกใช้ภาษาใด ในการแสดงอยู่ในปัจจุบัน
- 7.6.3 ผู้ใช้งานสามารถกดปุ่ ม "<" ที่หน้าจอเพื่อกลับไปยังหน้าจอก่อนหน้าได้

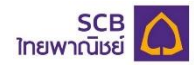

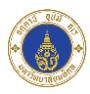

# 7.7 เปลี่ยนรหัสผ่าน

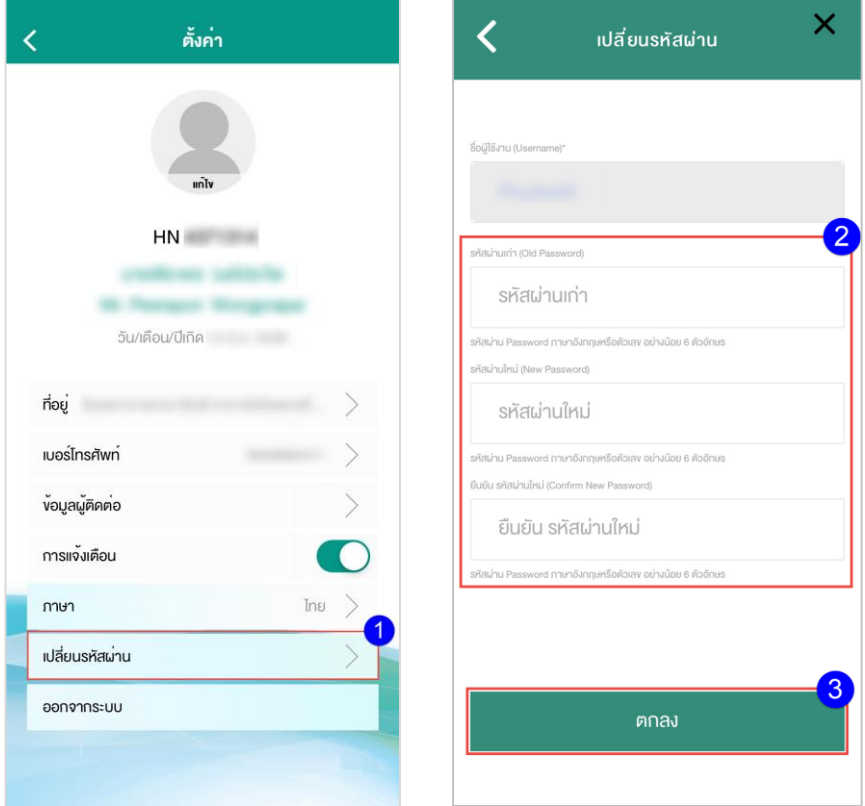

- 7.7.1 ผู้ใช้งานกดปุ่ ม "เปลี่ยนรหัสผ่าน" เพื่อเปลี่ยนรหัสผ่าน
- 7.7.2 ผู้ใช้งานกรอกข้อมูล ดังนี้
	- 7.7.2.1 รหัสผ่านเก่า
	- 7.7.2.2 รหัสผ่านใหม่
	- 7.7.2.3 ยืนยันรหัสผ่านใหม่
- 7.7.3 ผู้ใช้กดปุ่ม "ตกลง" เพื่อเปลี่ยนรหัสผ่านใหม่

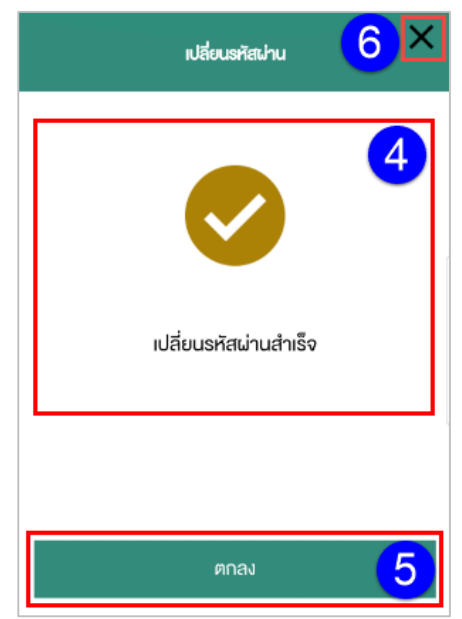

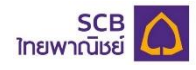

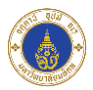

- 7.7.4 เมื่อผู้ใช้งานทำการเปลี่ยนรหัสผ่านเสร็จสิ้น ระบบแสดงข้อความแจ้งผู้ใช้งานให้ผู้ใช้งานทราบว่าเปลี่ยน รหัสผ่านส าเร็จ
- 7.7.5 ผู้ใช้งานกดปุ่ม "ตกลง" เพื่อดำเนินการเข้าสู่ระบบด้วยรหัสผ่านใหม่
- 7.7.6 ผู้ใช้งานสามารถกดปุ่ม "X" เพื่อปิดหน้าจอ

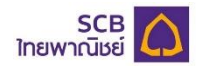

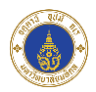

### **8. การแจ้งเตือน**

่ เมนู "การแจ้งเตือน" เป็นเมนูสำหรับแสดงรายการแจ้งเตือนข้อมูลต่างๆบนแอปพลิเคชันให้ผู้ใช้งานทราบ โดยการแจ้ง เตือนจะแบ่งเป็น 3 ประเภท ดังนี้

8.1 การแจ้งเตือนนัดหมาย

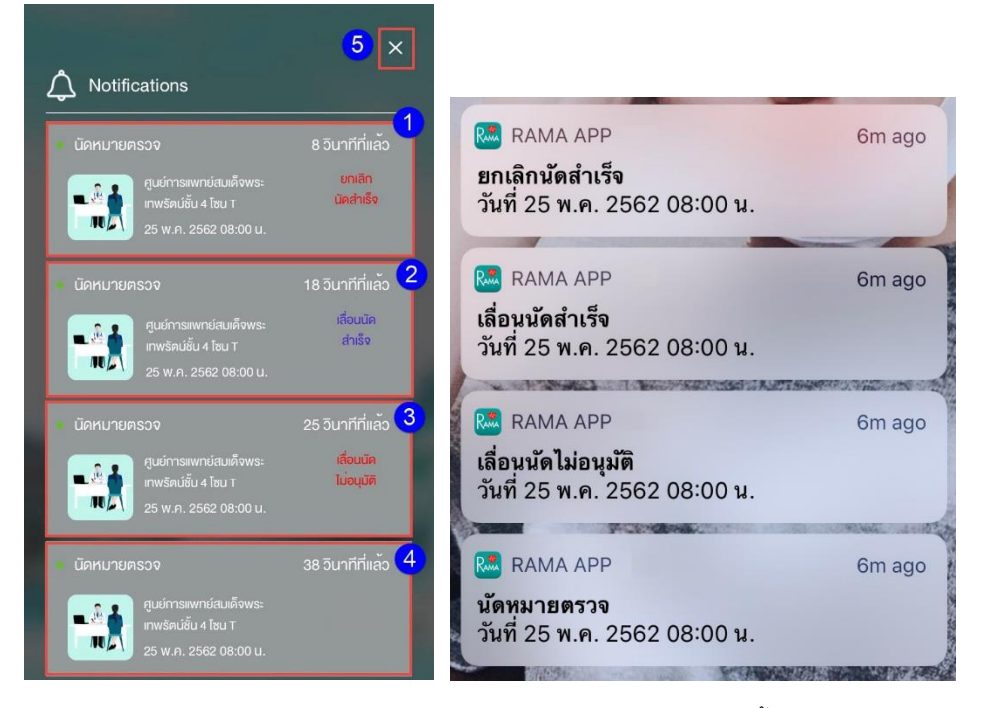

ผู้ใช้งานจะได้รับการแจ้งเตือนนัดหมายตามกรณีต่างๆ แบ่งเป็น 4 ประเภท ดังนี้

- 8.1.1 การแจ้งเตือนเมื่อผู้ใช้งานมีนัดหมายใหม่
- 8.1.2 การแจ้งเตือนเมื่อการเลื่อนนัดที่ผู้ใช้งานร้องขอได้รับการอนุมัติจากทางโรงพยาบาล
- 8.1.3 การแจ้งเตือนเมื่อการเลื่อนนัดที่ผู้ใช้งานร้องขอถูกปฏิเสธจากทางโรงพยาบาล
- 8.1.4 การแจ้งเตือนเมื่อการยกเลิกนัดหมายที่ผู้ใช้งานร้องขอได้รับการอนุมัติจากโรงพยาบาล
- 8.1.5 ผู้ใช้กดปุ่ม "X" เพื่อปิดหน้าจอการแจ้งเตือน

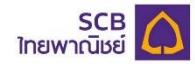

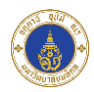

### 8.2 การแจ้งเตือนหมายเลขบริการ

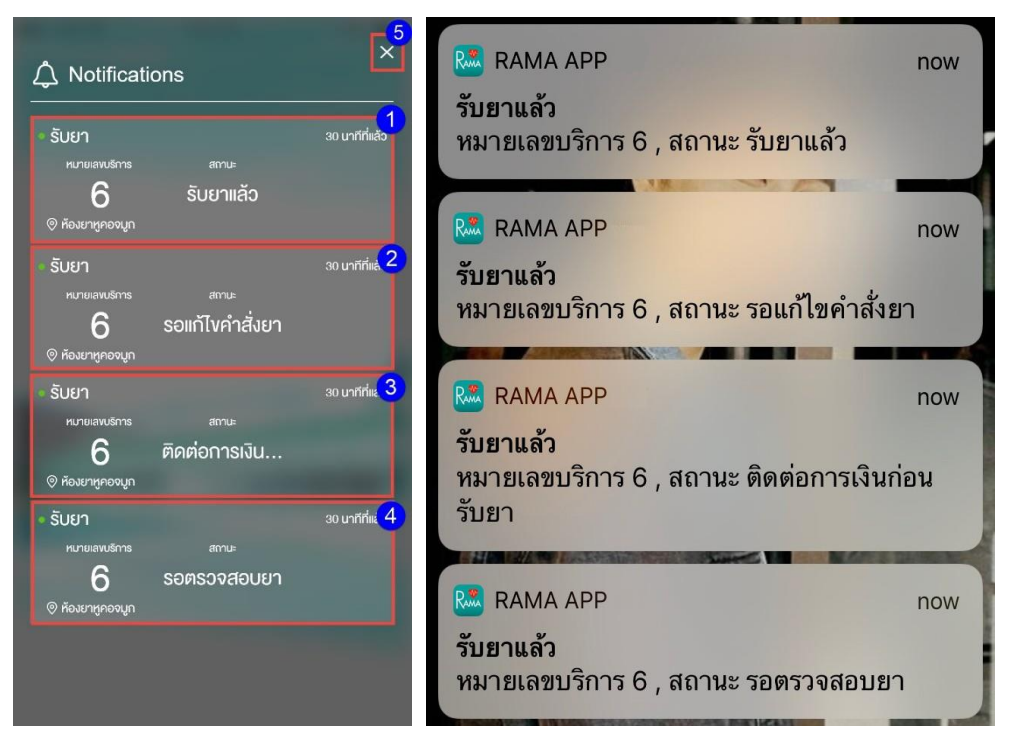

- ผู้ใช้งานจะได้รับการแจ้งเตือนหมายเลขบริการตามกรณีต่างๆ แบ่งเป็น 4 ประเภท ดังนี้
- 8.2.1 การแจ้งเตือนกรณีสถานะหมายเลขบริการเป็น "รับยาแล้ว"
- 8.2.2 การแจ้งเตือนกรณีสถานะหมายเลขบริการเป็น "รอแก้ไขค าสั่งยา"
- 8.2.3 การแจ้งเตือนกรณีสถานะหมายเลขบริการเป็น "ติดต่อการเงินก่อนรับยา"
- 8.2.4 การแจ้งเตือนกรณีสถานะหมายเลขบริการเป็น "รอตรวจสอบยา"

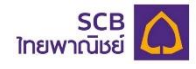

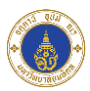

### 8.3 การแจ้งเตือนการชำระเงิน

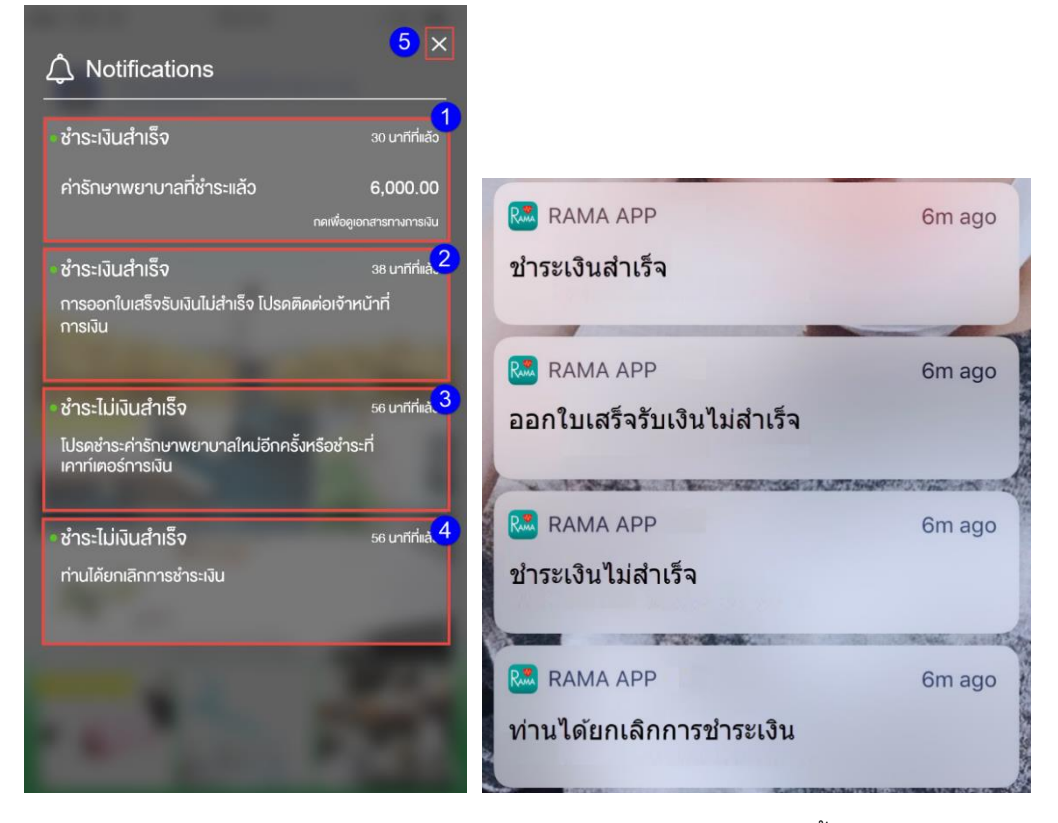

ผู้ใช้งานจะได้รับการแจ้งเตือนการชำระเงินตามกรณีต่างๆ แบ่งเป็น 4 ประเภทดังนี้

- 8.3.1 การแจ้งเตือนกรณีผู้ใช้งานชำระเงินสำเร็จ
- 8.3.2 การแจ้งเตือนกรณีผู้ใช้งานชำระเงินสำเร็จแต่ระบบไม่สามารถออกใบเสร็จรับเงินให้ผู้ใช้งานได้
- 8.3.3 การแจ้งเตือนกรณีผู้ใช้งานชำระเงินไม่สำเร็จ
- 8.3.4 การแจ้งเตือนกรณีผู้ใช้งานยกเลิกการชำระเงิน
- 8.3.5 ผู้ใช้กดปุ่ม "X" เพื่อปิดหน้าจอการแจ้งเตือน

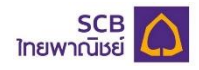

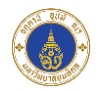

### **9. การนัดหมาย**

เป็นเมนูส าหรับแสดงนัดหมายของผู้ใช้งาน โดยจะแสดงรายการนัดหมายในปัจจุบันและนัดหมายที่ผู้ใช้งานมีใน อนาคตทั้งหมด โดยระบบจะแสดงนัดหมายที่ใกล้ที่สุดบนเมนูนัดหมายที่หน้าหลัก (Main Page)

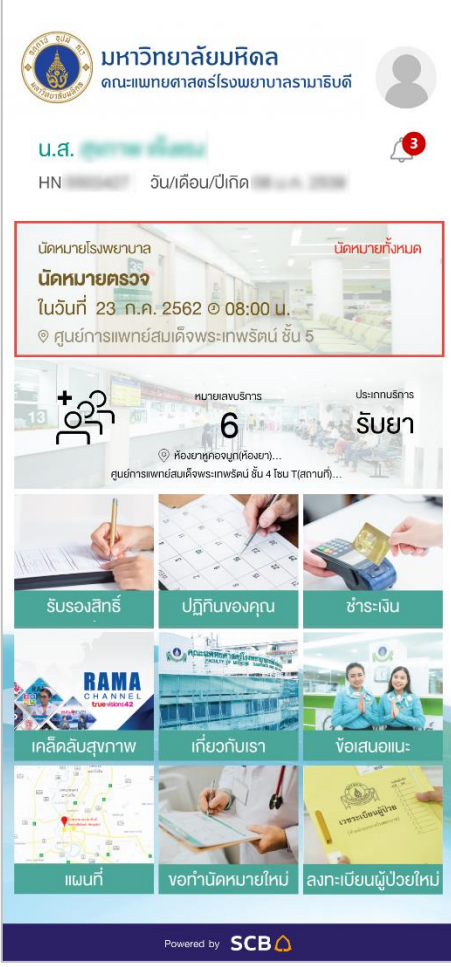

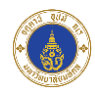

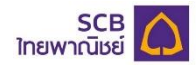

#### 9.1 รายการนัดหมาย

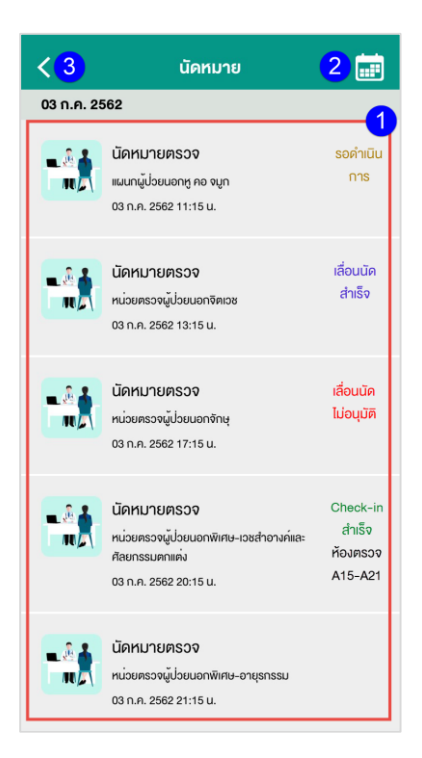

- 9.1.1 เมื่อผู้ใช้งานกดที่เมนู"นัดหมาย" ที่หน้าหลัก (Main Page) ระบบแสดงรายการนัดหมายในปัจจุบัน และรายการนัดหมายที่ผู้ใช้งานมีในอนาคต โดยแต่ละรายการจะแสดงข้อมูลดังนี้
	- 9.1.1.1 ไอคอนแสดงประเภทนัดหมาย
	- 9.1.1.2 หัวข้อนัดหมาย
	- 9.1.1.3 หน่วยตรวจ
	- 9.1.1.4 วันที่นัดหมาย
	- 9.1.1.5 เวลาที่นัดหมาย
	- 9.1.1.6 สถานะการนัดหมาย โดยสถานะการนัดหมายมี 4 ประเภท ดังนี้
		- $9.1.1.6.1$  รอดำเนินการ
		- 9.1.1.6.2 เลื่อนนัดส าเร็จ
		- 9.1.1.6.3 เลื่อนนัดไม่อนุมัติ
		- $9.1.1.6.4$  Check-in สำเร็จ
	- 9.1.1.7 ห้องตรวจ
- 9.1.2 เมื่อผู้ใช้งานกดปุ่ม " <mark>...."</mark> " ระบบจะแสดงหน้าเมนู "ปฏิทินของคุณ"
- 9.1.3 ผู้ใช้งานสามารถกดปุ่ ม "<" ที่หน้าจอเพื่อกลับไปยังหน้าจอก่อนหน้าได้

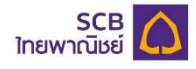

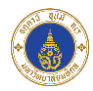

#### 9.2 รายละเอียดนัดหมาย

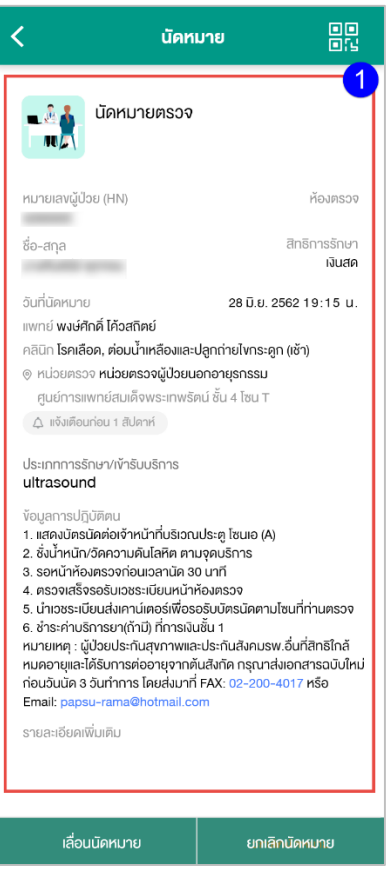

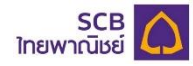

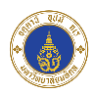

- 9.2.1 ระบบแสดงรายละเอียดนัดหมายที่ผู้ใช้งานกดเลือก
	- 9.2.1.1 นัดหมายแสดงรายละเอียด ดังนี้
		- 9.2.1.1.1 ไอคอนแสดงประเภทนัดหมาย
		- 9.2.1.1.2 หัวข้อนัดหมาย
		- 9.2.1.1.3 หมายเลขผู้ป่วย (HN)
		- 9.2.1.1.4 ห้องตรวจ
		- 9.2.1.1.5 ชื่อ-สกุล
		- 9.2.1.1.6 สิทธิการรักษา
		- 9.2.1.1.7 วันและเวลาที่นัดหมาย
		- 9.2.1.1.8 แพทย์
		- 9.2.1.1.9 คลินิก
		- 9.2.1.1.10 หน่วยตรวจ(ผู้ใช้งานสามารถกดที่หน่วยตรวจเพื่อเปิดหน้าจอแผนที่ได้)
		- 9.2.1.1.11 สถานที่นัดหมาย
		- 9.2.1.1.12 เวาแจ้งเตือนนัดหมาย
		- 9.2.1.1.13 ประเภทการรักษา/เข้ารับบริการ
		- 9.2.1.1.14 ข้อมูลการปฏิบัติตน
		- 9.2.1.1.15 รายละเอียดเพิ่มเติม

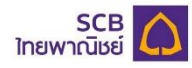

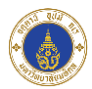

่ 9.2.2 ผู้ใช้งานกดปุ่ม "เลื่อนนัดหมาย" เพื่อส่งคำร้องขอเลื่อนนัดหมาย โดยผู้ใช้งานสามารถเลื่อนนัดหมายได้ ก่อนวันนัดหมาย 7 วัน

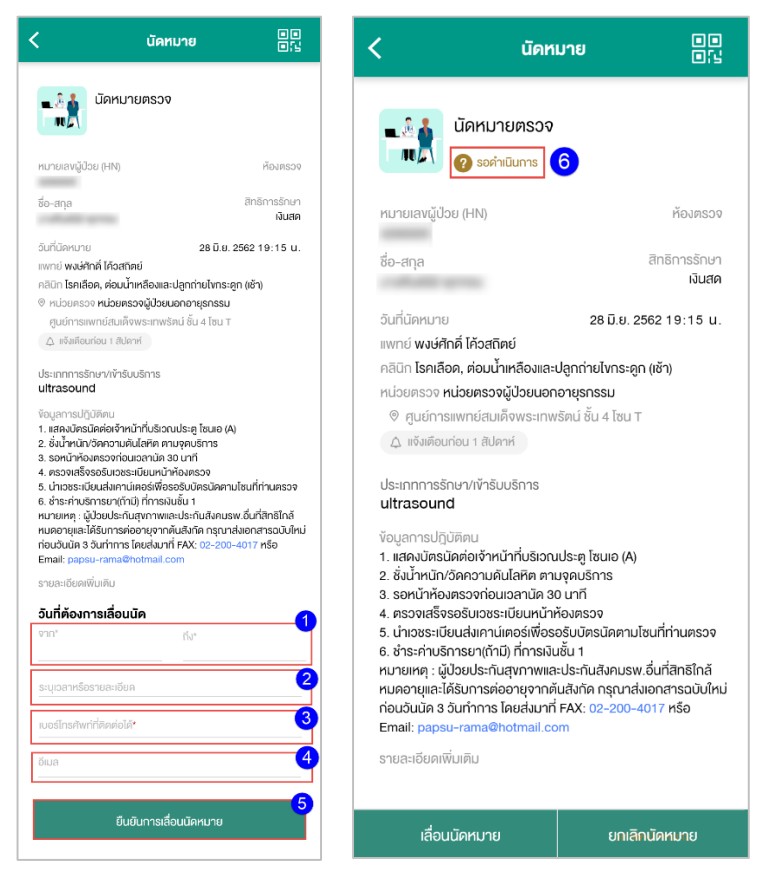

- 9.2.2.1 ผู้ใช้งานกรอกช่วงวันที่ต้องการเลื่อนนัดหมาย ดังนี้
	- 9.2.2.1.1 "จาก" หมายถึงช่วงวันที่เริ่มต้นที่ผู้ใช้งานต้องการเลื่อนนัด โดยระบบจะอนุญาต ให้ผู้ใช้งานเลือกวันที่เริ่มต้นที่ผู้ใช้งานต้องการเลื่อนนัดหมายเป็นวันที่หลังจากวัน ปัจจุบันที่ผู้ใช้งานท าเรื่องส่งค าร้องขอเลื่อนนัดหมาย 7 วัน
	- 9.2.2.1.2 "ถึง" หมายถึง ช่วงวันที่สิ้นสุดที่ผู้ใช้งานต้องการเลื่อนนัด
- 9.2.2.2 ผู้ใช้งานระบุเวลาหรือรายละเอียด
- 9.2.2.3 ผู้ใช้งานกรอกเบอร์โทรศัพท์ที่ติดต่อได้
- 9.2.2.4 ผู้ใช้งานกรอกอีเมล
- ่ 9.2.2.5 ผู้ใช้งานกดปุ่ม "ยืนยันการเลื่อนนัดหมาย" เพื่อยืนยันคำร้องขอเลื่อนนัดหมาย
- 9.2.2.6 เมื่อผู้ใช้งานยืนยันการเลื่อนนัดหมายเสร็จสิ้น ระบบแสดงสถานะการนัดหมายเป็น "รอ ด าเนินการ"

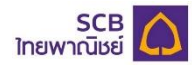

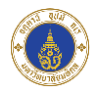

9.2.2.7 กรณีเลื่อนนัดส าเร็จ

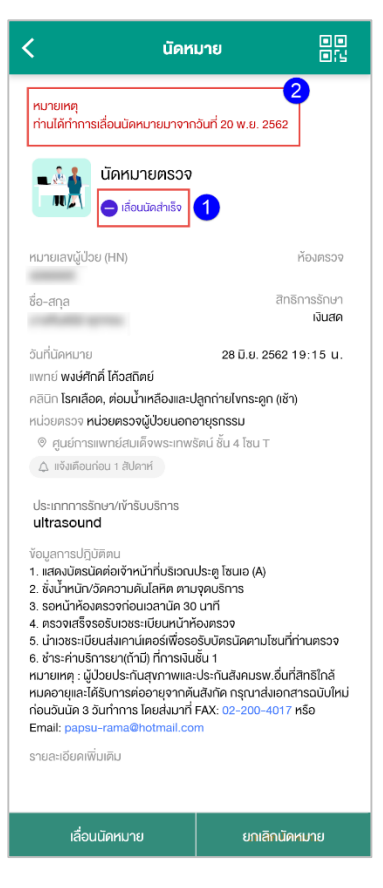

- 9.2.2.7.1 ระบบแสดงสถานะการนัดหมายเป็น "เลื่อนนัดส าเร็จ"
- 9.2.2.7.2 ระบบแสดงหมายเหตุจากการเลื่อนนัดหมายส าเร็จ

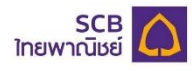

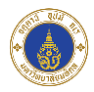

9.2.2.8 กรณีเลื่อนนัดไม่สำเร็จ

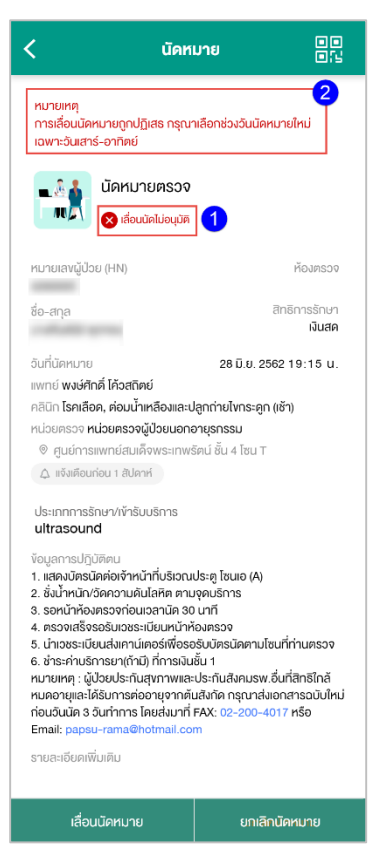

- 9.2.2.8.1 ระบบแสดงสถานะการนัดหมายเป็น "เลื่อนนัดไม่อนุมัติ"
- 9.2.2.8.2 ระบบแสดงหมายเหตุจากการเลื่อนนัดหมายไม่ส าเร็จ

#### **หมายเหตุ:**

1. ปุ่ ม "เลื่อนนัดหมาย" จะหายไปก่อนวันนัดหมาย 7 วัน

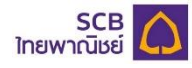

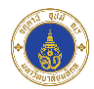

9.2.3 ผู้ใช้งานกดปุ่ม "ยกเลิกนัดหมาย" เพื่อส่งคำร้องขอยกเลิกนัดหมาย โดยผู้ใช้งานสามารถยกเลิกนัด หมายได้ก่อนวันนัดหมาย 7 วัน

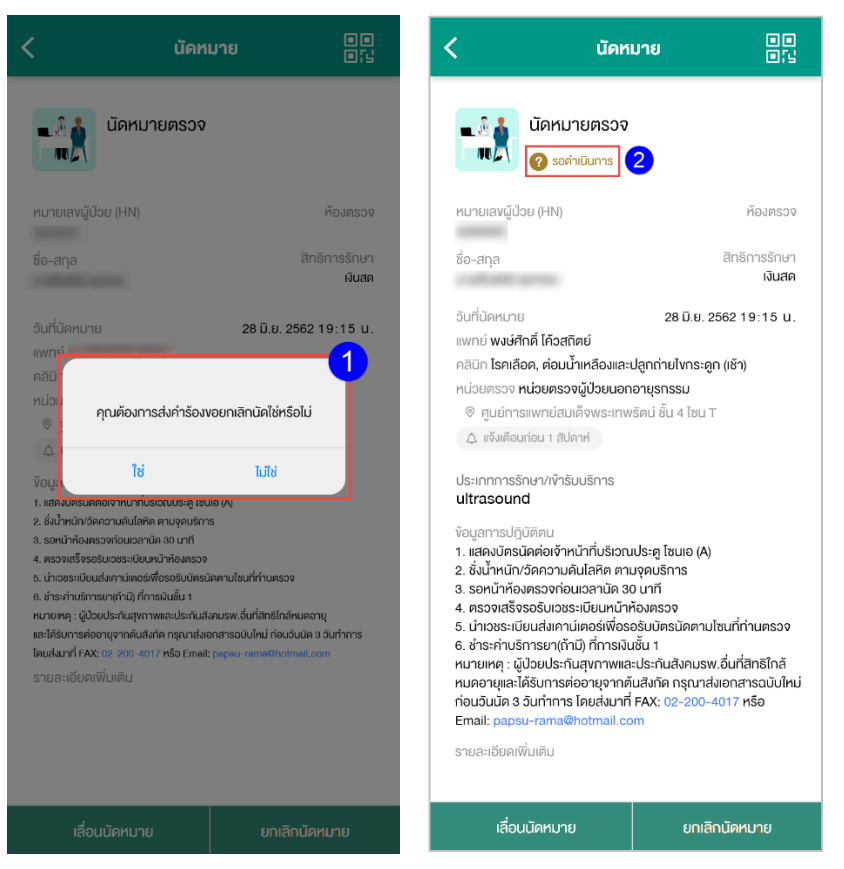

- 9.2.3.1 ระบบแสดงข้อความแจ้งเตือนเพื่อยืนยันการยกเลิกนัดหมายของผู้ใช้งาน
	- 9.2.3.1.1 กรณีผู้ใช้งานกดปุ่ม "ใช่" หมายถึง ยืนยันคำร้องขอยกเลิกนัดหมาย
	- 9.2.3.1.2 กรณีผู้ใช้งานกดปุ่ม "ไม่ใช่" หมายถึง ยกเลิกคำร้องขอยกเลิกนัดหมาย
- 9.2.3.2 เมื่อผู้ใช้งานยืนยันคำร้องขอยกเลิกนัดหมาย ระบบจะแสดงสถานะการนัดหมายเป็น "รอ ด าเนินการ"
- 9.2.3.3 เมื่อทางโรงพยาบาลด าเนินการยกเลิกนัดหมายดังกล่าวเสร็จสิ้น นัดหมายนั้นจะไม่แสดงบน แอปพลิเคชัน

#### **หมายเหตุ:**

1. ปุ่ ม "ยกเลิกนัดหมาย" จะหายไปก่อนวันนัดหมาย 7 วัน

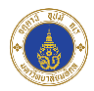

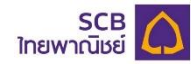

9.2.4 เมื่อถึงวันนัดหมาย ระบบจะแสดงปุ่ม "Check-in ยืนยันนัดหมาย" ให้ผู้ใช้งานกดปุ่ม "Check-in ยืนยัน นัดหมาย" เพื่อยืนยันนัดหมาย โดยผู้ใช้งานจะสามารถยืนยันนัดหมายได้จนถึงก่อนเวลานัดหมาย 30 นาที

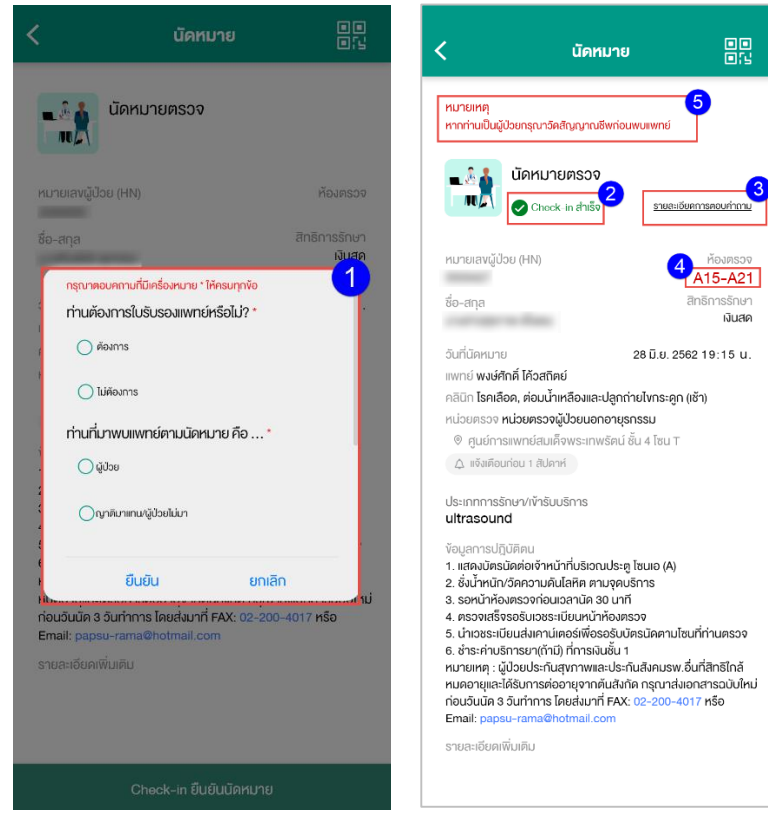

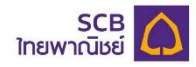

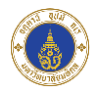

- 9.2.3.4 เมื่อผู้ใช้งานกดปุ่ม "Check-in ยืนยันนัดหมาย" ระบบแสดงคำถามและตัวเลือกให้ผู้ใช้งาน ระบุคำตอบ โดยผู้ใช้งานจะต้องตอบคำถามที่มีเครื่องหมาย \* ให้ครบทุกข้อ
	- 9.2.3.4.1 กรณีผู้ใช้งานกดปุ่ม "ยืนยัน" หมายถึง ยืนยันคำร้องขอ Check-in ยืนยันนัด หมาย
	- 9.2.3.4.2 กรณีผู้ใช้งานกดปุ่ม "ยกเลิก" หมายถึง ยกเลิกคำร้องขอ Check-in ยืนยันนัด หมาย
- 9.2.3.5 ระบบแสดงสถานะการนัดหมายเป็น "Check-in สำเร็จ"
- 9.2.3.6 ระบบแสดงปุ่ม "รายละเอียดการตอบคำถาม"

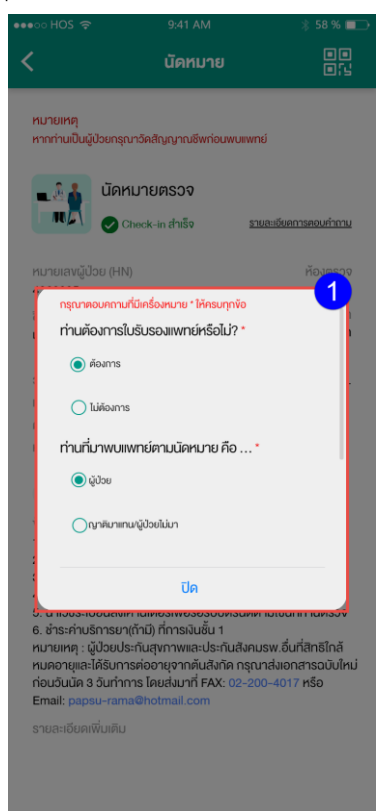

- 9.2.3.6.1 เมื่อผู้ใช้งานกดปุ่ม "<u>รายละเอียดการตอบคำถาม</u>" ระบบแสดงข้อมูลคำตอบที่ ผู้ใช้งานระบุ
- 9.2.3.6.2 เมื่อผู้ใช้งานกดปุ่ม "ปิด" ระบบจะทำการปิดข้อมูลคำตอบที่ผู้ใช้งานระบุ
- 9.2.3.7 ระบบแสดงข้อมูลห้องตรวจ
- 9.2.3.8 ระบบแสดงข้อมูลหมายเหตุการ Check-in สำเร็จ

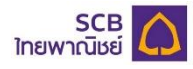

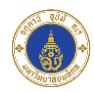

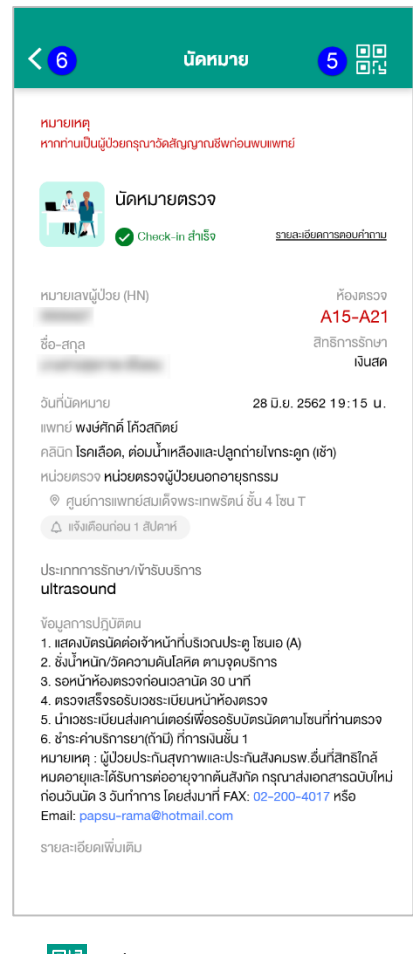

- 9.2.5 ผู้ใช้งานสามารถกดปุ่ม " <sup>617</sup> เพื่อแสดง QR Code และ Barcode
- 9.2.6 ผู้ใช้สามารถกดปุ่ม "<" ที่หน้าจอเพื่อกลับไปยังหน้าจอก่อนหน้าได้

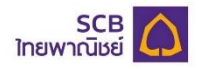

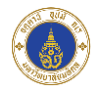

### **10. หมายเลขบริการ**

เป็นเมนูสำหรับแสดงหมายเลขบริการของผู้ใช้งาน โดยผู้ใช้งานสามารถดูรายการและรายละเอียดหมายเลขบริการ ผ่านแอปพลิเคชันได้โดยระบบจะแสดงหมายเลขบริการที่มีเวลาที่ออกหมายเลขบริการที่น้อยที่สุดบนหน้าจอหลัก (Main Page)

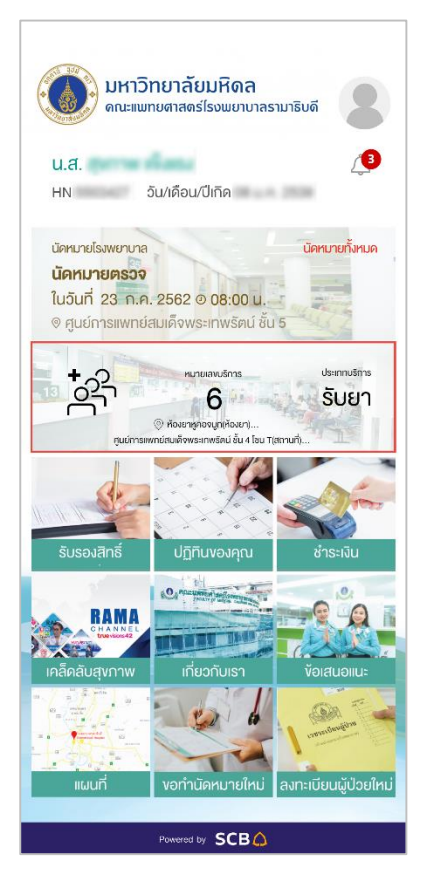

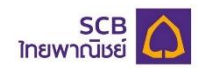

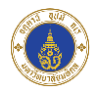

#### 10.1 รายการหมายเลขบริการ

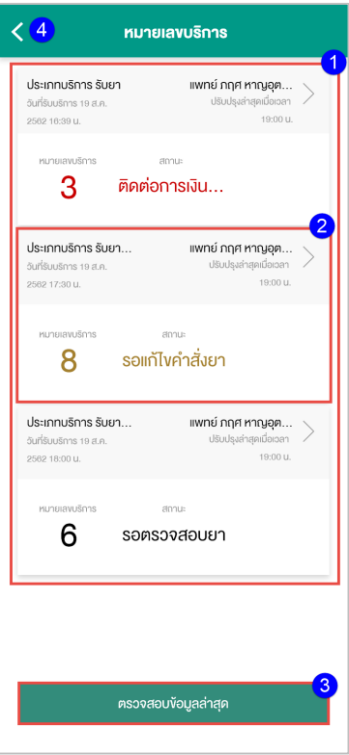

- 10.1.1 เมื่อผู้ใช้งานกดที่เมนู "หมายเลขบริการ" ที่หน้าหลัก (Main Page) ระบบแสดงรายการหมายเลข บริการ โดยรายการจะเรียงจากเวลาที่ออกหมายเลขบริการจากน้อยไปมาก และแต่ละรายการจะ แสดงข้อมูลดังนี้
	- 10.1.1.1 ประเภทบริการ
	- 10.1.1.2 แพทย์
	- 10.1.1.3 วันที่รับบริการ
	- 10.1.1.4 เวลาที่ปรับปรุงข้อมูลหมายเลขบริการ
	- 10.1.1.5 หมายเลขบริการ
	- 10.1.1.6 สถานะหมายเลขบริการ โดยแบ่งเป็น 4 ประเภท ดังนี้
		- 10.1.1.6.1 รอตรวจสอบยา
		- 10.1.1.6.2 ติดต่อการเงินก่อนรับยา
		- 10.1.1.6.3 รอแก้ไขค าสั่งยา
		- 10.1.1.6.4 รับยาแล้ว
- 10.1.2 เมื่อผู้ใช้งานกดที่รายการหมายเลขบริการ ระบบแสดงรายละเอียดหมายเลขบริการ
- 10.1.3 เมื่อผู้ใช้งานกดปุ่ม "ตรวจสอบข้อมูลล่าสุด" ระบบจะทำการ Update ข้อมูลรายการหมายเลขบริการ
- 10.1.4 ผู้ใช้งานสามารถกดเครื่องหมาย "<" เพื่อย้อนกลับไปยังหน้าจอก่อนหน้าได้

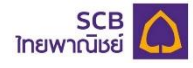

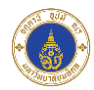

#### 10.2 รายละเอียดหมายเลขบริการ

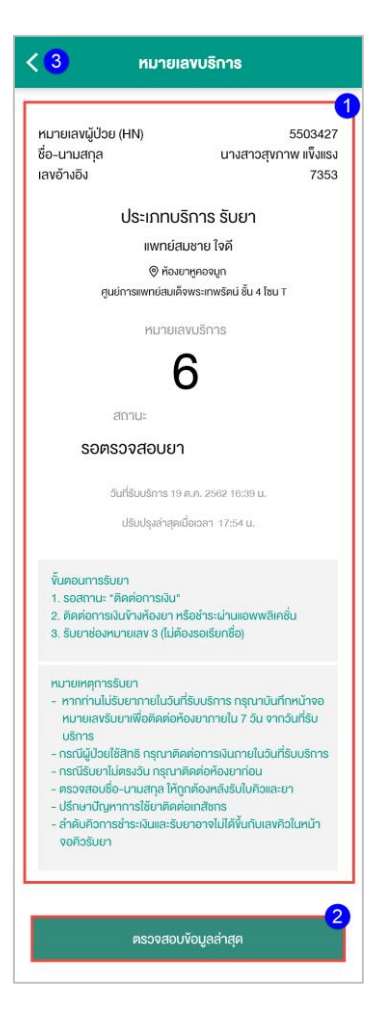

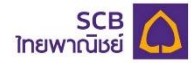

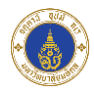

10.2.1 ระบบแสดงรายละเอียดหมายเลขบริการที่ผู้ใช้งานเลือก โดยแสดงข้อมูล ดังนี้

- 10.2.1.1 หมายเลขผู้ป่วย (HN)
- 10.2.1.2 ชื่อ-นามสกุลผู้ป่ วย
- 10.2.1.3 หมายเลขอ้างอิง
- 10.2.1.4 ประเภทบริการ
- 10.2.1.5 แพทย์
- 10.2.1.6 หน่วยตรวจ(ผู้ใช้งานสามารถกดที่หน่วยตรวจเพื่อเปิดหน้าจอแผนที่ได้)
- 10.2.1.7 สถานที่
- 10.2.1.8 หมายเลขบริการ
- 10.2.1.9 สถานะหมายเลขบริการ โดยแบ่งเป็น 4 ประเภท ดังนี้
	- 10.2.1.9.1 รอตรวจสอบยา
	- 10.2.1.9.2 ติดต่อการเงินก่อนรับยา
	- 10.2.1.9.3 รอแก้ไขค าสั่งยา
	- 10.2.1.9.4 รับยาแล้ว
- 10.2.1.10 วันที่รับบริการ
- 10.2.1.11 เวลาที่ปรับปรุงหมายเลขบริการ
- 10.2.1.12 ขั้นตอนการรับยา
- 10.2.1.13 หมายเหตุการรับยา
- 10.2.2 เมื่อผู้ใช้งานกดปุ่ม "ตรวจสอบข้อมูลล่าสุด" ระบบจะทำการ Update ข้อมูลรายละเอียดหมายเลข บริการ
- 10.2.3 เมื่อใช้งานสามารถกดเครื่องหมาย "<" เพื่อย้อนกลับไปยังหน้าจอก่อนหน้าได้

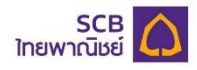

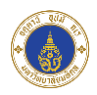

## **11. รับรองสิทธิ์**

เป็นเมนูสำหรับการส่งข้อมูลไปยังโรงพยาบาลเพื่อส่งคำร้องขอรับรองสิทธิ์ โดยจะแสดงประวัติการส่งคำร้องขอรับรอง สทิธิ์ที่ท ารายการผ่านแอปพลิเคชันเท่านั้น

11.1 รายการส่งคำร้องขอรับรองสิทธิ์

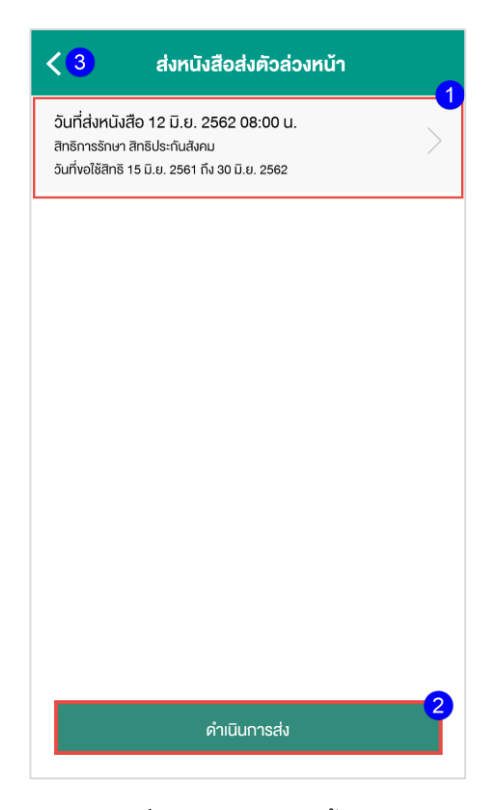

- 11.1.1 รายการข้อมูลการขอรับรองสทิธิ์จะแสดงข้อมูลดังนี้
	- 11.1.1.1 วันที่ส่งหนังสือ
	- 11.1.1.2 สิทธิการรักษา
	- 11.1.1.3 วันที่ขอใช้สิทธิ
	- 11.1.1.4 เมื่อผู้ใช้งานกดที่รายการรับรองสิทธิ์ ระบบจะแสดงรายละเอียดข้อมูลที่ผู้ใช้งานได้ทำการส่ง เพ่ือขอรบัรองสทิธิ์
- 11.1.2 ผู้ใช้งานสามารถกดปุ่ม "ดำเนินการส่ง" เพื่อดำเนินการกรอกข้อมูลและส่งข้อมูลรับรองสิทธิ์
- 11.1.3 ผู้ใช้งานสามารถกดปุ่ม "<" ที่หน้าจอเพื่อย้อนกลับไปยังหน้าจอก่อนหน้าได้

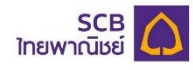

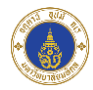

# 11.2 กรอกข้อมูลการรบัรองสทิธิ์

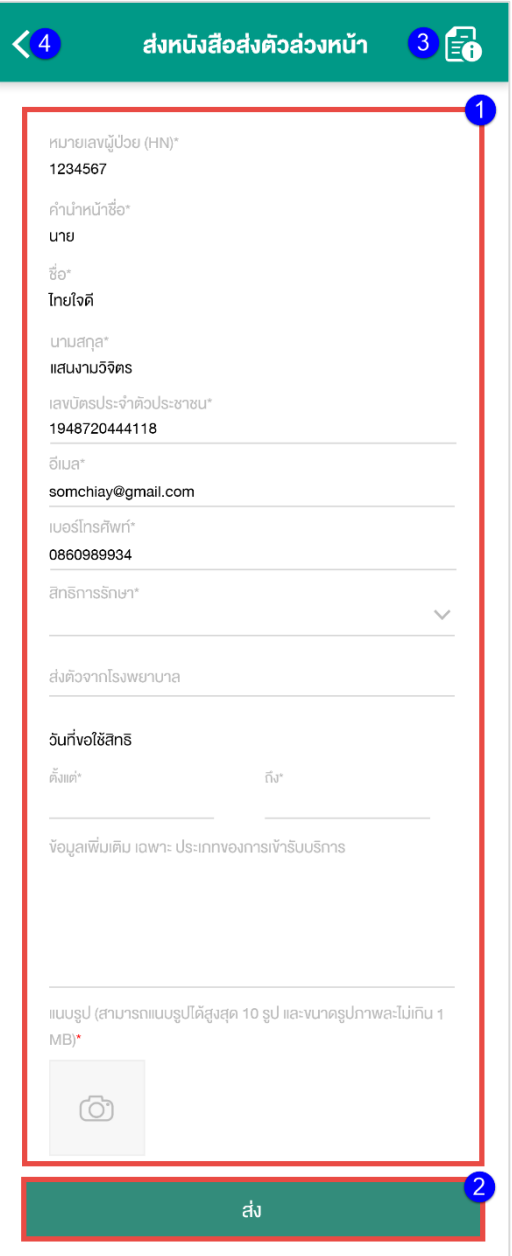

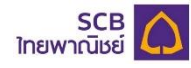

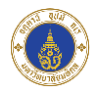

11.2.1 ผูใ้ชง้านกรอกข้อมูลเพ่ือสง่ ขอ้มูลรบัรองสิทธิ์โดยแบ่งประเภทของข้อมูลในการกรอกเป็น 3 ประเภท ดังนี้

11.2.1.1 ข้อมูลผู้ป่ วย : โดยแสดงข้อมูลจากบัญชีผู้ใช้ที่เข้าสู่ระบบ และไม่สามารถแก้ไขได้ได้แก่

- 11.2.1.1.1 หมายเลขผู้ป่วย (HN)
- 11.2.1.1.2 คำนำหน้าชื่อ
- 11.2.1.1.3 ชื่อ
- 11.2.1.1.4 นามสกุล
- 11.2.1.2 ข้อมูลผู้ป่วย : กรณีผู้ใช้งานไม่เคยทำรายการส่งข้อมูลรับรองสิทธิ์ผ่านแอปพลิเคชัน จะไม่ แสดงข้อมูล แต่ในกรณีที่ผู้ใช้งานเคยทำรายการผ่านแอปพลิเคชันมาก่อน จะแสดงข้อมูลที่ ผู้ใช้งานกรอกเพื่อส่งข้อมูลรับรองสิทธิ์ในครั้งก่อนหน้า แต่ผู้ใช้งานจะสามารถแก้ไขข้อมูล ดังกล่าวได้ได้แก่
	- 11.2.1.2.1 เลขบัตรประจ าตัวประชาชน
	- 11.2.1.2.2 อีเมล
	- 11.2.1.2.3 เบอร์โทรศัพท์
- 11.2.1.3 ขอ้มูลเก่ียวกับการรบัรองสิทธิ์: ผู้ใช้งานต้องกรอกข้อมูลด้วยตัวเองทั้งหมด
	- 11.2.1.3.1 สิทธิการรักษา
	- 11.2.1.3.2 ส่งตัวจากโรงพยาบาล
	- 11.2.1.3.3 วันที่ขอใช้สิทธิ
	- 11.2.1.3.4 ข้อมูลเพิ่มเติม
	- 11.2.1.3.5 แนบรูป
		- 11.2.1.3.5.1 ผู้ใช้งานกดปุ่ มเพื่อแนบรูปภาพ
		- 11.2.1.3.5.2 ผู้ใช้งานสามารถแนบรูปได้สูงสุด 10 รูป ขนาดรูปแต่ละรูปต้อง

ไม่ใหญ่กว่า 1 MB

- 11.2.2 ผู้ใช้งานกดปุ่ม "ส่ง" เพื่อดำเนินการส่งข้อมูลรับรองสิทธิ์
- 11.2.3 ผู้ใช้งานสามารถกดปุ่ม " ED <mark>" เพื่อดูข้อมูลการส่งหนังสือรับรองสิทธิ์</mark>

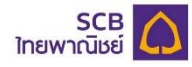

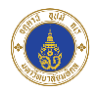

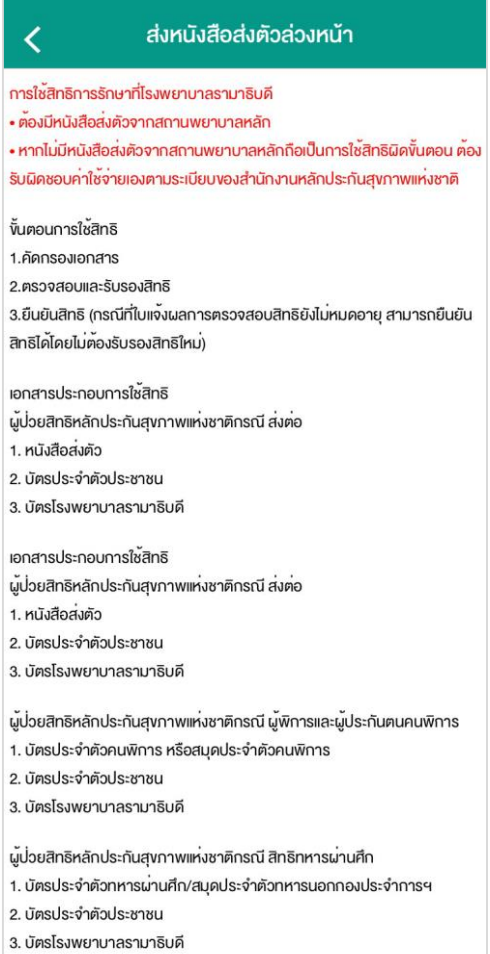

d

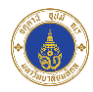

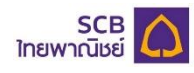

11.3 ส่งข้อมูลรับรองสทิธิ์สา เร็จ

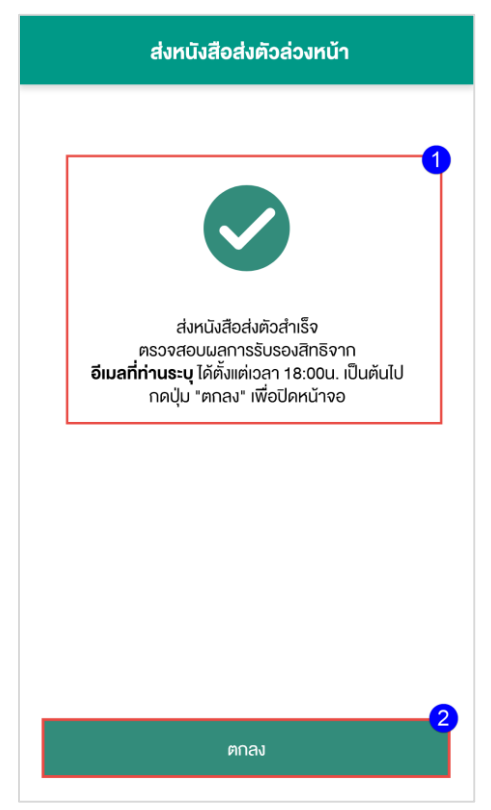

- 11.3.1 เมื่อกรอกข้อมูลรับรองสิทธิ์สำเร็จจะมีข้อความแจ้งให้ผู้ใช้งานทราบว่าส่งข้อมูลสำเร็จ
- 11.3.2 ผู้ใช้งานกดปุ่ม "ตกลง" เพื่อปิดหน้าจอ

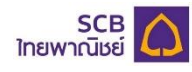

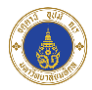

11.4 รายละเอียดข้อมูลรบัรองสทิธิ์

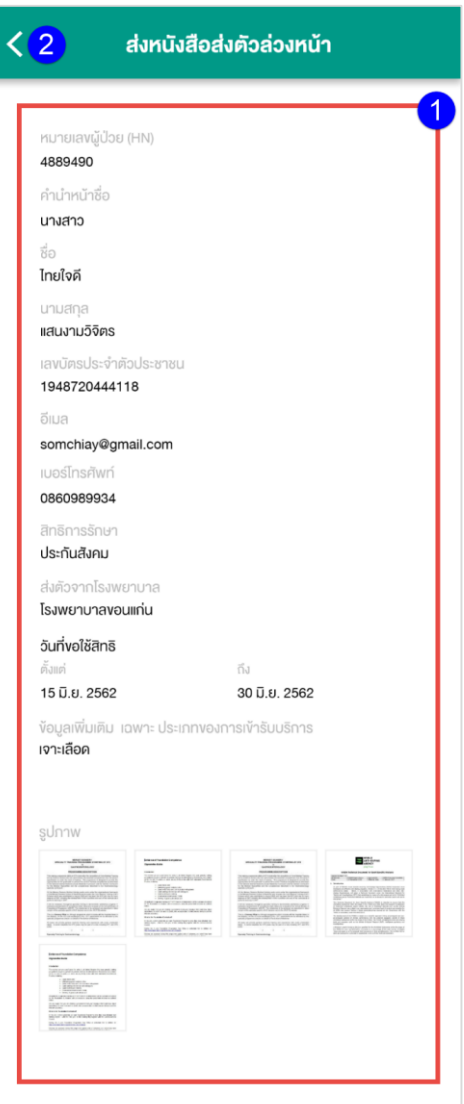

- 11.4.1 เมื่อผู้ใช้งานกดที่รายการรับรองสิทธิ์ ระบบแสดงรายละเอียดข้อมูลการรับรองสิทธิ์
- 11.4.2 ผู้ใช้งานสามารถกดปุ่ม "<" ที่หน้าจอเพื่อย้อนกลับไปยังหน้าจอก่อนหน้าได้

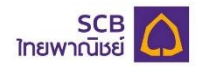

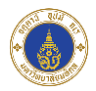

### **12. ปฏิทินของคุณ**

ปฏิทินแสดงวัน/เดือน/ปี ที่ผู้ใช้งานมีนัดหมายกับทางโรงพยาบาล พร้อมแสดงรายการนัดหมายที่ผู้ใช้งานมีในแต่ละ วัน

12.1 กรณีผู้ใช้งานไม่ได้ทำการเข้าสู่ระบบ

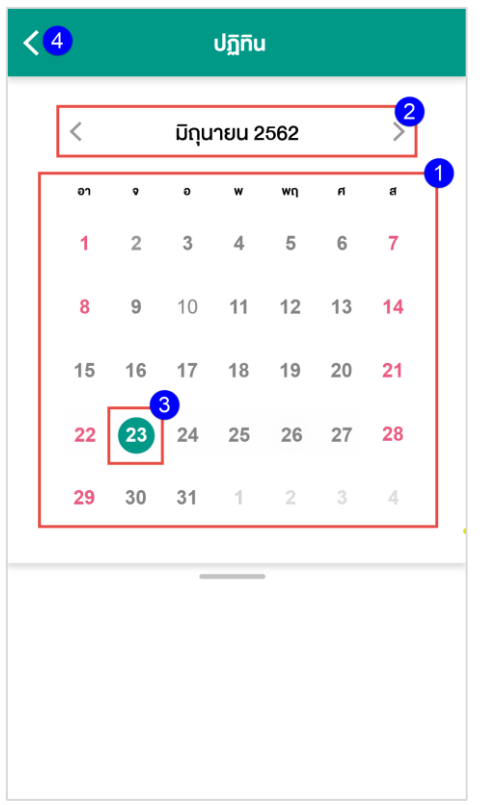

- 12.1.1 แสดงปฏิทิน วัน/เดือน/ปี ปัจจุบัน ผู้ใช้งานสามารถปัดหน้าจอไปทางซ้ายเพื่อเลื่อนดูวันและเดือนใน อนาคต หรือ ปัดหน้าจอไปทางขวาเพื่อเลื่อนดูวันและเดือนในอดีต
- 12.1.2 ผู้ใช้งานกดเลือกปุ่ม "<" เพื่อเลื่อนดูวันและเดือนที่ผ่านมาในอดีต หรือกดปุ่ม ">" เพื่อดูวันและเดือน ถัดไปในอนาคต
- 12.1.3 แสดงวันที่ปัจจุบันให้ผู้ใช้งานทราบ
- 12.1.4 ผู้ใช้สามารถกดปุ่ม "<" ที่หน้าจอเพื่อย้อนกลับไปยังหน้าจอก่อนหน้าได้

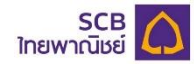

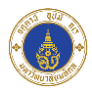

### 12.2 กรณีผู้ใช้งานทำการเข้าสู่ระบบ

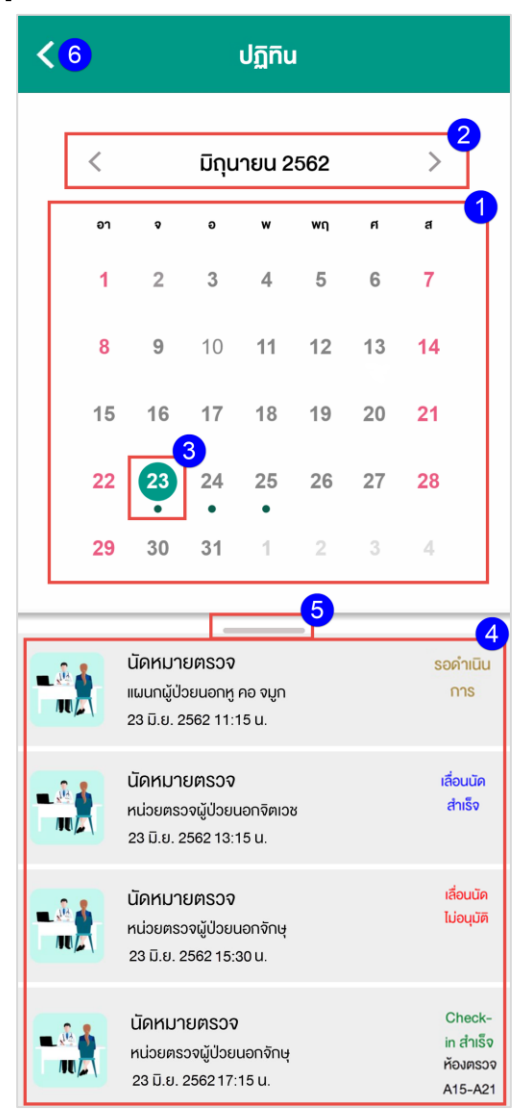

- 12.2.1 แสดงปฏิทิน วัน/เดือน/ปี ปัจจุบัน ผู้ใช้งานสามารถปัดหน้าจอไปทางซ้ายเพื่อเลื่อนดูวันและเดือนใน อนาคต หรือ ปัดหน้าจอไปทางขวาเพื่อเลื่อนดูวันและเดือนในอดีต
- 12.2.2 ผู้ใช้งานกดเลือกปุ่ม "<" เพื่อเลื่อนดูวันและเดือนที่ผ่านมาในอดีต หรือกดปุ่ม ">" เพื่อดูวันและเดือน ถัดไปในอนาคต
- 12.2.3 แสดงวันที่ปัจจุบันให้ผู้ใช้งานทราบ วันที่ที่มีเครื่องหมาย "" อยู่ด้านล่างหมายถึงวันที่มีนัดหมาย เมื่อ ผู้ใช้งานกดบนวันที่ที่มีเครื่องหมายดังกล่าว ระบบจะแสดงรายการนัดหมายที่มีในวันนั้นๆ
- 12.2.4 แสดงรายการนัดหมายที่มีในแต่ละวัน
- 12.2.5 ผู้ใช้สามารถปัดเครื่องหมายดังกล่าวขึ้นด้านบนเพื่อแสดงรายการนัดหมายทั้งหมด
- 12.2.6 ผู้ใช้งานสามารถกดปุ่ม "<" ที่หน้าจอเพื่อย้อนกลับไปยังหน้าจอก่อนหน้าได้

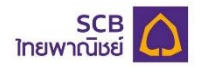

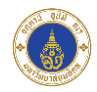

#### **13. ช าระเงิน**

แสดงยอดเงินที่ผู้ใช้งานต้องชำระ และประวัติการชำระเงินผ่านแอปพลิเคชัน โดยผู้ใช้งานจะต้องทำการเข้าสู่ระบบ เพื่อตรวจสอบยอดชำระ และประวัติการชำระ

13.1 รายการค่าบริการที่ต้องชำระ

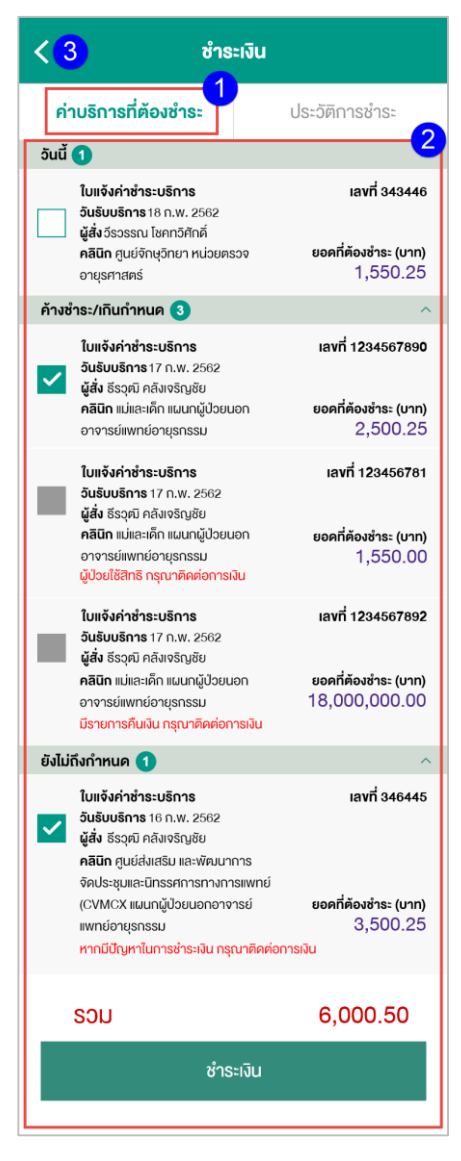

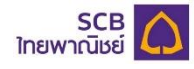

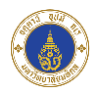

- 13.1.1 เมื่อผู้ใช้งานกดที่เมนู "ชำระเงิน" ระบบแสดงรายการค่าบริการที่ต้องชำระ โดยรายการค่าบริการที่ต้อง ช าระจะแบ่งเป็น 3 ประเภท ดังนี้
	- 13.1.1.1 วันนี้ หมายถึง ค่าบริการที่ต้องชำระของวันปัจจุบัน
	- 13.1.1.2 ค้างชำระ/เกินกำหนด หมายถึง ค่าบริการค้างชำระ
	- 13.1.1.3 ยังไม่ถึงกำหนด หมายถึง ค่าบริการที่ต้องชำระล่วงหน้า
- 13.1.2 รายการค่าบริการที่ต้องชำระแต่ละรายการจะแสดงข้อมูลดังนี้
	- 13.1.2.1 ใบแจ้งค่าชำระบริการ
	- 13.1.2.2 วันที่รับบริการ
	- 13.1.2.3 ผู้สั่ง
	- 13.1.2.4 คลินิก
	- 13.1.2.5 ยอดที่ต้องชำระ (บาท)
	- 13.1.2.6 หมายเหตุค่าบริการที่ต้องชำระ
	- $13.1.2.7$  ผู้ใช้งานสามารถกดปุ่ม " $\Box$ " เพื่อเลือกว่าต้องการชำระรายการใด
		- $13.1.2.7.1$   $\Box$  หมายถึง ไม่ได้เลือกรายการเพื่อชำระ
		- 13.1.2.7.2 หมายถึง ไม่สามารถเลือกรายการเพื่อชำระได้
		- $13.1.2.7.3$   $\blacksquare$  หมายถึง เลือกรายการเพื่อขำระ โดยสามารถเลือกชำระได้หลายรายการ
			- 13.1.2.7.3.1 เมื่อผู้ใช้งานเลือกรายการเพื่อชำระ ระบบแสดงยอดเงินรวมที่ ผู้ใช้งานต้องชำระ
				- 13.1.2.7.3.2 ผู้ใช้งานกดปุ่ม "ชำระเงิน" เพื่อเลือกช่องทางการชำระค่าบริการ
	- 13.1.2.8 ผู้ใช้งานสามารถกดที่รายการค่าบริการที่ต้องช าระเพื่อเข้าไปดูรายละเอียดค่าบริการที่ต้อง ช าระได้
- 13.1.3 ผู้ใช้งานสามารถกดปุ่ม "<" เพื่อย้อนกลับไปยังหน้าจอก่อนหน้าได้

### **หมายเหตุ:**

1. กรณีผู้ใช้งานเลือกชำระหลายรายการ จะไม่สามารถกดเพื่อเข้ามาดูรายละเอียดค่าบริการที่ต้องชำระได้ และระบบจะแสดงยอดรวมค่าบริการที่ต้องชำระ และปุ่ม "ชำระเงิน" เพื่อให้ผู้ใช้งานกดเพื่อชำระเงิน

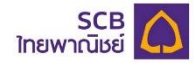

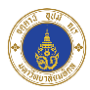

# 13.2 รายละเอียดค่าบริการที่ต้องชำระ

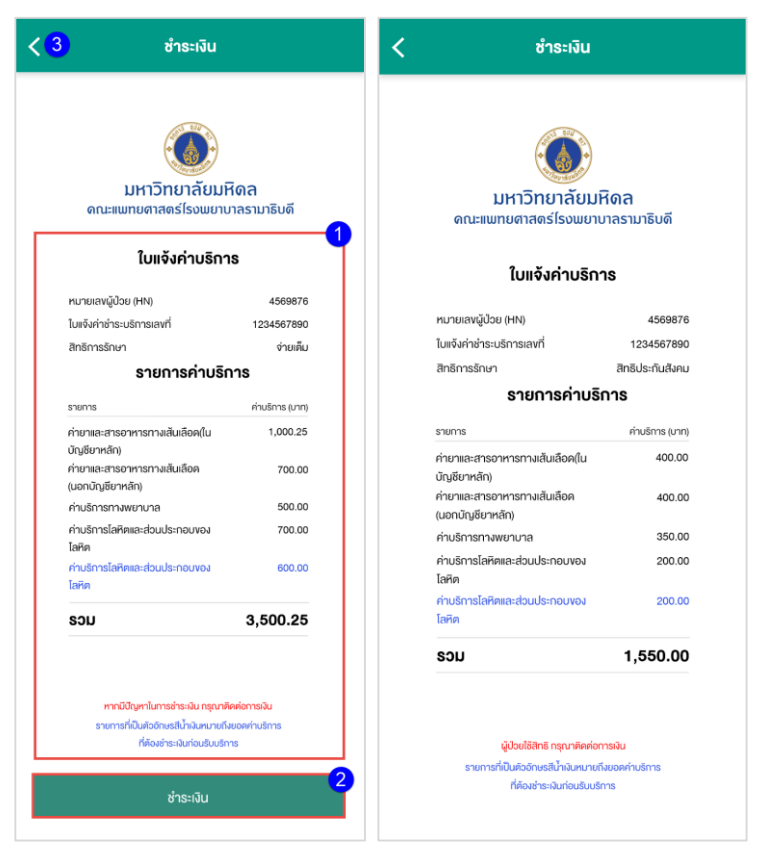

# 13.2.1 รายละเอียดค่าบริการที่ต้องชำระแสดงข้อมูลดังนี้

- 13.2.1.1 หมายเลขผู้ป่วย (HN)
- 13.2.1.2 ใบแจ้งค่าชำระบริการเลขที่
- 13.2.1.3 สิทธิการรักษา
- 13.2.1.4 รายการค่าบริการ
	- 13.2.1.4.1 รายการ
	- 13.2.1.4.2 ค่าบริการ (บาท)
- 13.2.1.5 รวมค่ารักษาพยาบาลที่ต้องชำระ
- 13.2.1.6 หมายเหตุค่าบริการที่ต้องชำระ
- 13.2.1.7 หมายเหตุค่ารักษาพยาบาลที่ต้องชำระล่วงหน้า
- 13.2.2 ผู้ใช้งานกดปุ่ม "ชำระเงิน" เพื่อเลือกช่องทางการชำระค่าบริการ
- 13.2.3 ผู้ใช้งานสามารถกดปุ่ม "<" ที่หน้าจอเพื่อย้อนกลับไปยังหน้าจอก่อนหน้าได้

#### **หมายเหตุ:**

1. ระบบจะไม่แสดงปุ่ม "ชำระเงิน" กรณีที่ไม่สามารถชำระเงินผ่านแอปพลิเคชันได้

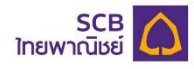

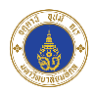

#### 13.3 ช่องทางการชำระ

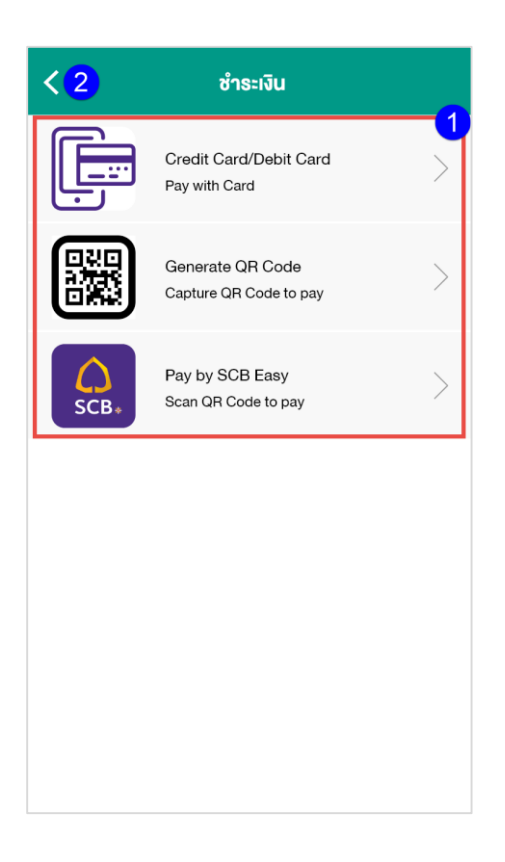

- 13.3.1 ผู้ใช้งานกดเลือกช่องทางการชำระค่าบริการเพื่อยืนยันการชำระค่าบริการ
- 13.3.2 ผู้ใช้งานสามารถกดปุ่ม "<" ที่หน้าจอเพื่อย้อนกลับไปยังหน้าจอก่อนหน้าได้

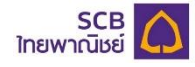

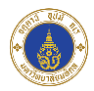

13.4 ยืนยันการชำระค่ารักษาพยาบาล

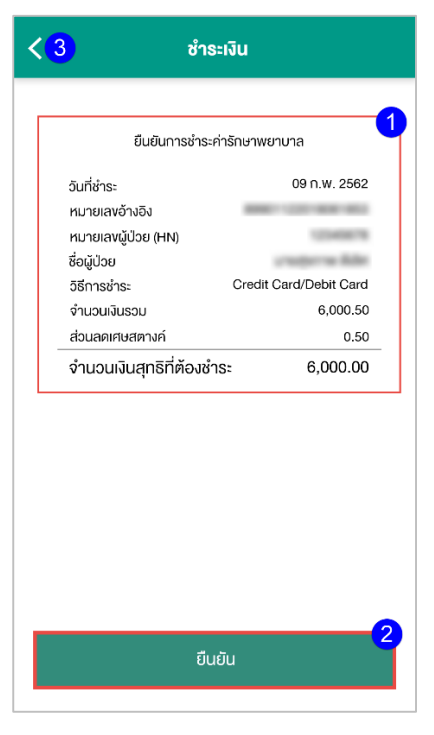

- 13.4.1 แสดงข้อมูลค่ารักษาพยาบาลที่ผู้ใช้งานเลือกชำระ ดังนี้
	- 13.4.1.1 วันที่ทำระ
	- 13.4.1.2 หมายเลขอ้างอิง
	- 13.4.1.3 หมายเลขผู้ป่วย (HN)
	- 13.4.1.4 ชื่อผู้ป่ วย
	- $13.4.1.5$  วิธีการชำระ
	- 13.4.1.6 จ านวนเงินรวม
	- 13.4.1.7 ส่วนลดเศษสตางค์
	- 13.4.1.8 จำนวนเงินสุทธิที่ต้องชำระ
- 13.4.2 ผู้ใช้งานกดปุ่ม "ตกลง" เพื่อยืนยันการชำระค่ารักษาพยาบาล
- 13.4.3 ผู้ใช้งานสามารถกดปุ่ม "<" ที่หน้าจอเพื่อย้อนกลับไปยังหน้าจอก่อนหน้าได้
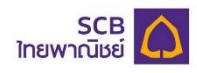

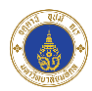

#### 13.5 การขำระเงิน

13.5.1 กรณีผู้ใช้งานเลือกชำระเงินผ่านบัตรเครดิตหรือบัตรเดบิต

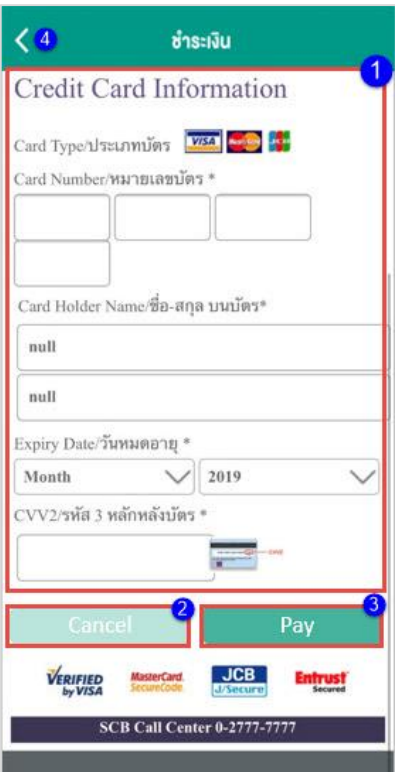

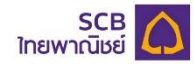

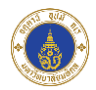

13.5.1.1 ระบบแสดงหน้าจอให้ผู้ใช้งานกรอกข้อมูล เพื่อชำระเงิน โดยข้อมูลที่ผู้ใช้งานต้องกรอกมี

ดังนี้

- 13.5.1.1.1 Card Type ประเภทบัตร
- 13.5.1.1.2 Card Number หมายเลขบัตร
- 13.5.1.1.3 Expiry Date วันหมดอายุ
- 13.5.1.1.4 CCV2/รหัส 3 หลักหลังบัตร
- 13.5.1.2 ปุ่ ม Cancel เพื่อยกเลิกการจ่ายเงิน
- 13.5.1.3 ปุ่ม Pay เพื่อชำระเงิน

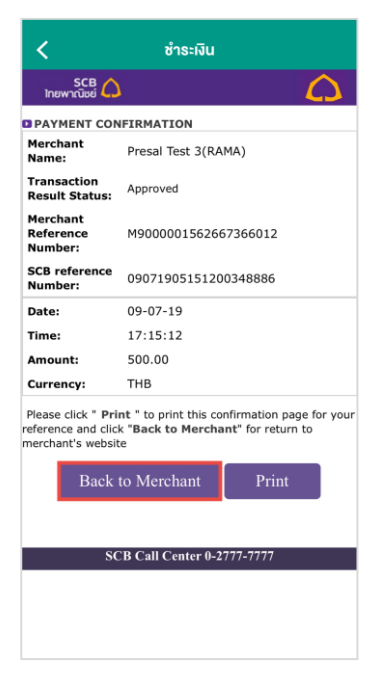

- 13.5.1.3.1 เมื่อกดปุ่ม "Pay" ระบบแสดงหน้าจอแจ้งให้ผู้ใช้งานทราบว่ามีการชำระเงิน ผ่านแอปพลิเคชัน
- 13.5.1.3.2 ผู้ใช้งานกดปุ่ม "Back to Merchant" เพื่อดำเนินการต่อ

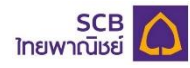

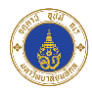

13.5.2 กรณีผู้ใช้งานเลือกชำระเงินผ่าน QR Code

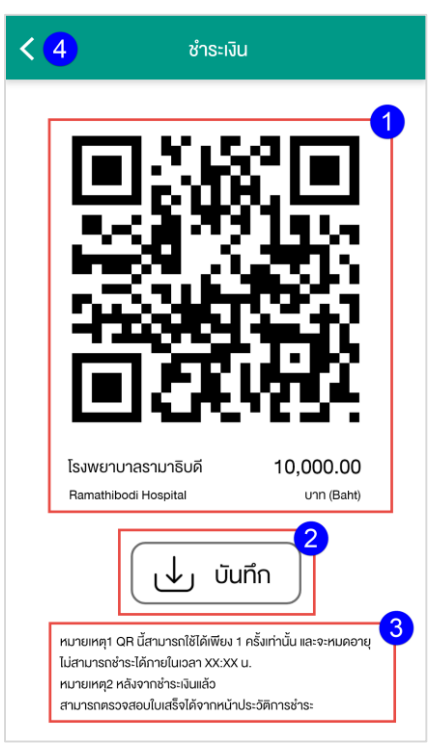

- 13.5.2.1 ระบบแสดงหน้าจอ QR Code โดยแสดงรายละเอียด ดังนี้
	- 13.5.2.1.1 QR Code สำหรับชำระเงิน
	- 13.5.2.1.2 ชื่อ Biller โรงพยาบาลรามาธิบดี
	- 13.5.2.1.3 ยอดเงินที่ต้องชำระ (บาท)
- 13.5.2.2 ผู้ใช้งานกดปุ่ม "บันทึก" เพื่อบันทึกรูปภาพ QR Code ลงอัลบั้มรูปในโทรศัพท์
- 13.5.2.3 ระบบแสดงข้อความแจ้งผู้ใช้งานถึงเงื่อนไขในการใช้งาน QR Code

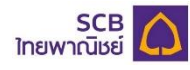

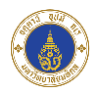

13.5.3 กรณีเลือกชำระเงินผ่าน SCB Easy

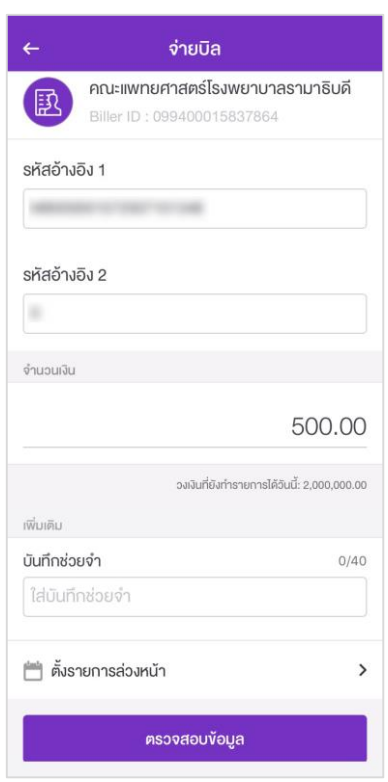

ระบบเปิดแอปพลิเคชัน SCB Easy เพื่อให้ผู้ใช้งานชำระเงินผ่าน SCB Easy

13.6 สถานะการชำระเงิน

13.6.1 กรณีชำระเงินสำเร็จ

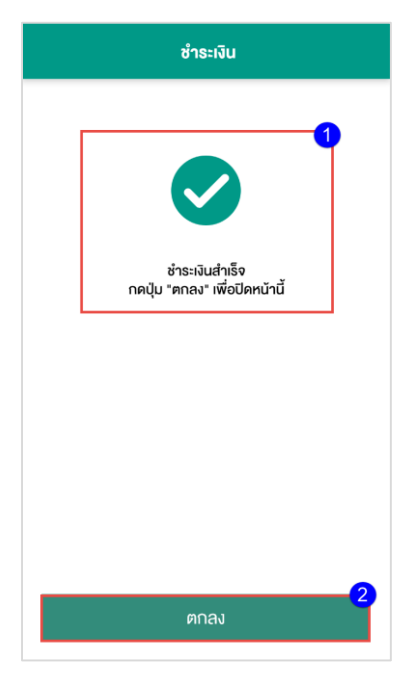

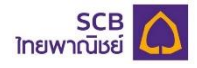

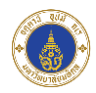

- 13.6.1.1 ระบบแสดงข้อความแจ้งให้ผู้ใช้งานทราบว่าชำระเงินสำเร็จ
- 13.6.1.2 ผู้ใช้งานกดปุ่ม "ตกลง" เพื่อดูใบเสร็จรับเงินในหน้าประวัติการชำระ

13.6.2 กรณีชำระเงินไม่สำเร็จ

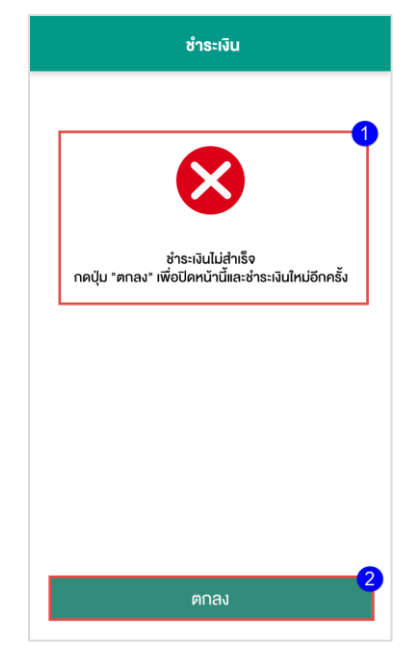

- 13.6.2.1 ระบบแสดงข้อความแจ้งผู้ใช้งานว่าชำระเงินไม่สำเร็จ
- 13.6.2.2 ผู้ใช้งานกดปุ่ม "ตกลง" เพื่อชำระเงินใหม่อีกครั้ง

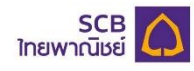

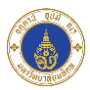

## 13.7 แจ้งเตือนการชำระเงิน

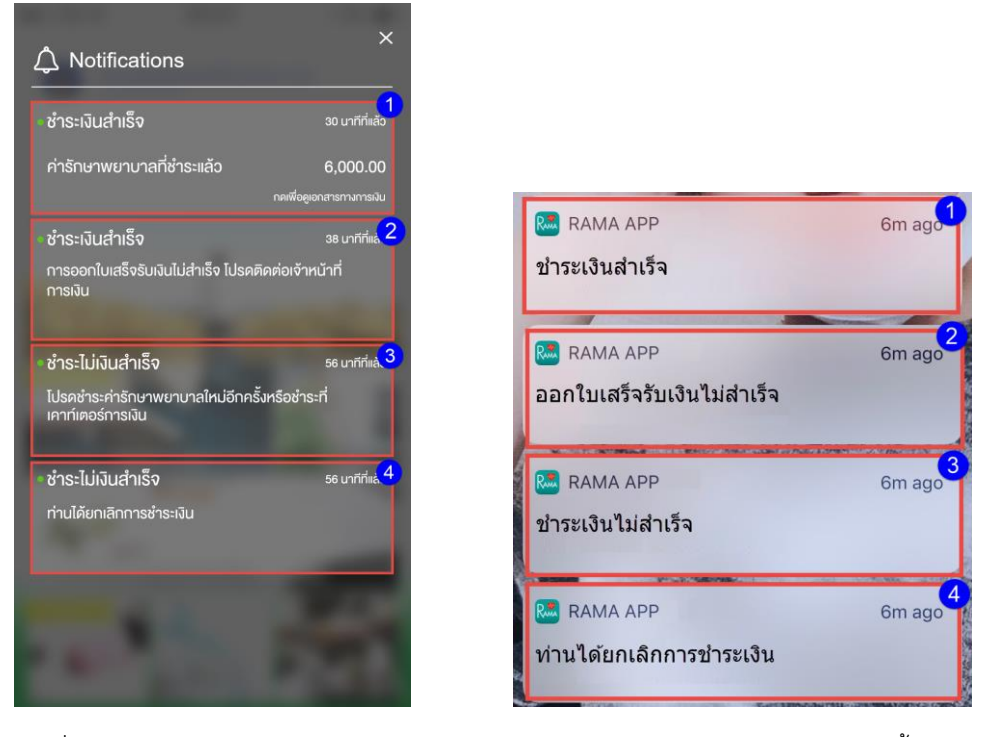

- 13.7.1 เมื่อผู้ใช้งานชำระเงิน จะได้รับการแจ้งเตือนสถานะการชำระเงิน โดยจะได้รับแจ้งเตือนทั้งแจ้งเตือน แอปพลิเคชันและแจ้งเตือนจากโทรศํพท์ โดยแบ่งเป็นประเภทการแจ้งเตือนดังนี้
	- 13.7.1.1 แจ้งเตือนกรณีชำระเงินสำเร็จ
	- 13.7.1.2 แจ้งเตือนกรณีชำระเงินสำเร็จแต่ระบบไม่สามารถออกใบเสร็จรับเงินให้ผู้ใช้งานได้
	- 13.7.1.3 แจ้งเตือนกรณีชำระเงินไม่สำเร็จ
	- 13.7.1.4 แจ้งเตือนกรณีผู้ใช้งานยกเลิกการชำระเงิน

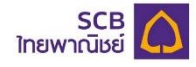

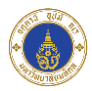

#### 13.4 ประวัติการชำระ

13.4.1 กรณีระบบสามารถออกใบเสร็จรับเงินให้ผู้ใช้งานได้

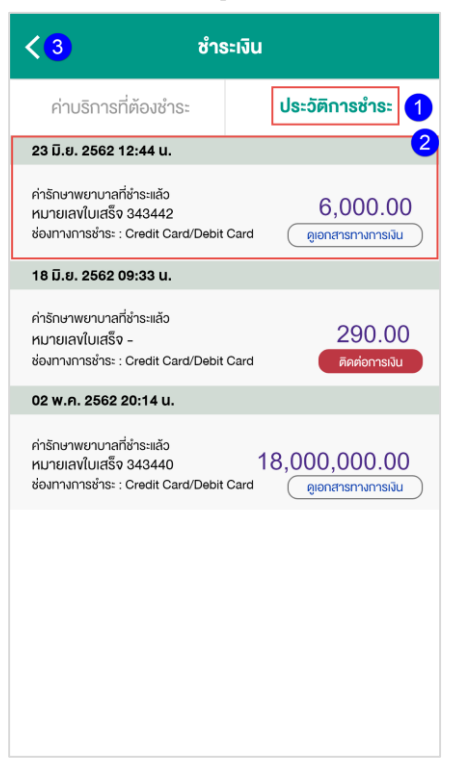

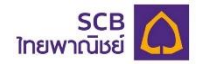

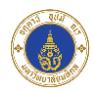

- 13.4.1.1 แสดงรายการประวัติการชำระ ที่ผู้ใช้งานชำระผ่านแอปพลิเคชัน
- 13.4.1.2 รายการประวัติการชำระแต่ละรายการจะแสดงข้อมูลดังนี้
	- 13.4.1.2.1 วันที่และเวลาชำระเงิน
	- 13.4.1.2.2 ค่ารักษาพยาบาลที่ชำระแล้ว
	- 13.4.1.2.3 หมายเลขใบเสร็จ
	- 13.4.1.2.4 ช่องทางการชำระ
	- 13.4.1.2.5 ปุ่ ม "ดูเอกสารทางการงิน"

13.4.1.2.5.1 เมื่อผู้ใช้งานกดที่ปุ่ ม "ดูเอกสารทางการเงิน" ระบบจะแสดง ข้อความแจ้งเตือนเพื่อขออนุญาตเข้าถึงอัลบั้มรูปบนโทรศัพท์ของ ผู้ใช้งานเพื่อบันทึกรูปภาพใบเสร็จรับเงิน 13.4.1.2.5.1.1 อนุญาต : หมายถึง อนุญาตให้บันทึกรูปภาพ ใบเสร็จรับเงินในอัลบั้มรูปของผู้ใช้งาน 13.4.1.2.5.1.2 ไม่อนุญาต : หมายถึง ไม่อนุญาตให้บันทึก

รูปภาพใบเสร็จรับเงินในอัลบั้มรูปของผู้ใช้งาน

- 13.4.1.2.5.2 ระบบแสดงรูปภาพใบเสร็จรับเงินเมื่อผู้ใช้งานกดปุ่ มอนุญาตให้ บันทึกรูปภาพใบเสร็จรับเงินในอัลบั้มรูปของผู้ใช้งาน
- 13.4.1.2.5.3 ปุ่ ม "ดูเอกสารทางการเงิน" จะหายไปเมื่อผู้ใช้งานกดดูรูปภาพ ใบเสร็จรับเงินและบันทึกรูปภาพใบเสร็จรับเงินลงในอัลบั้มรูป สำเร็จ หรือ เมื่อครบ 24 ชั่วโมงหลังจากชำระเงินสำเร็จ
- 13.4.1.2.5.4 ผู้ใช้งานสามารถเปิดรูปภาพใบเสร็จได้อีกครั้งในอัลบั้มรูปของ ผู้ใช้งาน

13.4.1.3 ผู้ใช้งานสามารถกดปุ่ม "<" ที่หน้าจอเพื่อย้อนกลับไปยังหน้าจอก่อนหน้าได้

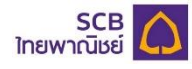

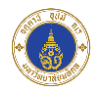

13.4.2 ประวัติการชำระเงินกรณีระบบไม่สามารถออกใบเสร็จรับเงินให้ผู้ใช้งานได้

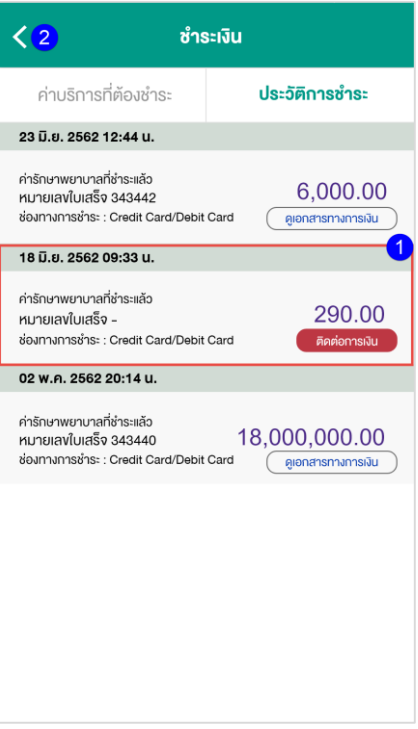

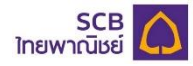

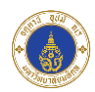

- 13.4.2.1 รายการประวัติการชำระแต่ละรายการจะแสดงข้อมูลดังนี้
	- 13.4.2.1.1 ค่ารักษาพยาบาลที่ชำระแล้ว
	- 13.4.2.1.2 หมายเลขใบเสร็จ
	- 13.4.2.1.3 ช่องทางการชำระ
	- 13.4.2.1.4 ปุ่ ม "ติดต่อการเงิน"

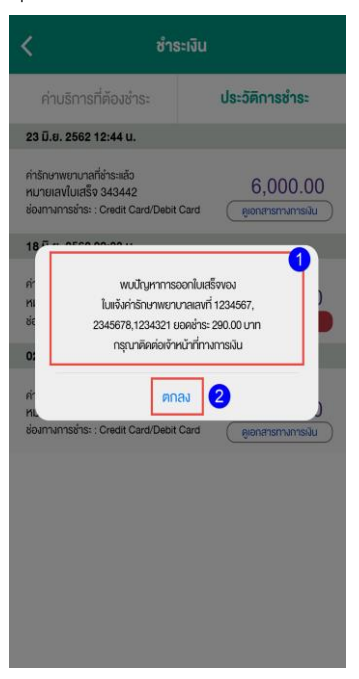

- 13.4.2.1.4.1 เมื่อผู้ใช้งานกดปุ่ ม "ติดต่อการเงิน" ระบบแสดงข้อความแจ้ง ผู้ใช้งานให้ไปติดต่อการเงินเพื่อรับใบเสร็จรับเงิน
- 13.4.2.1.4.2 ผู้ใช้งานกดปุ่ ม "ตกลง" เพื่อปิดข้อความแจ้งเตือน

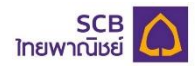

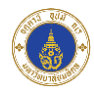

#### 13.5ใบเสร็จรับเงิน

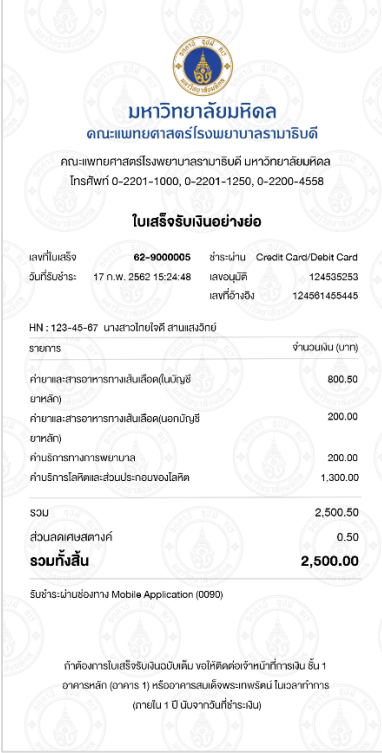

# 13.5.1 ใบเสร็จรับเงินแสดงข้อมูลดังนี้

- 13.5.1.1 เลขที่ใบเสร็จ
- 13.5.1.2 ชำระผ่าน
- $13.5.1.3$  วันที่รับชำระ
- 13.5.1.4 เลขอนุมัติ
- 13.5.1.5 เลขที่อ้างอิง
- 13.5.1.6 หมายเลขผู้ป่วย (HN)
- 13.5.1.7 ชื่อ-สกุลผู้ป่ วย
- 13.5.1.8 รายการค่าบริการ
- 13.5.1.9 จ านวนเงิน (บาท) ตามรายการค่าบริการ
- 13.5.1.10 ยอดเงินรวมก่อนหักส่วนลด
- 13.5.1.11 ส่วนลดเศษสตางค์
- 13.5.1.12 ยอดเงินรวมหลังหักส่วนลดเศษสตางค์
- 13.5.1.13 รับชำระค่าบริการผ่าน Mobile Application(0090)
- 13.5.1.14 หมายเหตุกรณีผู้ใช้งานต้องการใบเสร็จรับเงินฉบับเต็ม

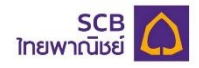

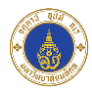

## **14. เคล็ดลับสุขภาพ**

แสดงเว็บไซต์เกี่ยวกับข้อมูลสุขภาพและการบริบาลโรงพยาบาลรามาธิบดี

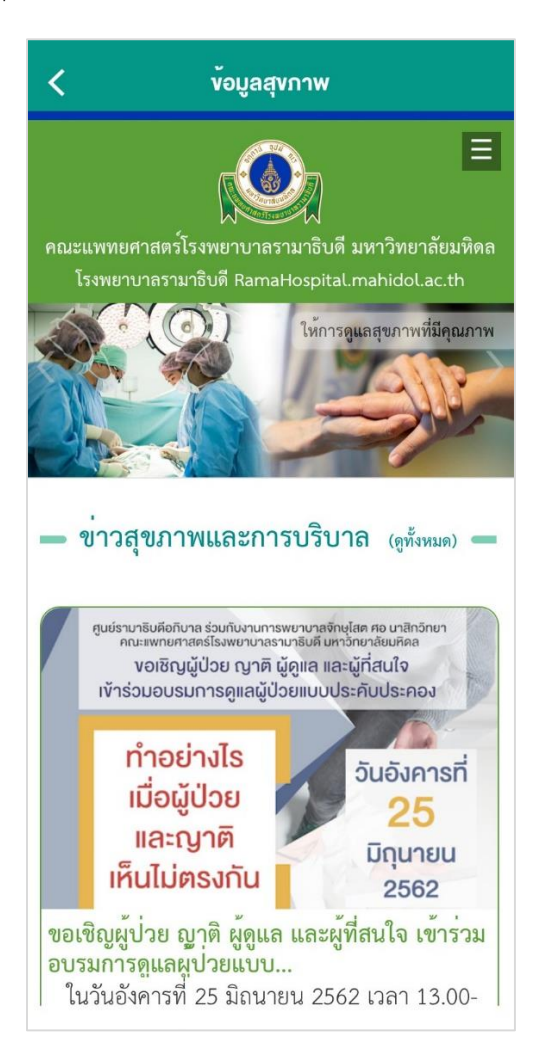

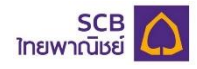

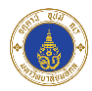

# **15. เกี่ยวกับเรา**

เป็นเมนูเกี่ยวกับข้อมูลต่างๆของโรงพยาบาลรามาธิบดี

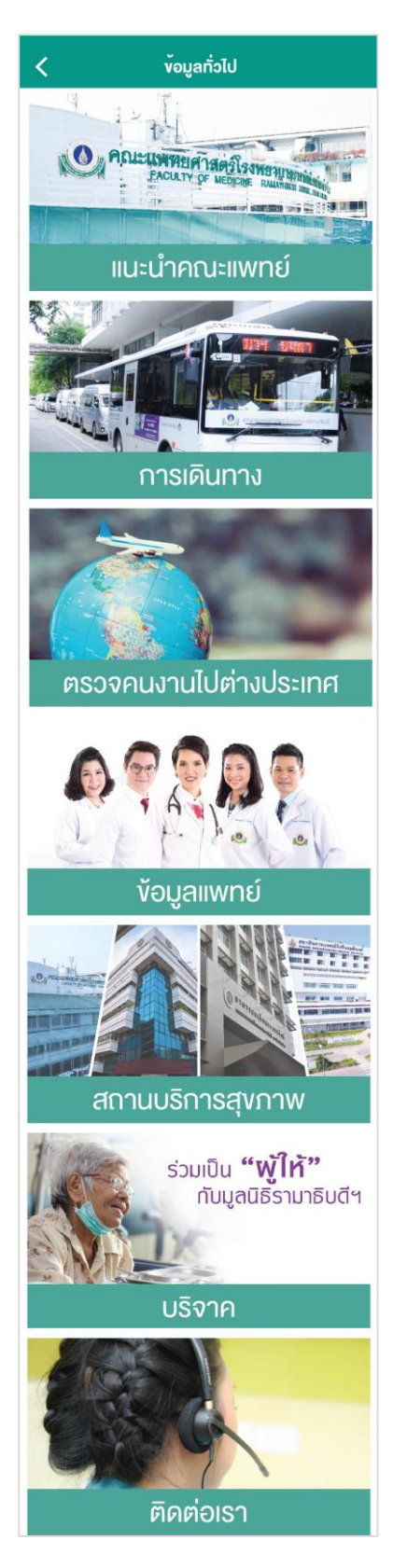

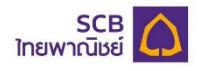

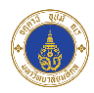

แบ่งเป็น 7 หัวข้อ ดังนี้

15.1 แนะนำคณะแพทย์

15.2 การเดินทาง

15.3 ตรวจคนงานไปต่างประเทศ

15.4ข้อมูลแพทย์

15.5 สถานบริการสุขภาพ

15.6 บริจาค

15.7 ติดต่อเรา

เมื่อผู้ใช้งานกดเพื่อดูข้อมูลในแต่ละรายการ ระบบจะเชื่อมต่อไปยังเว็บไซต์ของโรงพยาบาลรามาธิบดีเพื่อแสดง รายละเอียดข้อมูลทั่วไป

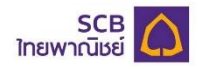

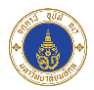

## **16. ข้อเสนอแนะ**

ผู้ใช้งานสามารถให้ข้อเสนอแนะเกี่ยวกับแอปพลิเคชันโดยการท าแบบสอบถามออนไลน์ผ่านแอปพลิเคชัน

16.1รายการแบบสอบถามออนไลน์

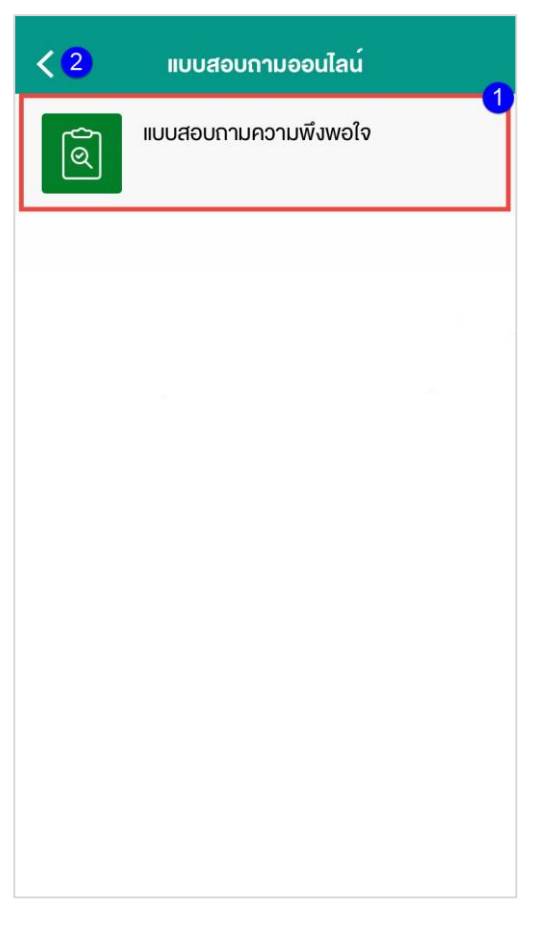

- 16.1.1 เมื่อผุ้ใช้งานกดเมนู "ข้อเสนอแนะ" ระบบแสดงรายการแบบสอบถามออนไลน์
- 16.1.2 เมื่อผู้ใช้งานกดที่รายการแบบสอบถามออนไลน์ ระบบแสดงรายละเอียดแบบสอบถามออนไลน์
- 16.1.3 ผู้ใช้งานสามารถกดปุ่ ม "<" ที่หน้าจอเพื่อกลับไปยังหน้าจอก่อนหน้าได้

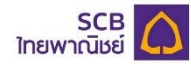

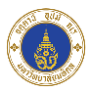

#### 16.2รายละเอียดแบบสอบถามออนไลน์

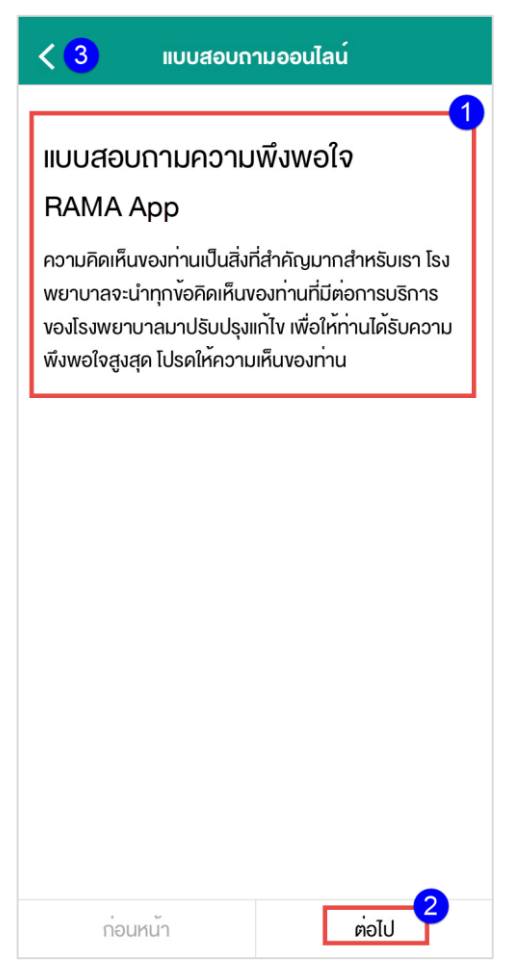

- 16.2.1 ระบบแสดงรายละเอียดแบบสอบถาม
- 16.2.2 ผู้ใช้งานกดปุ่ม "ต่อไป" เพื่อเริ่มตอบแบบสอบถาม
- 16.2.3 ผู้ใช้งานสามารถกดปุ่ม "<" ที่หน้าจอเพื่อย้อนกลับไปยังหน้าจอก่อนหน้าได้

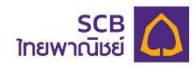

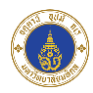

#### 16.3แบบสอบถามและตัวเลือก

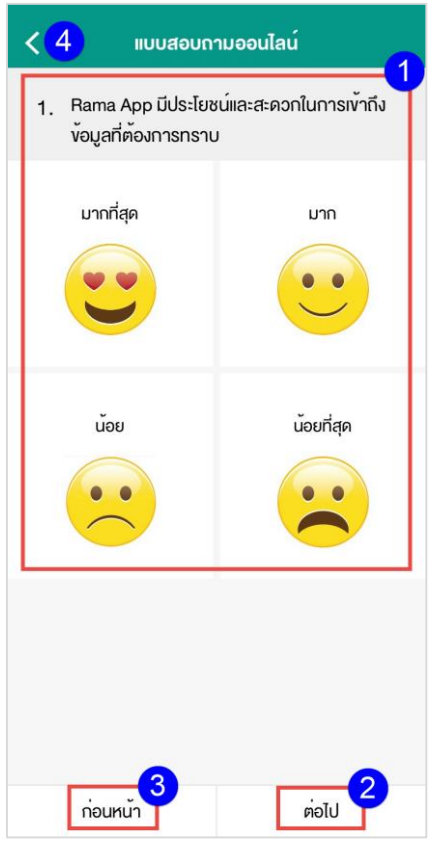

- 16.3.1 ระบบแสดงคำถามและตัวเลือกเพื่อให้ผู้ใช้งานตอบแบบสอบถามออนไลน์
- 16.3.2 ผู้ใช้งานกดปุ่ม "ต่อไป" เพื่อตอบแบบสอบถามออนไลน์ข้อถัดไป
- 16.3.3 ผู้ใช้งานกดปุ่ ม "ก่อนหน้า" เพื่อยย้อนกลับไปตอบแบบสอบถามออนไลน์ข้อก่อนหน้า
- 16.3.4 ผู้ใช้สามารถกดปุ่ม "<" ที่หน้าจอเพื่อย้อนกลับไปยังหน้าจอก่อนหน้า และยกเลิกการทำแบบสอบถาม ออนไลน์ได้

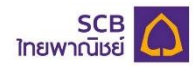

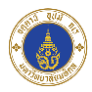

16.4 ทำแบบสอบถามออนไลน์สำเร็จ

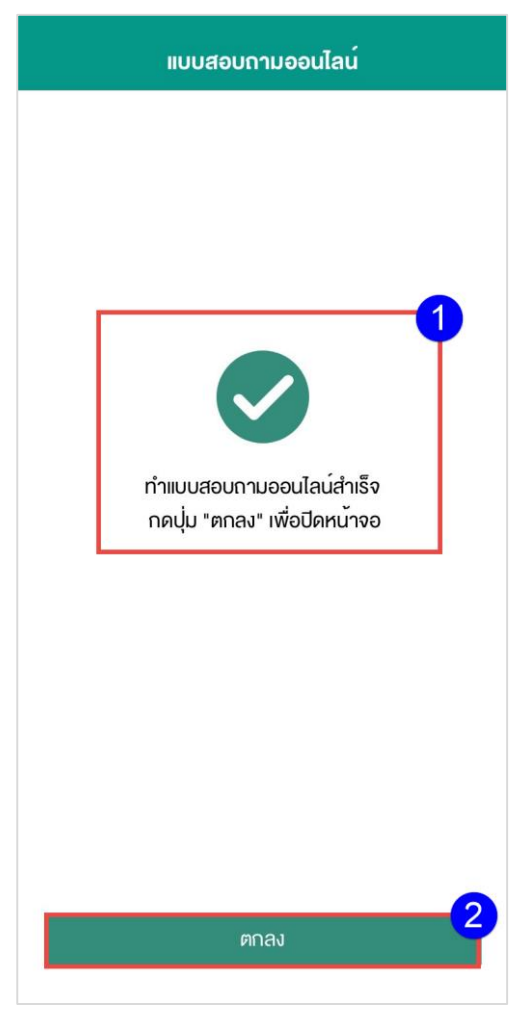

- 16.4.1 เมื่อผู้ใช้งานตอบแบบสอบถามออนไลน์ครบทุกข้อ รระบบแสดงข้อความแจ้งให้ผู้ใช้งานทราบว่าทำ แบบสอบถามออนไลน์ส าเร็จ
- 16.4.2 ผู้ใช้งานกดปุ่ม "ตกลง" เพื่อดำเนินการต่อ

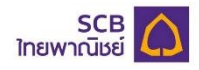

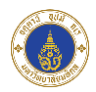

## **17. แผนที่**

เป็นเมนูสำหรับให้ผู้ใช้งานค้นหาสถานที่ต่างๆภายในอาคาร โดยระบบจะแสดงเส้นทางจากตำแหน่งปัจจุบันที่ ผู้ใช้งานอยู่ไปยังจุดที่ผู้ใช้งานต้องการไป

- 17.1 แสดงแผนที่
	- 17.1.1 เมื่อผู้ใช้งานกดที่เมนู"แผนที่" ระบบแสดงหน้าจอแผนที่ในอาคาร
	- 17.1.2 ผู้ใช้งานกดปุ่ม 0 เพื่อค้นหาที่อยู่ปัจจุบันของผู้ใช้งาน
	- 17.1.3 ผู้ใช้งานสามารถเลือกชั้นของอาคารเพื่อดูสถานที่ต่างๆภายในชั้นนั้นๆได้
	- 17.1.4 ผู้ใช้งานสามารถกดปุ่ ม "<" เพื่อย้อนกลับไปยังหน้าจอก่อนหน้าได้
- 17.2 ค้นหาสถานที่

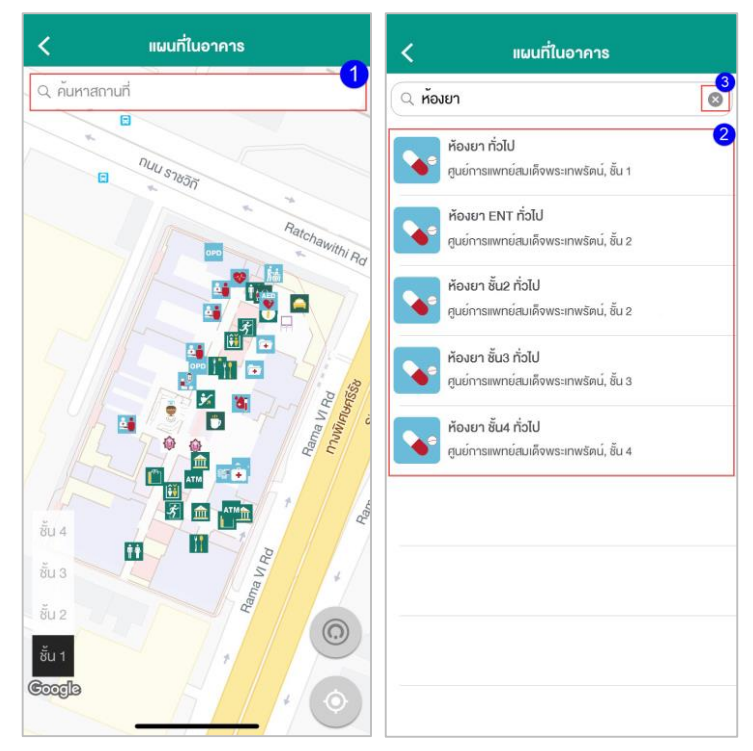

- 17.2.1 ผู้ใช้งานกรอกข้อมูลชื่อสถานที่ เพื่อค้นหาสถานที่ที่เกี่ยวข้องทั้งหมด
- 17.2.2 ระบบแสดงรายการข้อมูลที่เกี่ยวข้องที่ผู้ใช้งานค้นหา
- 17.2.3 ผู้ใช้งานกดที่ปุ่ม $\overline{\mathbf{x}}$  เพื่อยกเลิกการค้นหา
- 17.2.4 เมื่อผู้ใช้งานกดเลือกสถานที่ที่ต้องการ ระบบแสดงตำแหน่งของสถานที่นั้น

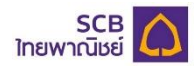

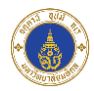

## 17.3 แสดงสถานที่ที่ค้นหา

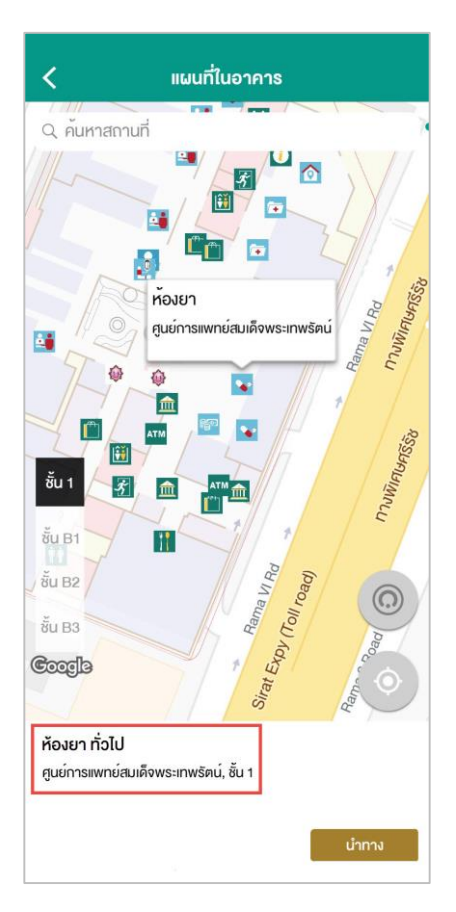

- 17.3.1 ระบบแสดงตำแหน่งของสถานที่ที่ผู้ใช้งานค้นหา โดยแสดงข้อมูล ดังนี้
	- 17.3.1.1 หน่วยตรวจ
	- 17.3.1.2 คลินิก
	- 17.3.1.3 ชื่ออาคาร
	- 17.3.1.4 ชั้นของอาคาร

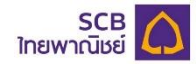

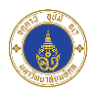

### 17.4 นำทาง

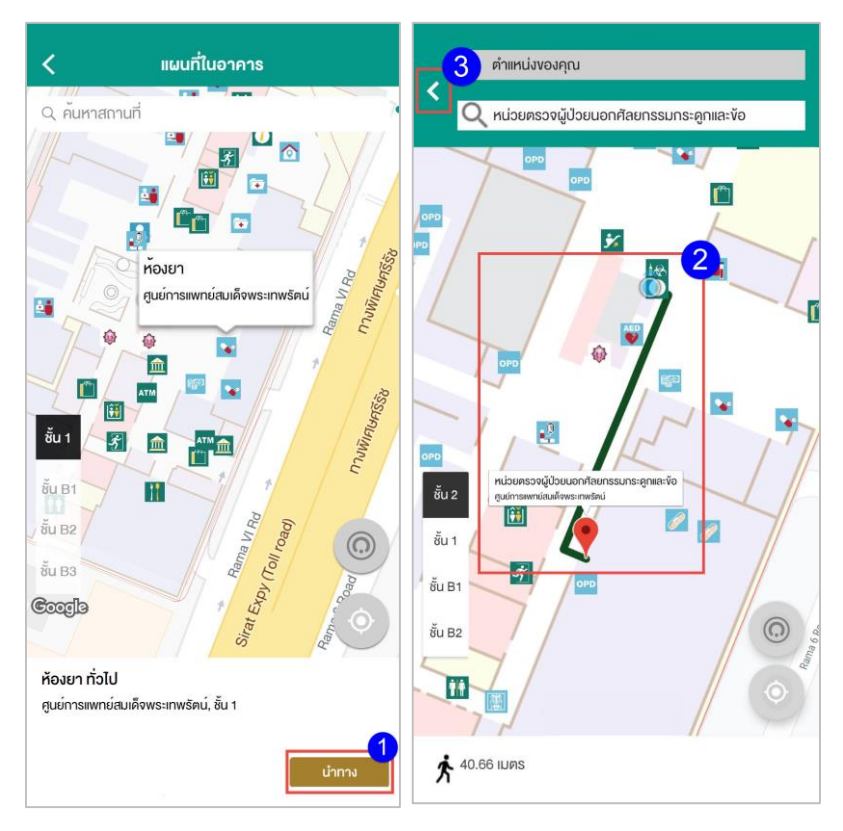

- 17.4.1 ผู้ใช้งานกดปุ่ม "นำทาง" เพื่อแสดงเส้นทาง
- 17.4.2 ระบบแสดงเส้นทางจากจุดที่ผู้ใช้งานอยู่ไปยังปลายทาง
- 17.4.3 ผู้ใช้งานสามารถกดปุ่ม "<" เพื่อยกเลิกการนำทาง

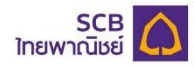

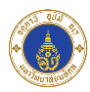

# 17.5 สิ่งอำนวยความสะดวก

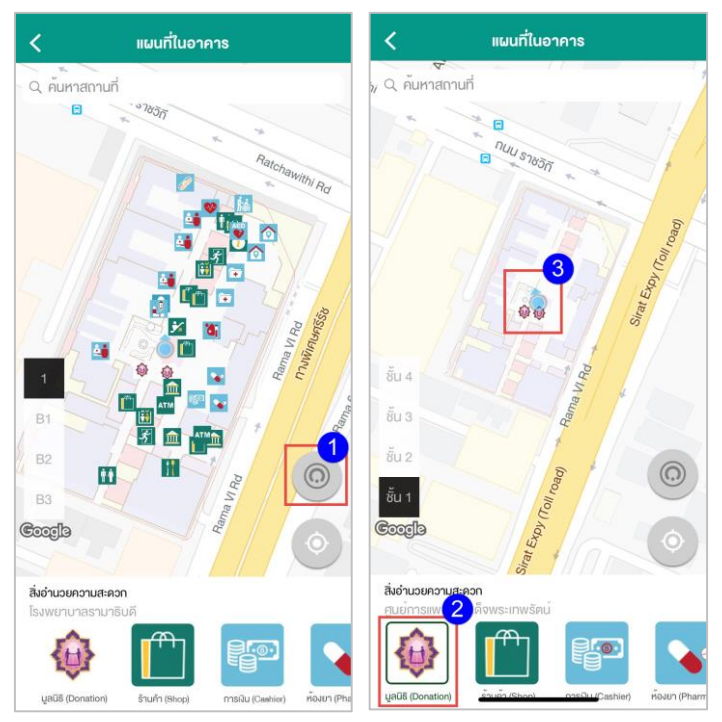

- 17.5.1 ผู้ใช้งานกดปุ่ม ⊚ เพื่อเรียกดูรายการสิ่งอำนวยความสะดวก
- 17.5.2 ผู้ใช้งานกดเลือกสิ่งอำนวนความสะดวก
- 17.5.3 ระบบแสดงข้อมูลสิ่งอำนวยความสะดวกที่มีอยู่ในชั้นนั้นๆ

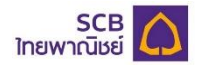

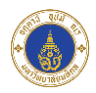

## **18. ขอนัดหมายใหม่**

เป็นเมนูสำหรับให้ผู้ใช้งานส่งข้อมูลไปยังโรงพยาบาลเพื่อขอทำนัดหมายล่วงหน้า โดยจะแสดงประวัติการร้องขอทำ นัดหมายใหม่ที่ทำรายการผ่านแอปพลิเคชันเท่านั้น

18.1 รายการประวัติขอนัดหมายใหม่

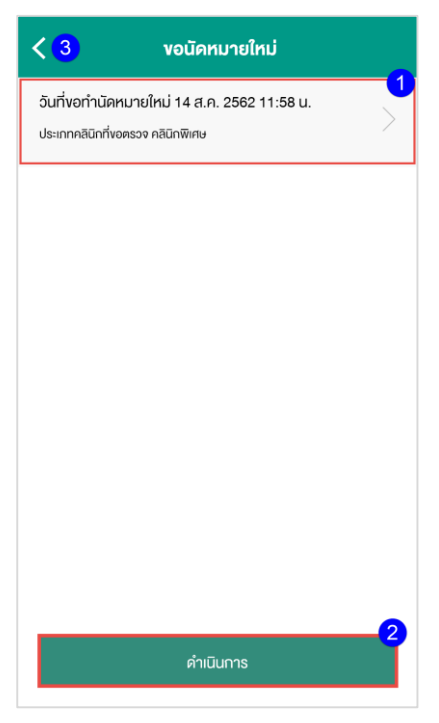

18.1.1 รายการประวัติของนัดหมายใหม่จะแสดงข้อมูลดังนี้

18.1.1.1 วันที่ขอท านัดหมายใหม่

18.1.1.2 ประเภทคลินิกที่ขอตรวจ

- 18.1.2 ผู้ใช้งานสามารถกดปุ่ม "ดำเนินการ" เพื่อดำเนินการกรอกข้อมูลและส่งข้อมูลขอนัดหมายใหม่
- 18.1.3 ผู้ใช้งานสามารถกดปุ่ม "<" ที่หน้าจอเพื่อย้อนกลับไปยังหน้าจอก่อนหน้าได้

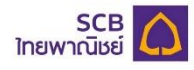

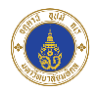

# 18.2 กรอกข้อมูลขอนัดหมายใหม่

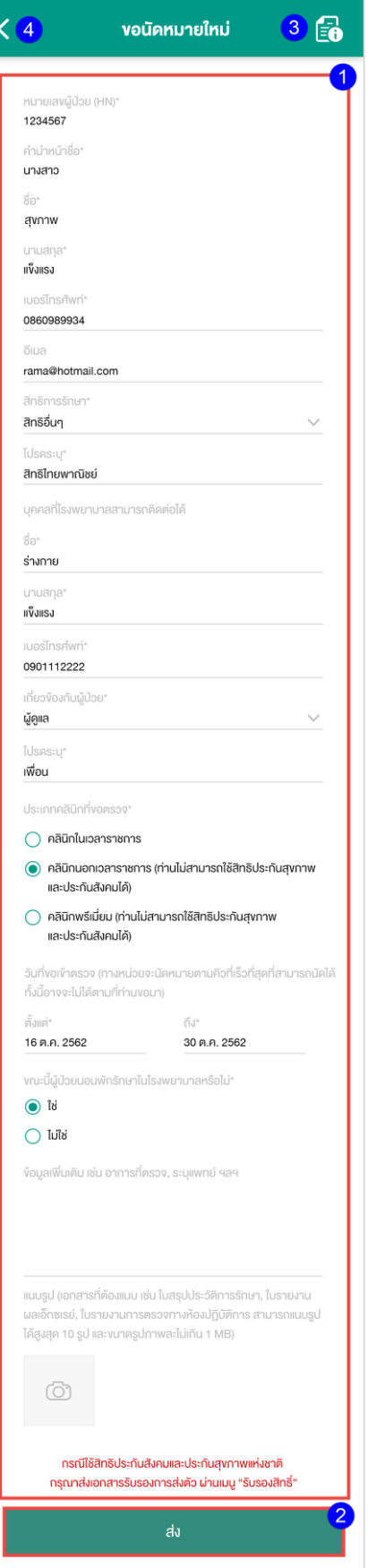

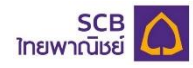

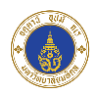

18.2.1 ผู้ใช้งานกรอกข้อมูลเพื่อส่งข้อมูลขอนัดหมายใหม่ โดยแบ่งประเภทของข้อมูลในการกรอกเป็น 3 ประเภท ดังนี้

18.2.1.1 ข้อมูลผู้ป่ วย : โดยแสดงข้อมูลจากบัญชีผู้ใช้ที่เข้าสู่ระบบ และไม่สามารถแก้ไขได้ได้แก่

- 18.2.1.1.1 หมายเลขผู้ป่วย (HN)
- 18.2.1.1.2 คำนำหน้าชื่อ
- 18.2.1.1.3 ชื่อ
- 18.2.1.1.4 นามสกุล
- 18.2.1.2 ข้อมูลผู้ป่วย : กรณีผู้ใช้งานไม่เคยทำรายการส่งข้อมูลขอนัดหมายใหม่ผ่านแอปพลิเคชัน จะ ไม่แสดงข้อมูล แต่ในกรณีที่ผู้ใช้งานเคยทำรายการผ่านแอปพลิเคชันมาก่อน จะแสดงข้อมูล ที่ผู้ใช้งานกรอกเพื่อส่งข้อมูลขอนัดหมายใหม่ในครั้งก่อนหน้าแต่ผู้ใช้งานจะสามารถแก้ไข ข้อมูลดังกล่าวได้ได้แก่
	- 18.2.1.2.1 เบอร์โทรศัพท์
	- 18.2.1.2.2 อีเมล
	- 18.2.1.2.3 สิทธิการรักษา
	- 18.2.1.2.4 บุคคลที่โรงพยาบาลสามารถติดต่อได้ 18.2.1.2.4.1 ชื่อ
		- 18.2.1.2.4.2 นามสกุล
		- 18.2.1.2.4.3 เบอร์โทรศัพท์
		- 18.2.1.2.4.4 เกี่ยวข้องกับผู้ป่ วย

18.2.1.3 ข้อมูลเกี่ยวกับการขอนัดหมายใหม่ : ผู้ใช้งานต้องกรอกข้อมูลด้วยตัวเองทั้งหมด

- 18.2.1.3.1 ประเภทคลินิกที่ขอตรวจ
- 18.2.1.3.2 วันที่ขอเข้าตรวจ
- 18.2.1.3.3 ขณะนี้ผู้ป่ วยนอนพักรักษาในโรงพยาบาลหรือไม่
- 18.2.1.3.4 ข้อมูลเพิ่มเติม
- 18.2.1.3.5 แนบรูป
	- 18.3.1.3.5.1 ผู้ใช้งานกดปุ่ มเพื่อแนบรูปภาพ
	- 18.3.1.3.5.2 ผู้ใช้งานสามารถแนบรูปได้สูงสุด 10 รูป ขนาดรูปแต่ละรูปต้อง

ไม่ใหญ่กว่า 1 MB

- 18.2.2 ผู้ใช้งานกดปุ่ม "ส่ง" เพื่อดำเนินการส่งข้อมูลขอนัดหมายใหม่
- 18.2.3 ผู้ใช้งานสามารถกดปุ่ม " <mark>EO </mark>" เพื่อดูข้อมูลขั้นตอนการขอทำนัดหมายใหม่

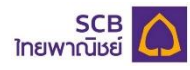

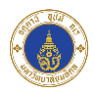

# $\overline{\left( \right. }% ,\left. \overline{\left( \right. \right. }% ,\left. \overline{\left( \right. \right. }% ,\left. \overline{\left( \right. \right. }% ,\left. \overline{\left( \right. \right. }% ,\left. \overline{\left( \right. \right. }% ,\left. \overline{\left( \right. \right. }% ,\left. \overline{\left( \right. \right. }% ,\left. \overline{\left( \right. \right. }% ,\left. \overline{\left( \right. \right. }% ,\left. \overline{\left( \right. \right. }% ,\left. \overline{\left( \right. \right. }% ,\left. \overline{\left( \$ ึงอนัดหมายใหม่ ์ ขั้นตอนการขอทำนัดหมายใหม่ 1. กรอกแบบฟอร์ม "**งอนัคหมายใหม่**"<br>2. แนบเอกสารที่เกี่ยวง้องเป็นไฟล์รูปภาพงนาคไม่เกิน 1 MB และจำนวนไม่เกิน 10 รูป า พระพระ แองสาริการ - อยู่<br>3. ตรวจสอบความถูกต้องของข้อมูล และกดปุ่ม "**ส่ง**"<br>4. ตรวจสอบนัดหมายที่ได้รับในเมนู "**นัคหมายโรง** พยาบาล" 5. กรณีใช้สิทธิประกันสังคมและประกันสุงภาพแห่งชาติ กรุณาส่งเอกสารรับรองการส่งตัว ผ่านเมนู "**รับรอง** สิทธิ์" ต้องติดต่อหน่วยเวชระเบียน ชั้น 1 เพื่อยืนยันตัวตน ก่อนเข้ารับบริการ

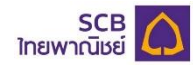

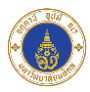

# 18.3 ส่งข้อมูลขอนัดหมายใหม่สำเร็จ

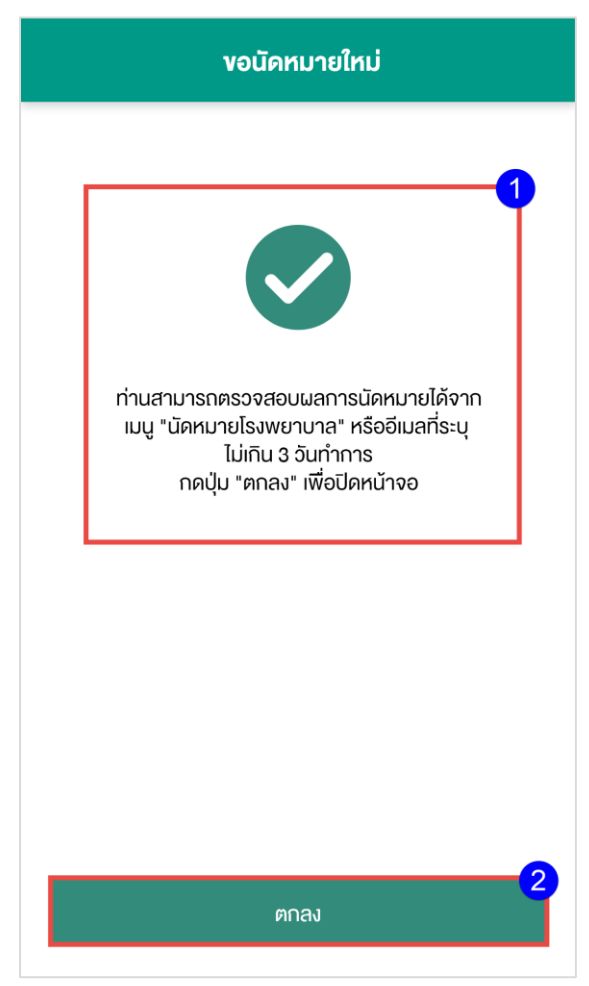

- 18.3.1 เมื่อกรอกข้อมูลขอนัดหมายใหม่สำเร็จจะมีข้อความแจ้งให้ผู้ใช้งานทราบว่าส่งข้อมูลสำเร็จ
- 18.3.2 ผู้ใช้งานกดปุ่ม "ตกลง" เพื่อปิดหน้าจอ

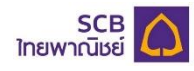

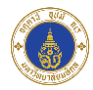

18.4 รายละเอียดประวัติการขอนัดหมายใหม่

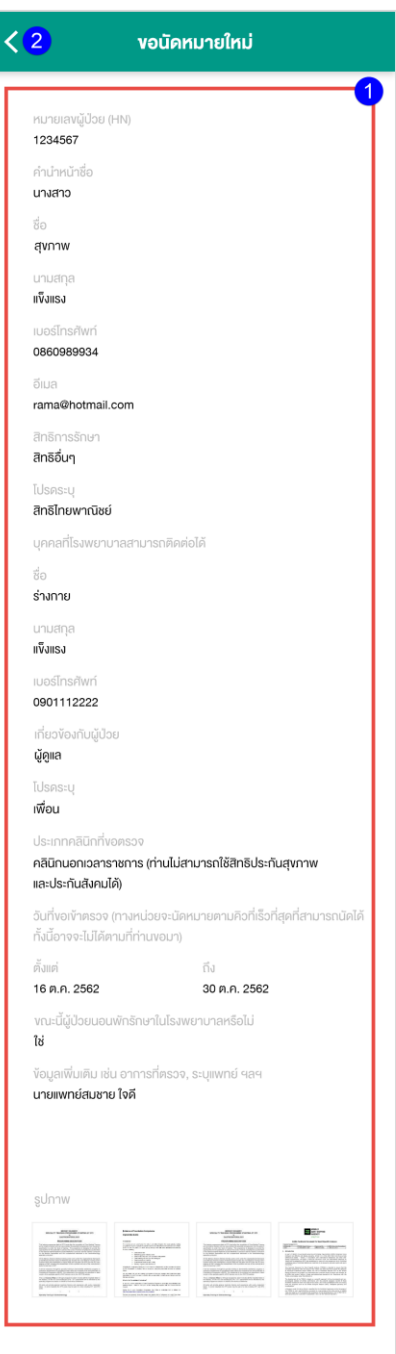

- 18.4.1 เมื่อผู้ใช้งานกดที่รายการขอนัดหมายใหม่ระบบแสดงรายละเอียดข้อมูลการขอนัดหมายใหม่
- 18.4.2 ผู้ใช้งานสามารถกดปุ่ม "<" ที่หน้าจอเพื่อย้อนกลับไปยังหน้าจอก่อนหน้าได้

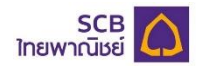

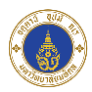

## **19. ลงทะเบียนผู้ป่วยใหม่**

เป็นเมนูสำหรับให้ผู้ใช้งานลงทะเบียนผู้ป่วยใหม่เพื่อขอหมายเลขผู้ป่วย (HN)

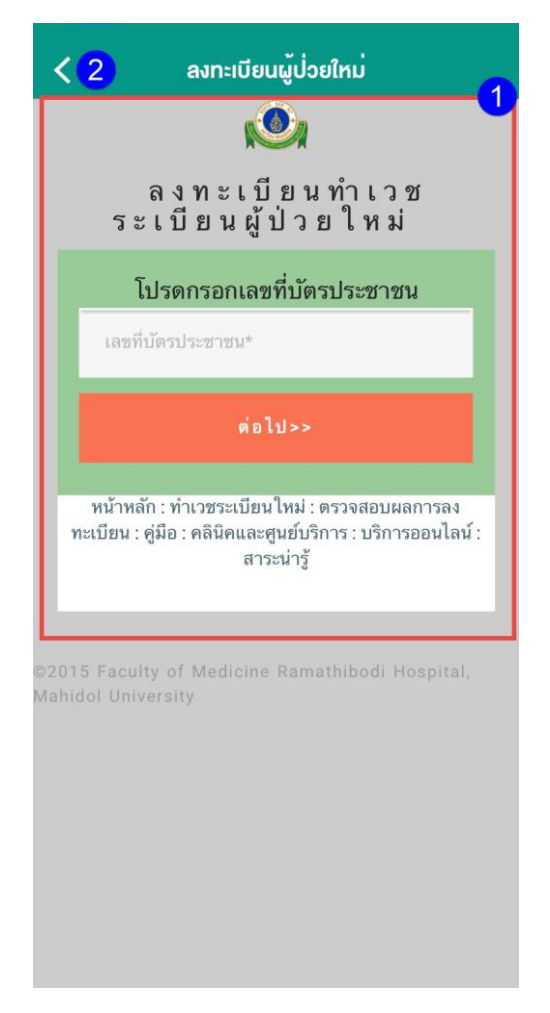

- 19.1 ผู้ใช้งานกรอกเลขที่บัตรประชาชนเพื่อลงทะเบียนผู้ป่วยใหม่
- 19.2 ผู้ใช้งานสามารถกดปุ่ ม "<" เพื่อย้อนกลับไปยังหน้าจอก่อนหน้าได้